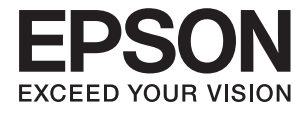

# **L3050 Series Guia do Utilizador**

# <span id="page-1-0"></span>**Copyright**

Esta publicação não pode ser integral ou parcialmente reproduzida, arquivada nem transmitida por qualquer processo eletrónico, mecânico, fotocópia, gravação ou outro, sem prévia autorização por escrito da Seiko Epson Corporation. Não é assumida nenhuma responsabilidade de patente no que respeita ao uso das informações aqui contidas. De igual modo, não é assumida nenhuma responsabilidade por danos resultantes da utilização das informações aqui contidas. As informações aqui contidas destinam-se apenas à utilização deste produto Epson. A Epson não se responsabiliza pela aplicação das informações aqui contidas a outros produtos.

O comprador deste produto ou terceiros não podem responsabilizar a Seiko Epson Corporation, ou as suas filiais, por quaisquer danos, perdas, custos ou despesas incorridos por ele ou por terceiros, resultantes de acidentes, abusos ou má utilização do produto, de modificações não autorizadas, reparações ou alterações do produto, ou que (excluindo os E.U.A.) resultem ainda da inobservância estrita das instruções de utilização e de manutenção estabelecidas pela Seiko Epson Corporation.

A Seiko Epson Corporation e as respetivas filiais não se responsabilizam por nenhuns danos ou problemas decorrentes da utilização de opções ou consumíveis não reconhecidos como sendo produtos originais Epson ou produtos aprovados pela Seiko Epson Corporation.

A Seiko Epson Corporation não se responsabiliza por quaisquer avarias provocadas por interferências eletromagnéticas resultantes da utilização de quaisquer cabos de interface não reconhecidos como sendo produtos aprovados pela Seiko Epson Corporation.

© 2017 Seiko Epson Corporation

O conteúdo deste manual e as especificações deste produto estão sujeitas a alterações sem aviso prévio.

# <span id="page-2-0"></span>**Marcas registadas**

- ❏ EPSON® é uma marca comercial registada e EPSON EXCEED YOUR VISION ou EXCEED YOUR VISION é uma marca comercial da Seiko Epson Corporation.
- ❏ PRINT Image Matching™ e o logótipo PRINT Image Matching são marcas comerciais da Seiko Epson Corporation.Copyright © 2001 Seiko Epson Corporation. All rights reserved.
- ❏ Epson Scan 2 software is based in part on the work of the Independent JPEG Group.
- ❏ libtiff

Copyright © 1988-1997 Sam Leffler

Copyright © 1991-1997 Silicon Graphics, Inc.

Permission to use, copy, modify, distribute, and sell this software and its documentation for any purpose is hereby granted without fee, provided that (i) the above copyright notices and this permission notice appear in all copies of the software and related documentation, and (ii) the names of Sam Leffler and Silicon Graphics may not be used in any advertising or publicity relating to the software without the specific, prior written permission of Sam Leffler and Silicon Graphics.

THE SOFTWARE IS PROVIDED "AS-IS" AND WITHOUT WARRANTY OF ANY KIND, EXPRESS, IMPLIED OR OTHERWISE, INCLUDING WITHOUT LIMITATION, ANY WARRANTY OF MERCHANTABILITY OR FITNESS FOR A PARTICULAR PURPOSE.

IN NO EVENT SHALL SAM LEFFLER OR SILICON GRAPHICS BE LIABLE FOR ANY SPECIAL, INCIDENTAL, INDIRECT OR CONSEQUENTIAL DAMAGES OF ANY KIND, OR ANY DAMAGES WHATSOEVER RESULTING FROM LOSS OF USE, DATA OR PROFITS, WHETHER OR NOT ADVISED OF THE POSSIBILITY OF DAMAGE, AND ON ANY THEORY OF LIABILITY, ARISING OUT OF OR IN CONNECTION WITH THE USE OR PERFORMANCE OF THIS SOFTWARE.

- ❏ QR Code is a registered trademark of DENSO WAVE INCORPORATED in Japan and other countries.
- ❏ Intel® is a registered trademark of Intel Corporation.
- ❏ Microsoft®, Windows®, and Windows Vista® are registered trademarks of Microsoft Corporation.
- ❏ Apple, Macintosh, macOS, OS X, Bonjour, Safari, iPad, iPhone, iPod touch, and iTunes are trademarks of Apple Inc., registered in the U.S. and other countries.
- ❏ Chrome, Chrome OS, and Android are trademarks of Google Inc.
- ❏ Adobe and Adobe Reader are either registered trademarks or trademarks of Adobe Systems Incorporated in the United States and/or other countries.
- ❏ Aviso Geral: outros nomes de produtos aqui utilizados servem apenas propósitos de identificação e podem ser marcas comerciais dos respectivos proprietários.A Epson declina todos e quaisquer direitos sobre essas marcas.

# *Índice de Conteúdo*

### *[Copyright](#page-1-0)*

### *[Marcas registadas](#page-2-0)*

### *[Acerca deste manual](#page-6-0)*

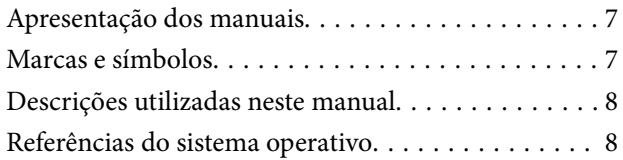

### *[Instruções Importantes](#page-8-0)*

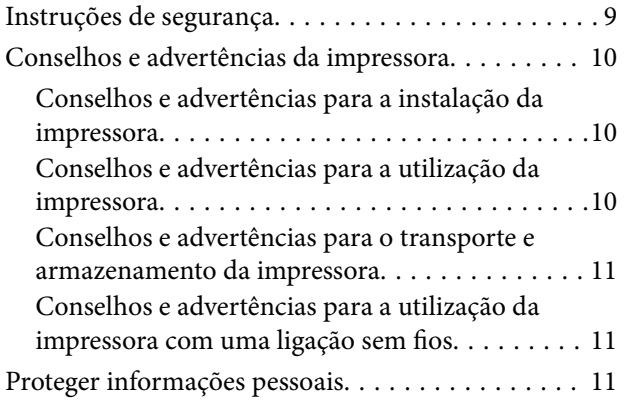

### *[Noções básicas sobre a impressora](#page-11-0)*

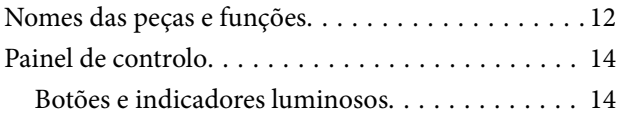

### *[Definições de rede](#page-16-0)*

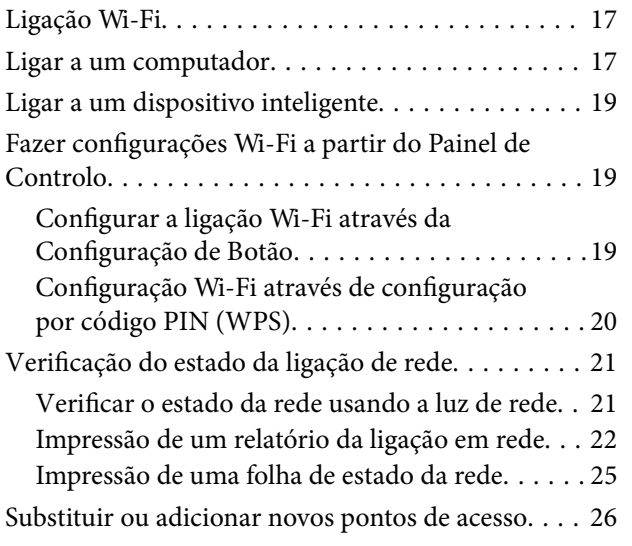

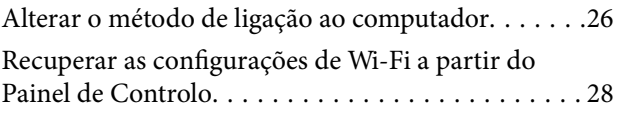

### *[Carregar papel](#page-28-0)*

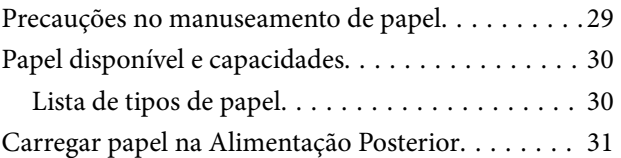

### *[Colocação de originais](#page-33-0)*

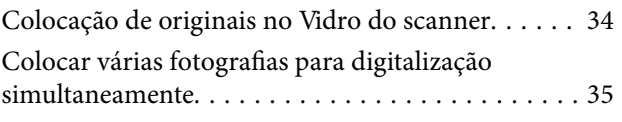

### *[Impressão](#page-35-0)*

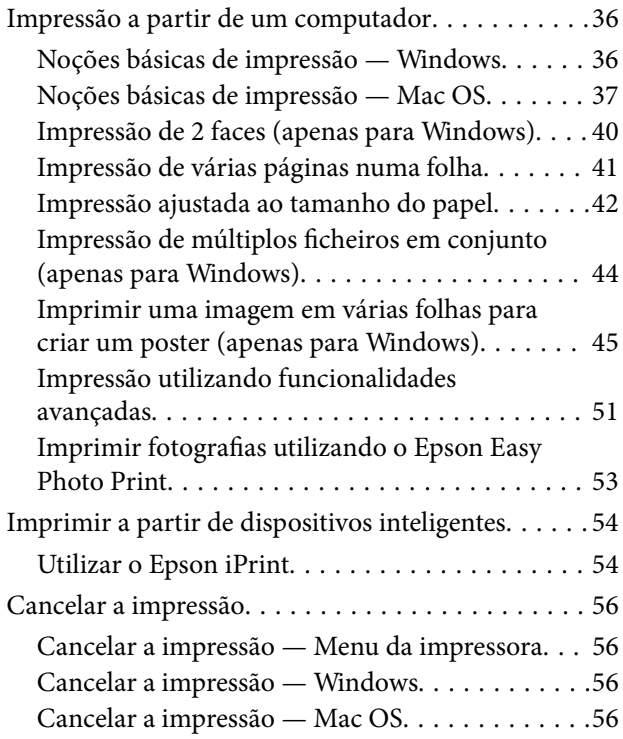

### *[Copiar](#page-56-0)*

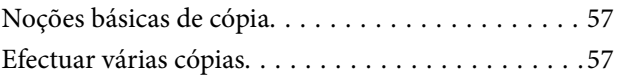

### *[Digitalização](#page-57-0)*

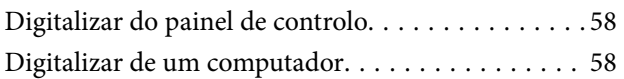

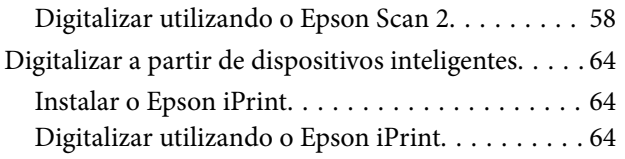

### *[Reabastecer tinta](#page-65-0)*

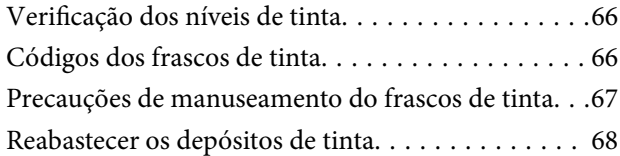

### *[Manutenção da impressora](#page-71-0)*

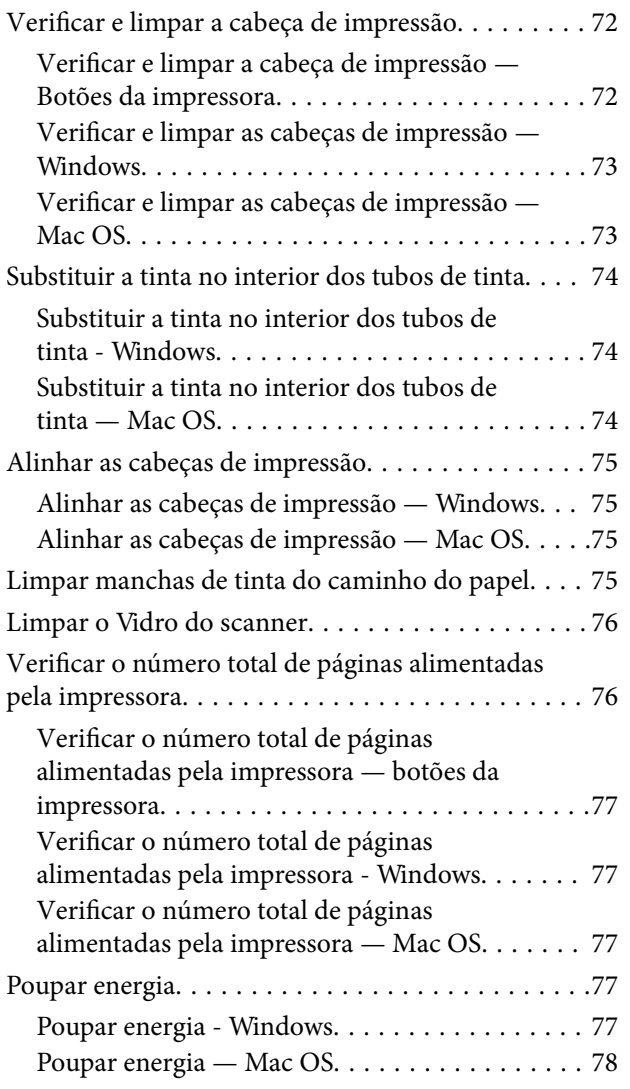

### *[Serviço de rede e informações sobre o](#page-78-0)  [software](#page-78-0)*

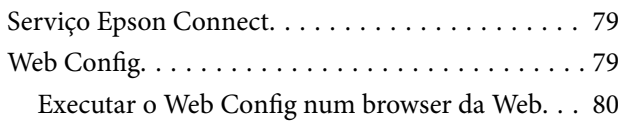

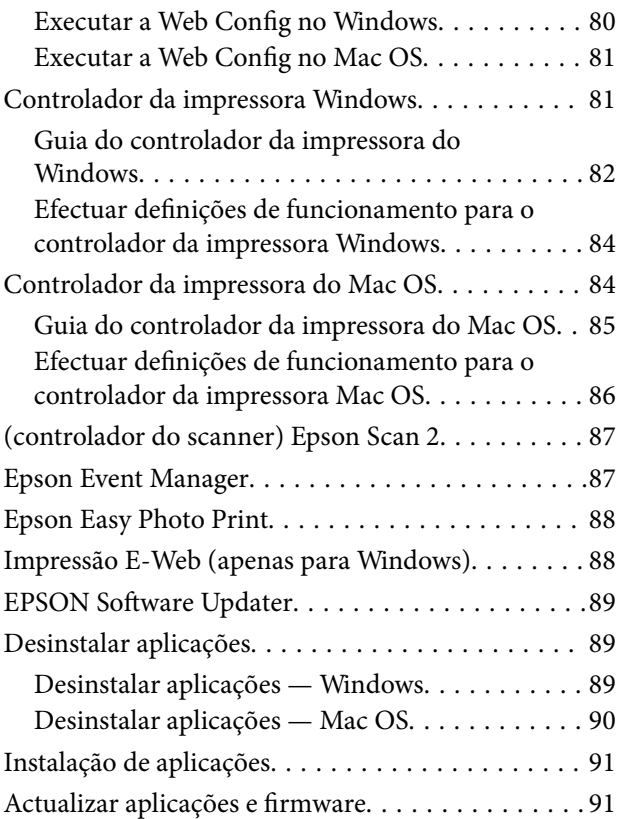

### *[Resolução de problemas](#page-92-0)*

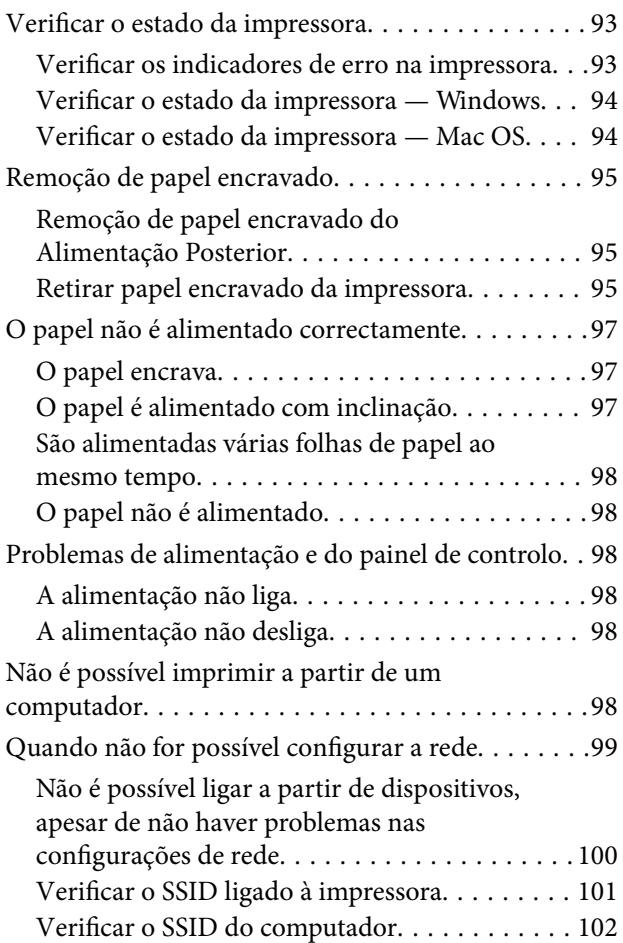

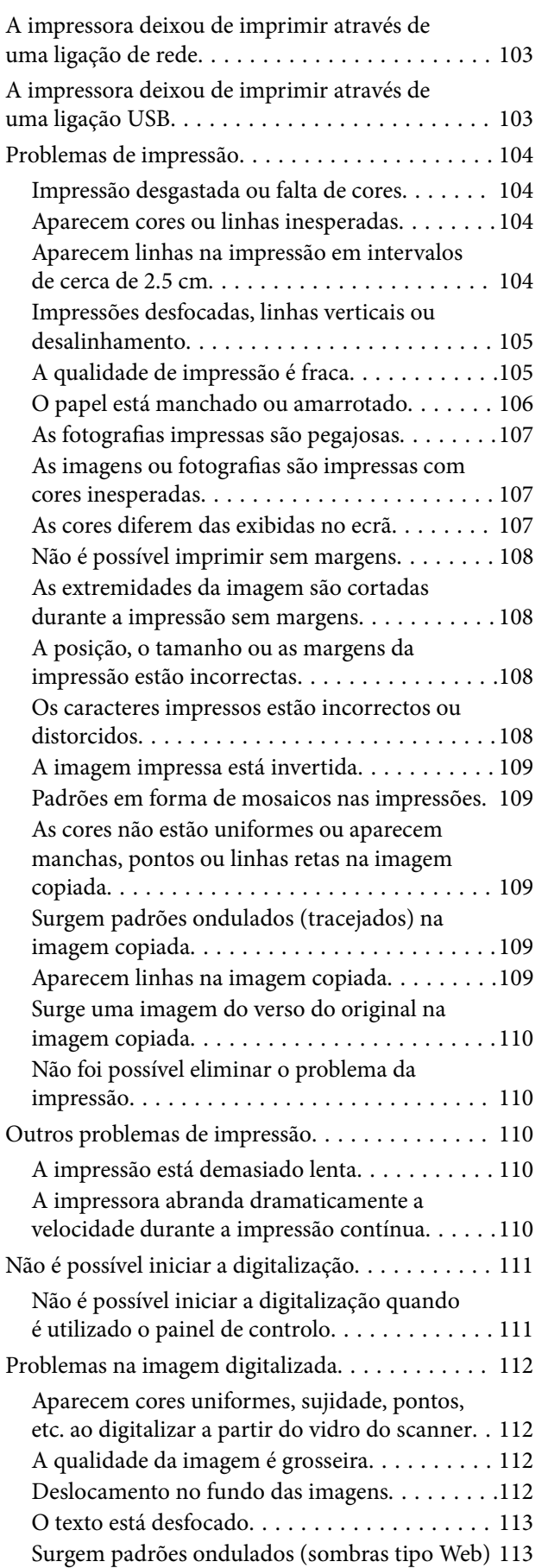

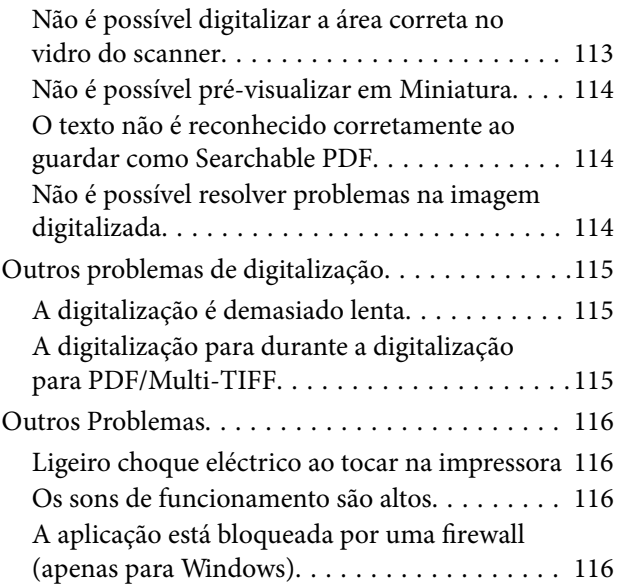

### *[Apêndice](#page-116-0)*

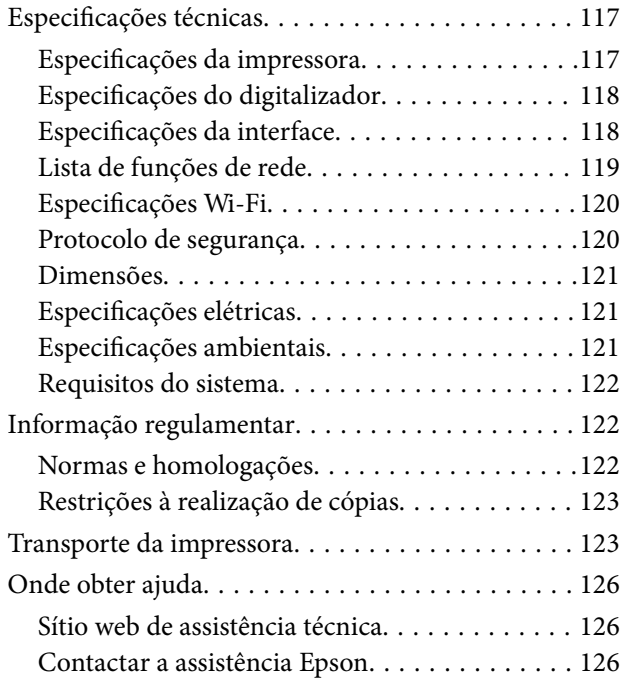

# <span id="page-6-0"></span>**Acerca deste manual**

# **Apresentação dos manuais**

Os manuais seguintes são fornecidos com a sua impressora Epson. Para além dos manuais, consulte também a ajuda incluída nas diversas aplicações de software da Epson.

❏ Começar por aqui (manual impresso)

Fornece-lhe informações sobre a configuração da impressora, instalação do software, utilização da impressora, resolução de problemas, etc.

❏ Guia do Utilizador (manual digital)

Este manual. Fornece informações gerais e instruções sobre como usar a impressora, sobre configurações de rede ao usar a impressora numa rede e sobre a resolução de problemas.

Poderá obter as versões mais recentes dos manuais referidos através dos métodos seguintes.

❏ Manual impresso em papel

Visite o sítio Web de assistência da Epson Europe em <http://www.epson.eu/Support>, ou o sítio Web de assistência a nível mundial da Epson em<http://support.epson.net/>.

❏ Manual digital

Inicie o EPSON Software Updater no computador. O EPSON Software Updater procura atualizações disponíveis de aplicações de software e dos manuais digitais Epson, permitindo transferir os mais recentes.

#### **Informações relacionadas**

& ["EPSON Software Updater" na página 89](#page-88-0)

## **Marcas e símbolos**

### !*Aviso:*

Instruções que têm de ser rigorosamente cumpridas a fim de evitar lesões corporais.

### c*Importante:*

Instruções que têm de ser cumpridas a fim de evitar danos no equipamento.

#### *Nota:*

Fornece informações e referências complementares.

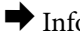

& Informações relacionadas

Ligações para as secções relacionadas.

# <span id="page-7-0"></span>**Descrições utilizadas neste manual**

- ❏ As capturas dos ecrãs do controlador da impressora e do Epson Scan 2 (controlador do digitalizador) são do Windows 10 ou do OS X El Capitan. O conteúdo apresentado nos ecrãs varia consoante o modelo e a situação.
- ❏ As ilustrações da impressora utilizadas neste manual são apenas exemplificativas. Apesar de poderem existir ligeiras diferenças consoante o modelo, o método de funcionamento é idêntico.

# **Referências do sistema operativo**

#### **Windows**

Neste manual, termos como "Windows 10", "Windows 8.1", "Windows 8", "Windows 7", "Windows Vista" e "Windows XP" referem-se aos seguintes sistemas operativos. Adicionalmente, "Windows" é utilizado para se referir a todas as versões.

- ❏ Sistema operativo Microsoft® Windows® 10
- ❏ Sistema operativo Microsoft® Windows® 8.1
- ❏ Sistema operativo Microsoft® Windows® 8
- ❏ Sistema operativo Microsoft® Windows® 7
- ❏ Sistema operativo Microsoft® Windows Vista®
- ❏ Sistema operativo Microsoft® Windows® XP
- ❏ Sistema operativo Microsoft® Windows® XP Professional x64 Edition

#### **Mac OS**

Neste manual, "Mac OS" é usado para referir macOS Sierra, OS X El Capitan, OS X Yosemite, OS X Mavericks, OS X Mountain Lion, Mac OS X v10.7.x, e Mac OS X v10.6.8.

# <span id="page-8-0"></span>**Instruções Importantes**

# **Instruções de segurança**

Leia e siga estas instruções para garantir a utilização da impressora em segurança. Certifique-se de que conserva este manual para referência futura. De igual modo, assegure que segue todos os avisos e instruções assinalados na impressora.

❏ Alguns dos símbolos usados na sua impressora destinam-se a garantir a segurança e a correcta utilização da impressora. Visite o seguinte Web site para se informar sobre o significado dos símbolos.

#### <http://support.epson.net/symbols>

- ❏ Utilize apenas o cabo de alimentação fornecido com a impressora e não utilize o cabo com qualquer outro equipamento. A utilização de outros cabos com esta impressora ou a utilização do cabo fornecido com outros equipamentos pode resultar em incêndio ou choque eléctrico.
- ❏ Certifique-se de que o cabo de corrente CA está de acordo com as normas de segurança locais.
- ❏ Nunca desmonte, modifique nem tente reparar o cabo de alimentação, a ficha, a unidade de impressão, a unidade de digitalização ou as opções por si mesmo, excepto quando especificamente indicado nos manuais da impressora.
- ❏ Desligue a impressora e recorra aos serviços de técnicos qualificados nas seguintes condições:

Se o cabo de alimentação ou a ficha estiverem danificados; se algum líquido tiver sido derramado na impressora; se a impressora tiver caído ou se a caixa exterior estiver danificada; se a impressora não funcionar correctamente ou apresentar uma alteração significativa no desempenho. Não ajuste controlos que não sejam referidos nas instruções de funcionamento.

- ❏ Coloque a impressora junto a uma tomada de parede, de onde a respectiva ficha possa ser retirada facilmente.
- ❏ Não coloque nem guarde a impressora no exterior, perto de locais sujeitos a sujidade ou pó excessivos, água, fontes de calor ou locais sujeitos a choques, vibrações, temperaturas ou humidade elevadas.
- ❏ Tenha cuidado para não derramar líquidos sobre a impressora e não a manuseie com as mãos molhadas.
- ❏ Mantenha a impressora afastada pelo menos 22 cm de pacemakers. As ondas de rádio emitidas por esta impressora poderão afectar negativamente o funcionamento de pacemakers.
- ❏ Tenha cuidado para não tocar em tinta quando manusear os depósitos de tinta, as respectivas tampas e frascos de tinta abertos ou respectivas tampas.
	- ❏ Se a tinta entrar em contacto com a pele, lave a área cuidadosamente com água e sabão.
	- ❏ Se a tinta entrar em contacto com os olhos, lave-os imediatamente com água. Caso os problemas de visão e desconforto permaneçam após um enxaguamento rigoroso, consulte um médico imediatamente.
	- ❏ Se lhe entrar tinta para a boca, consulte um médico de imediato.
- ❏ Não incline nem agite um frasco de tinta depois de retirar o vedante; pode causar vazamentos.
- ❏ Mantenha os frascos de tinta e a unidade dos depósitos de tinta fora do alcance das crianças. Não permita que as crianças bebam dos frascos nem que os manuseiem ou às respectivas tampas.

## <span id="page-9-0"></span>**Conselhos e advertências da impressora**

Leia e cumpra estas instruções para evitar danificar a impressora ou causar danos materiais. Certifique-se de que conserva este manual para futuras consultas.

### **Conselhos e advertências para a instalação da impressora**

- ❏ Não bloqueie nem cubra as saídas de ventilação e as aberturas existentes na impressora.
- ❏ Utilize apenas o tipo de fonte de alimentação indicado na etiqueta da impressora.
- ❏ Evite utilizar tomadas no mesmo circuito de fotocopiadoras ou sistemas de controlo de ar que sejam regularmente ligados e desligados.
- ❏ Evite utilizar tomadas eléctricas que sejam controladas por interruptores de parede ou temporizadores automáticos.
- ❏ Mantenha o sistema informático afastado de potenciais fontes de interferência electromagnética, tais como altifalantes ou bases de telefones sem fio.
- ❏ Os cabos de alimentação devem ser colocados de forma a evitar abrasões, cortes, desgaste, dobras e curvaturas. Não coloque objectos em cima dos cabos de alimentação, nem permita que estes sejam pisados ou que algo lhe passe por cima. Tenha especial cuidado em manter todos os cabos de alimentação bem esticados nas extremidades e nos pontos de entrada e saída do transformador.
- ❏ Se utilizar uma extensão com a impressora, certifique-se de que a soma total da amperagem dos dispositivos ligados à extensão não excede a amperagem total da própria extensão. Certifique-se também de que a amperagem total de todos os dispositivos ligados à tomada de parede não excede a amperagem da mesma.
- ❏ Se pretende utilizar a impressora na Alemanha, tenha em atenção que, para a proteger de curto-circuitos e sobrecargas, a instalação eléctrica do edifício deve estar protegida por um disjuntor de 10 ou 16 A.
- ❏ Quando ligar a impressora a um computador ou a outro dispositivo através de um cabo, certifique-se de que os conectores se encontram na posição correcta. Cada conector tem apenas uma posição correcta. Se inserir incorrectamente um conector, poderá danificar ambos os dispositivos ligados através do cabo.
- ❏ Coloque a impressora sobre uma superfície plana e estável que seja mais larga do que a base da impressora em todas as direcções. A impressora não funcionará correctamente se estiver inclinada.
- ❏ Deixe espaço por cima da impressora para que possa levantar a tampa do digitalizador na totalidade.
- ❏ Deixe espaço suficiente na parte frontal da impressora para permitir que o papel seja totalmente ejectado.
- ❏ Evite locais sujeitos a variações bruscas de temperatura e humidade. Mantenha também a impressora afastada de luz solar directa, luzes intensas ou fontes de calor.

### **Conselhos e advertências para a utilização da impressora**

- ❏ Não introduza objectos nas ranhuras existentes na impressora.
- ❏ Não coloque as mãos no interior da impressora durante a impressão.
- ❏ Não toque no cabo branco achatado nem nos tubos de tinta no interior da impressora.
- ❏ Não utilize aerossóis que contenham gases inflamáveis no interior ou à volta da impressora. Fazê-lo pode provocar um incêndio.
- ❏ Não mova as cabeças de impressão manualmente, dado que pode danificar a impressora.
- ❏ Tenha cuidado para não entalar os dedos ao fechar a unidade de digitalização.
- <span id="page-10-0"></span>❏ Não exerça demasiada pressão no vidro do scanner durante a colocação dos originais.
- ❏ Se algum dos depósitos de tinta não estiver cheio até à linha inferior, reabasteça a tinta logo que possível. A utilização continuada da impressora quando o nível de tinta estiver abaixo da linha inferior poderá danificar a impressora.
- ❏ Desligue sempre a impressora no botão P. Não desligue a impressora da ficha nem desligue a alimentação na tomada até que a luz  $\bigcup$  deixe de estar intermitente.
- ❏ Se não pretende utilizar a impressora durante um longo período de tempo, certifique-se de que desliga o cabo de alimentação da tomada eléctrica.

### **Conselhos e advertências para o transporte e armazenamento da impressora**

- ❏ Quando guardar ou transportar a impressora, evite incliná-la, colocá-la na vertical ou virá-la ao contrário, já que a tinta pode verter.
- ❏ Antes de transportar a impressora, certifique-se de que a cabeça de impressão está na posição inicial (encostada totalmente à direita).

### **Conselhos e advertências para a utilização da impressora com uma ligação sem fios**

- ❏ As ondas de rádio emitidas por esta impressora podem afectar negativamente o funcionamento de equipamento médico electrónico e fazer com que avarie. Quando utilizar esta impressora dentro de instalações médicas ou perto de equipamento médico, siga as recomendações do pessoal autorizado que representa as instalações médicas, bem como todos os avisos afixados e indicações do próprio equipamento médico.
- ❏ As ondas de rádio emitidas por esta impressora podem afectar negativamente o funcionamento de dispositivos de controlo automático, como portas ou alarmes de incêndio automáticos, e provocar acidentes devido a avaria. Quando utilizar esta impressora perto de dispositivos controlados automaticamente, siga todos os avisos afixados e indicações dos próprios dispositivos.

# **Proteger informações pessoais**

Se entregar a impressora a outra pessoa ou se quiser eliminá-la, apague todas as definições de rede guardadas na memória da impressora mantendo premido o botão do painel de controlo.

# <span id="page-11-0"></span>**Noções básicas sobre a impressora**

# **Nomes das peças e funções**

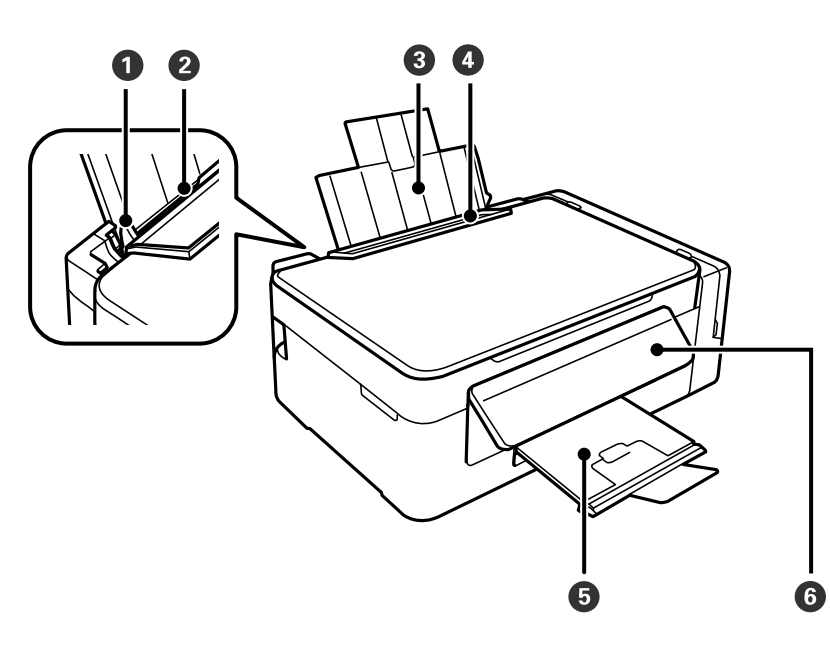

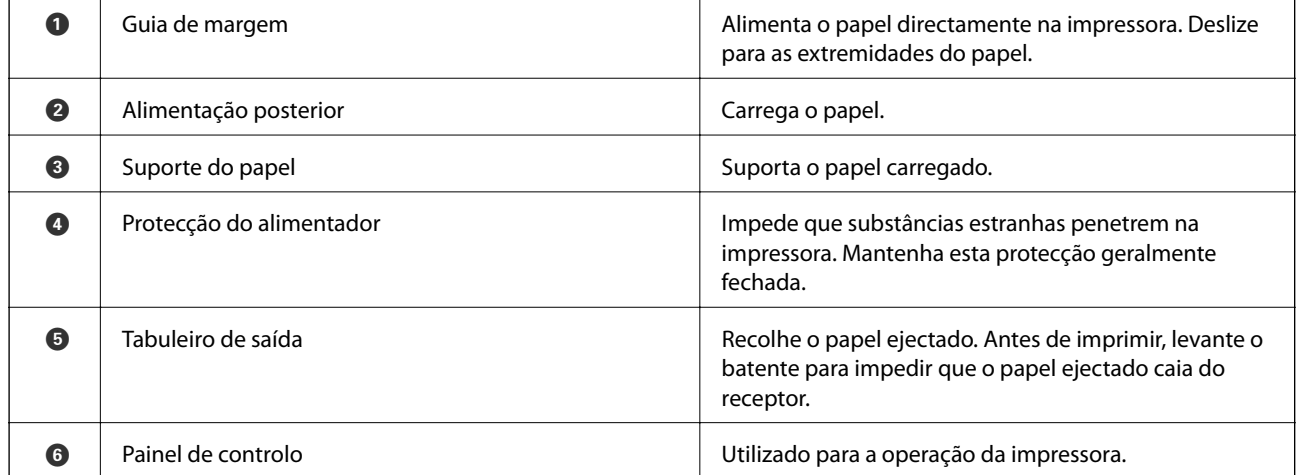

### **Noções básicas sobre a impressora**

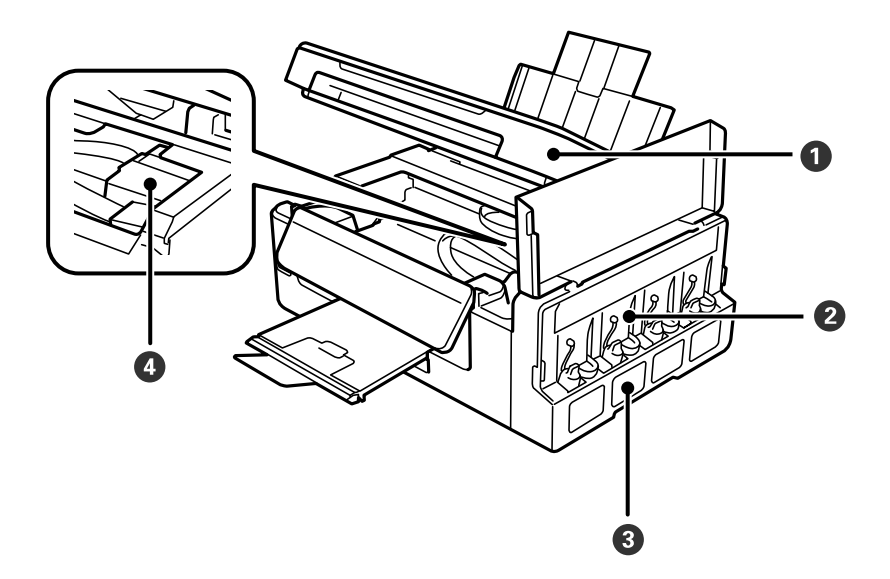

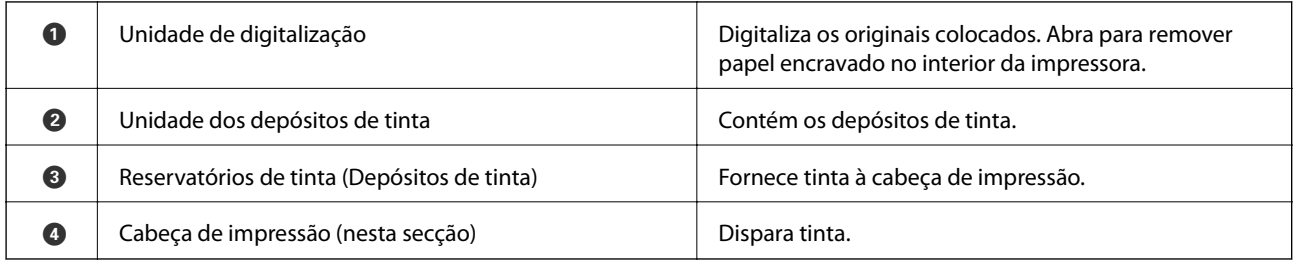

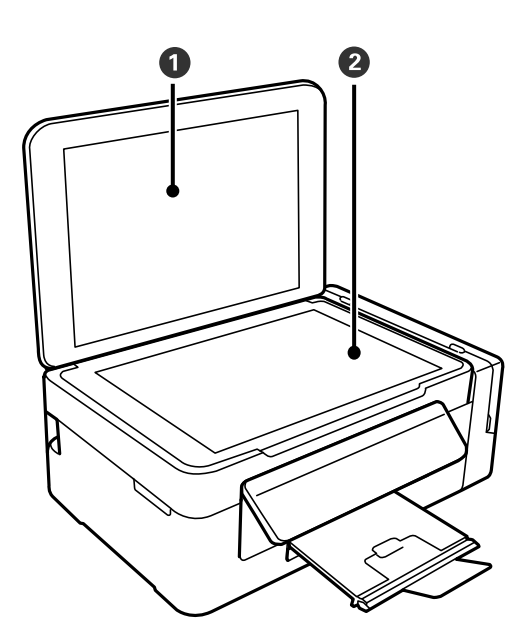

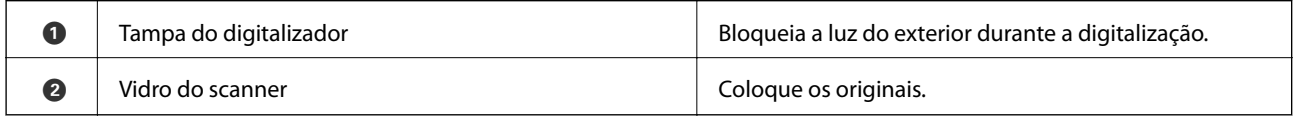

<span id="page-13-0"></span>Guia do Utilizador

#### **Noções básicas sobre a impressora**

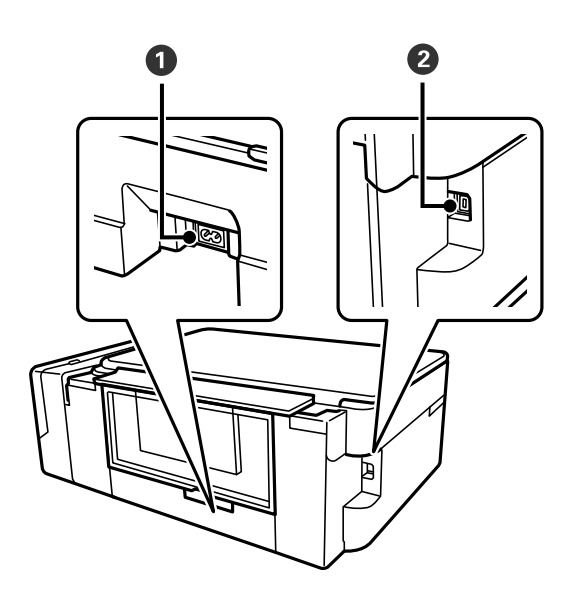

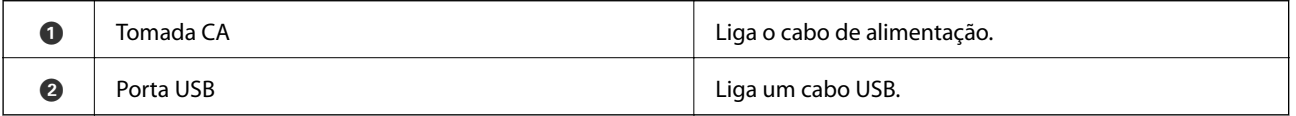

# **Painel de controlo**

Pode alterar a inclinação do painel de controlo.

Para baixar o painel de controlo, aperte a alavanca situada na parte de trás do painel como indicado abaixo.

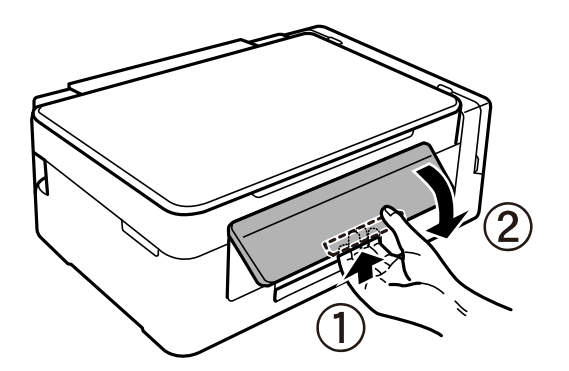

### **Botões e indicadores luminosos**

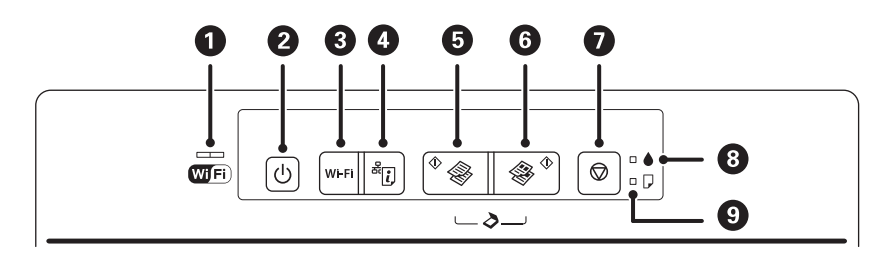

#### **Noções básicas sobre a impressora**

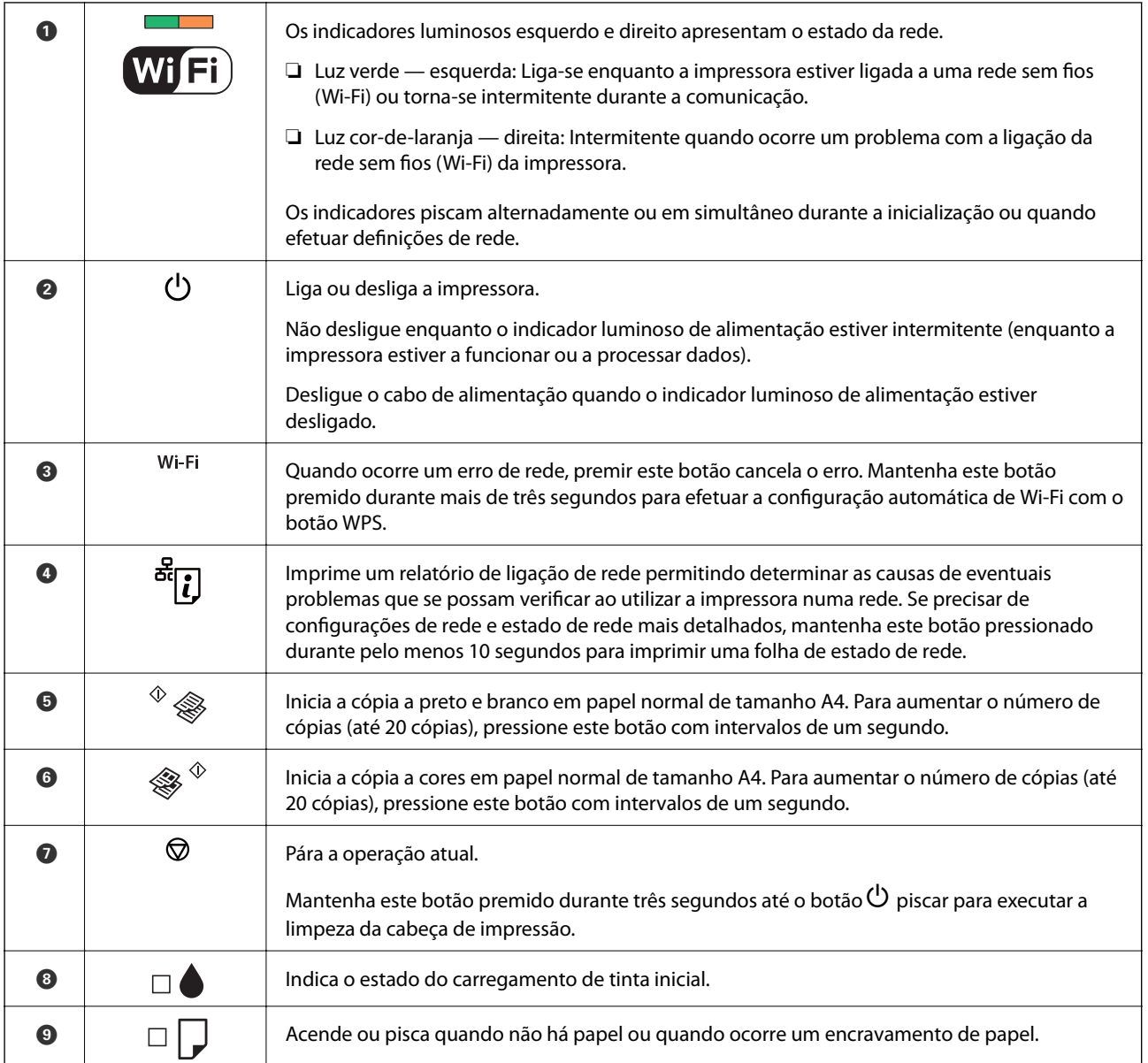

### Estão disponíveis funções adicionais através de diferentes combinações de botões.

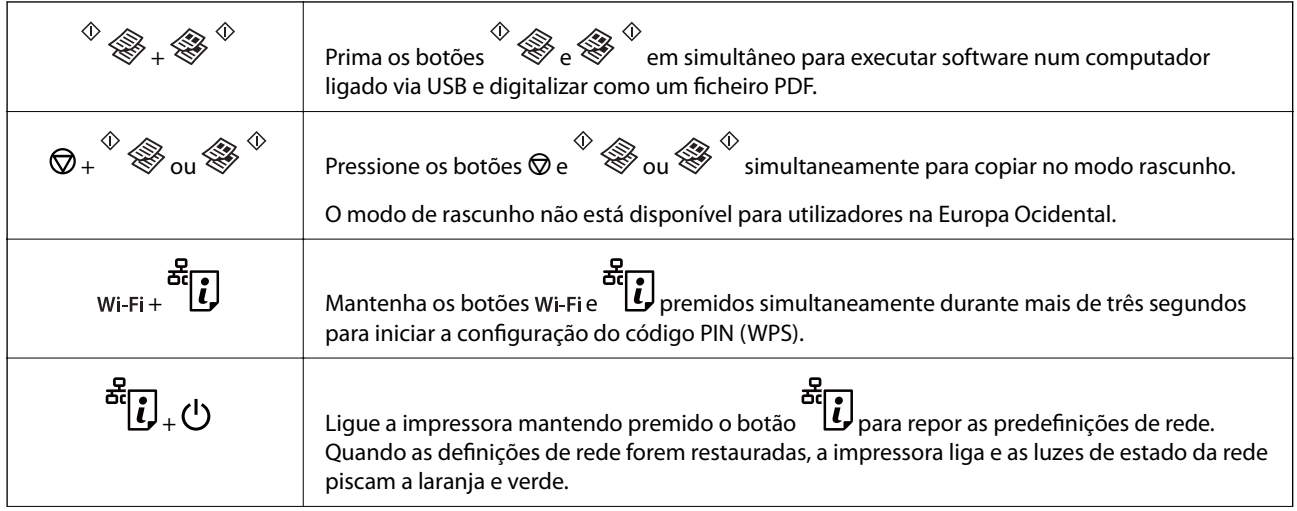

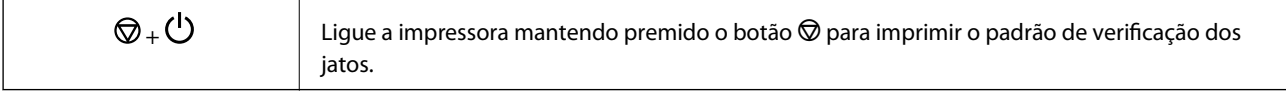

#### **Informações relacionadas**

- & ["Verificar os indicadores de erro na impressora" na página 93](#page-92-0)
- $\blacktriangleright$  ["Configuração Wi-Fi através de configuração por código PIN \(WPS\)" na página 20](#page-19-0)
- & ["Recuperar as configurações de Wi-Fi a partir do Painel de Controlo" na página 28](#page-27-0)

# <span id="page-16-0"></span>**Definições de rede**

# **Ligação Wi-Fi**

Ligar a impressora e o computador ou dispositivo inteligente ao ponto de acesso. Este é o método de ligação típico para redes de casa ou escritório, em que os computadores estão ligados via Wi-Fi através do ponto de acesso.

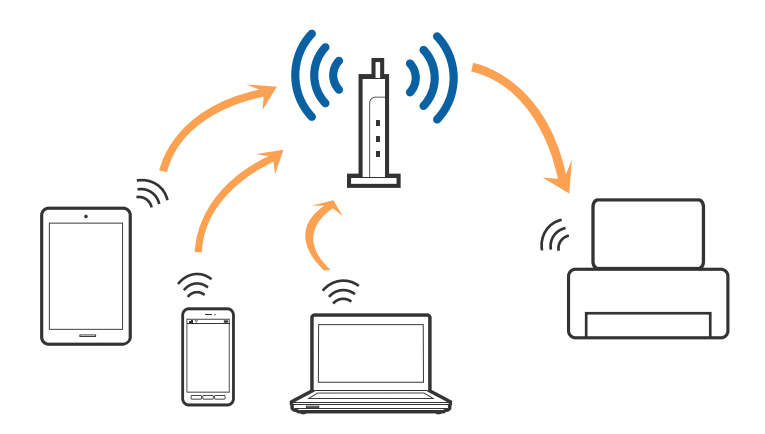

#### **Informações relacionadas**

- & "Ligar a um computador" na página 17
- & ["Ligar a um dispositivo inteligente" na página 19](#page-18-0)
- & ["Fazer configurações Wi-Fi a partir do Painel de Controlo" na página 19](#page-18-0)

## **Ligar a um computador**

Recomendamos usar o instalador para ligar a impressora a um computador.Pode executar o instalador através de um dos seguintes métodos.

❏ Definir a partir do sítio Web

Aceda ao seguinte sítio Web e digite o nome do produto.

#### <http://epson.sn>

Aceda a **Configuração** e, de seguida, clique em **Transferir** na parte de transferência e ligação.Clique uma ou duas vezes no arquivo transferido para executar o instalador.Siga as instruções apresentadas no ecrã.

❏ Realizar a configuração usando o disco de software (apenas nos modelos fornecidos com um disco de software e utilizadores com computadores com unidade de disco).

Insira o disco de software no computador e siga as instruções apresentadas no ecrã.

#### **Selecionar os métodos de ligação**

Siga as instruções apresentadas no ecrã até que a janela seguinte seja exibida e, de seguida, selecione o método de ligação da impressora ao computador.

#### ❏ Windows

Selecione o tipo de ligação e, de seguida, clique em **Seguinte**.

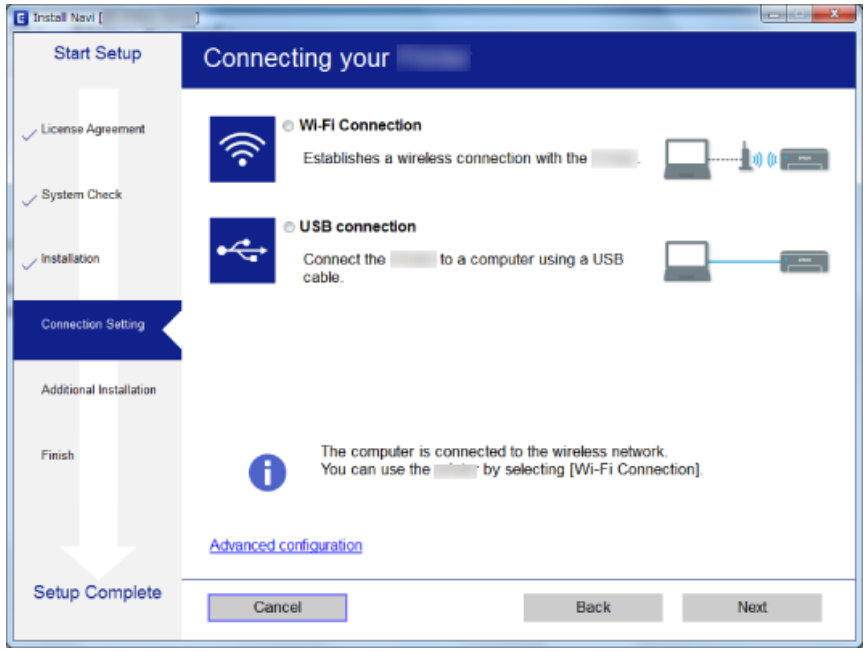

#### ❏ Mac OS

Selecione o tipo de ligação.

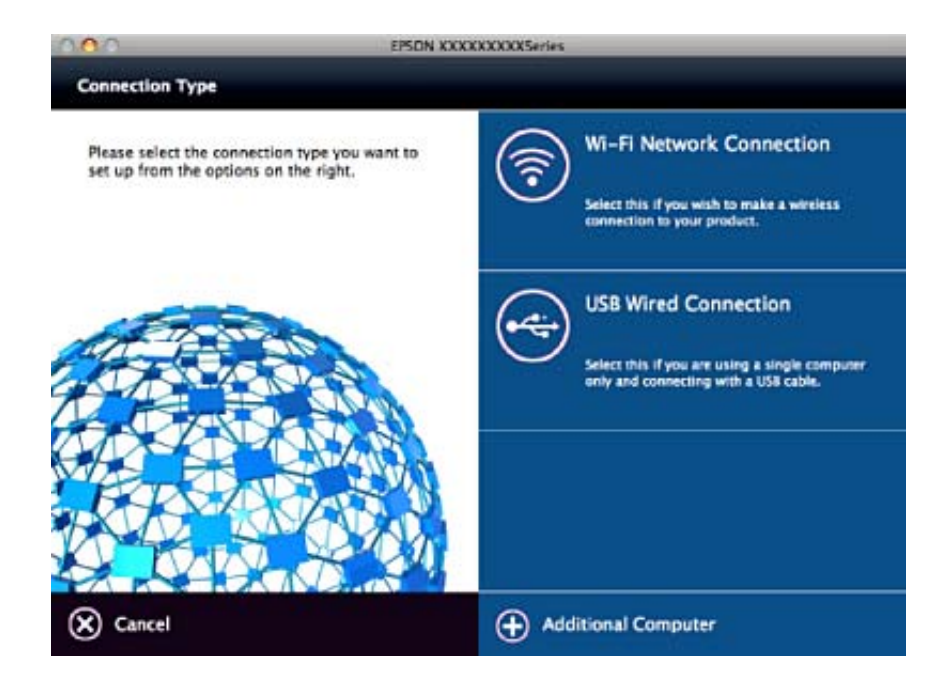

Siga as instruções apresentadas no ecrã.O software necessário está instalado.

# <span id="page-18-0"></span>**Ligar a um dispositivo inteligente**

Pode usar a impressora a partir de dispositivo inteligente ao ligar o scanner à mesma rede Wi-Fi (SSID) que o dispositivo inteligente. Par usar a impressora a partir de um dispositivo inteligente, faça a configuração a partir do seguinte sítio Web. Aceda ao sítio Web a partir do dispositivo inteligente que pretende ligar à impressora.

#### <http://epson.sn>> **Configuração**

*Nota:*

Se quiser ligar simultaneamente um computador e um dispositivo inteligente à impressora, recomendamos ligar primeiro o computador.

# **Fazer configurações Wi-Fi a partir do Painel de Controlo**

Pode fazer configurações de rede a partir do painel de controlo da impressora. Após ligar a impressora à rede, ligue a impressora a partir do dispositivo que pretende usar (computador, telefone inteligente, tablet, e etc.)

#### **Informações relacionadas**

- & "Configurar a ligação Wi-Fi através da Configuração de Botão" na página 19
- & ["Configuração Wi-Fi através de configuração por código PIN \(WPS\)" na página 20](#page-19-0)

### **Configurar a ligação Wi-Fi através da Configuração de Botão**

É possível configurar automaticamente uma rede Wi-Fi premindo um botão no ponto de acesso. Se estiverem reunidas as condições abaixo, poderá efetuar a configuração utilizando este método.

❏ O ponto de acesso é compatível com WPS (Wi-Fi Protected Setup).

❏ A ligação Wi-Fi atual foi estabelecida premindo um botão no ponto de acesso.

#### *Nota:*

Se não conseguir encontrar o botão ou estiver a efetuar a configuração utilizando o software, consulte a documentação fornecida com o ponto de acesso.

1. Mantenha o botão [WPS] pressionado no ponto de acesso até a luz de segurança começar a piscar.

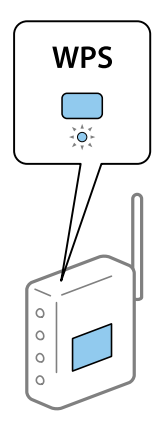

<span id="page-19-0"></span>Se não souber onde se encontra o botão [WPS] ou se não existirem botões no ponto de acesso, consulte a documentação fornecida com o seu ponto de acesso.

2. Pressione o botão Wi-Fi no painel de controlo da impressora até que a luz verde à esquerda e a luz cor-de-laranja à direita piscam alternadamente (aproximadamente 3 segundos).

A definição de ligação é aplicada. A luz verde à esquerda e a luz cor-de-laranja à direita liga-se simultaneamente quando a ligação é estabelecida. A luz cor-de-laranja à direita desliga-se automaticamente passados 5 minutos.

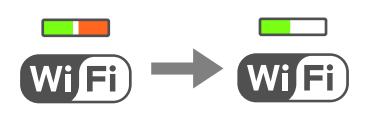

#### *Nota:*

A impressora encontra-se num estado de erro de ligação quando a luz verde à esquerda está desligada e a cor-delaranja à direita estiver intermitente. Depois de limpar o erro da impressora premindo o botão Wi-Fi no painel de controlo, reinicie o ponto de acesso, aproxime-o da impressora e tente novamente. Se mesmo assim a ligação não funcionar, imprima um relatório de ligação de rede e verifique a solução.

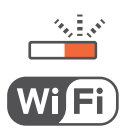

#### **Informações relacionadas**

- & ["Verificação do estado da ligação de rede" na página 21](#page-20-0)
- & ["Quando não for possível configurar a rede" na página 99](#page-98-0)

### **Configuração Wi-Fi através de configuração por código PIN (WPS)**

É possível estabelecer uma ligação a um ponto de acesso utilizando um código PIN impresso na folha de estado da rede. Pode utilizar este método de configuração se um ponto de acesso for compatível com WPS (Wi-Fi Protected Setup). Utilize um computador para introduzir um código PIN no ponto de acesso.

- 1. Colocar papel.
- 2. Manter pressionado o botão no painel de controlo da impressora durante pelo menos 10 segundos.

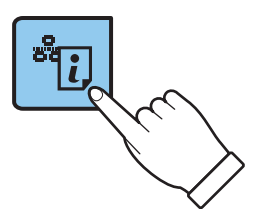

A folha de estado da rede é impressa.

#### *Nota:*

Se soltar o botão  $\check{\mathbf{E}}$  nos 10 segundos seguintes, é impresso um relatório de ligação de rede. Note que a informação do código PIN não é impressa neste relatório.

#### **Definições de rede**

<span id="page-20-0"></span>3. Mantendo o botão Wi-Fi premido, pressione o botão de até que a luz verde à esquerda e a luz cor-de-laranja à direita se tornem intermitentes simultaneamente (durante aproximadamente 3 segundos).

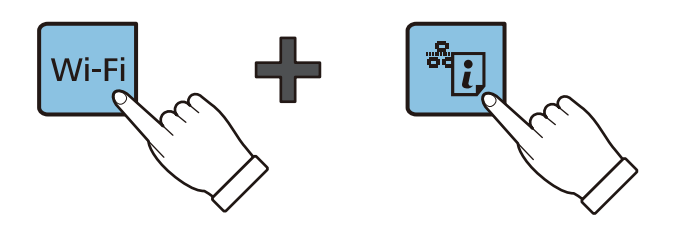

4. Utilize o seu computador para introduzir o código PIN (um número com oito dígitos), impresso na coluna [WPS-PIN Code] da folha de estado da rede, no ponto de acesso no espaço de dois minutos.

A luz verde à esquerda e a luz cor-de-laranja à direita liga-se simultaneamente quando a ligação é estabelecida. A luz cor-de-laranja à direita desliga-se automaticamente passados 5 minutos.

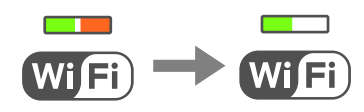

#### *Nota:*

- ❏ Para obter mais detalhes sobre a introdução de um código PIN, consulte a documentação fornecida com o seu ponto de acesso.
- ❏ A impressora encontra-se num estado de erro de ligação quando a luz verde à esquerda está desligada e a cor-delaranja à direita estiver intermitente. Depois de limpar o erro da impressora premindo o botão Wi-Fi no painel de controlo, reinicie o ponto de acesso, aproxime-o da impressora e tente novamente. Se mesmo assim a ligação não funcionar, imprima um relatório de ligação de rede e verifique a solução.

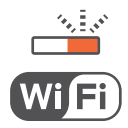

#### **Informações relacionadas**

- & ["Impressão de uma folha de estado da rede" na página 25](#page-24-0)
- & "Verificação do estado da ligação de rede" na página 21
- & ["Quando não for possível configurar a rede" na página 99](#page-98-0)

# **Verificação do estado da ligação de rede**

### **Verificar o estado da rede usando a luz de rede**

Pode verificar o estado da ligação de rede usando a luz de rede no painel de controlo da impressora.

#### **Informações relacionadas**

& ["Botões e indicadores luminosos" na página 14](#page-13-0)

### <span id="page-21-0"></span>**Impressão de um relatório da ligação em rede**

Pode imprimir um relatório de ligação de rede para verificar o estado entre a impressora e o ponto de acesso.

1. Colocar papel.

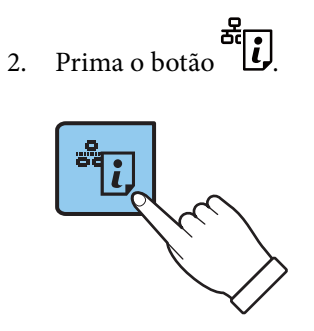

O relatório de ligação de rede é impresso.

#### **Informações relacionadas**

& "Mensagens e soluções no relatório de ligação de rede" na página 22

### **Mensagens e soluções no relatório de ligação de rede**

Verifique as mensagens e os códigos de erro no relatório da ligação de rede e siga as soluções.

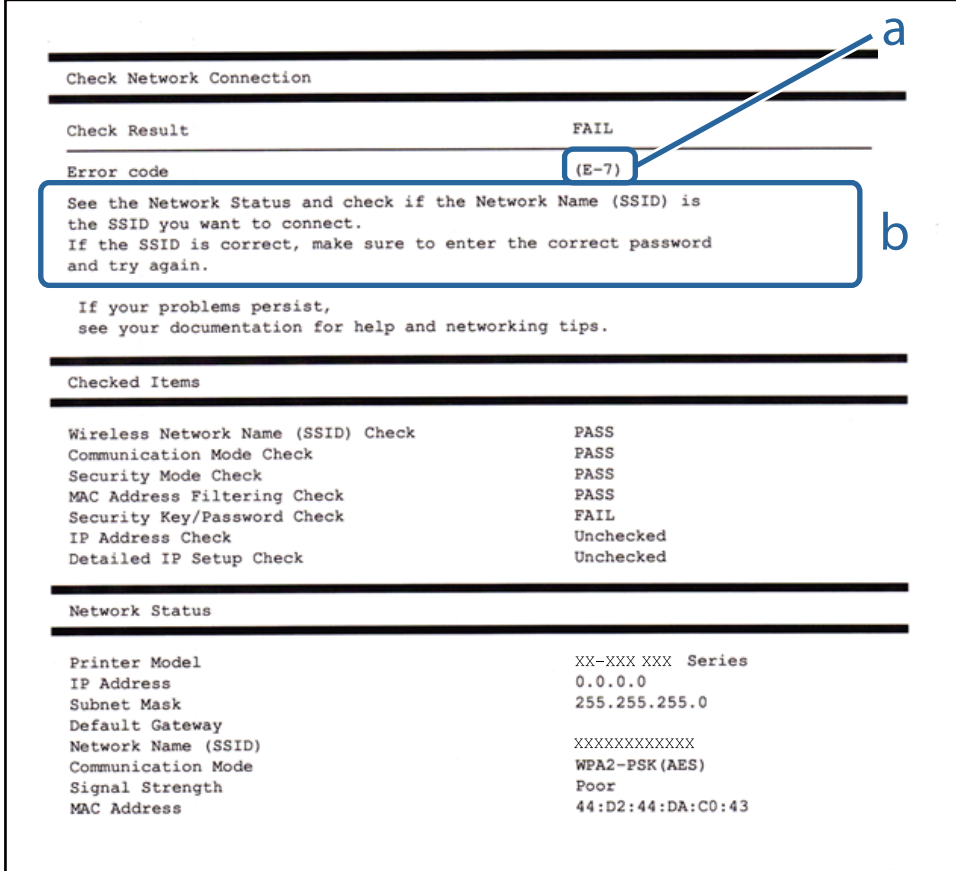

a. Código de erro

b. Mensagens no ambiente de rede

#### **a. Código de erro**

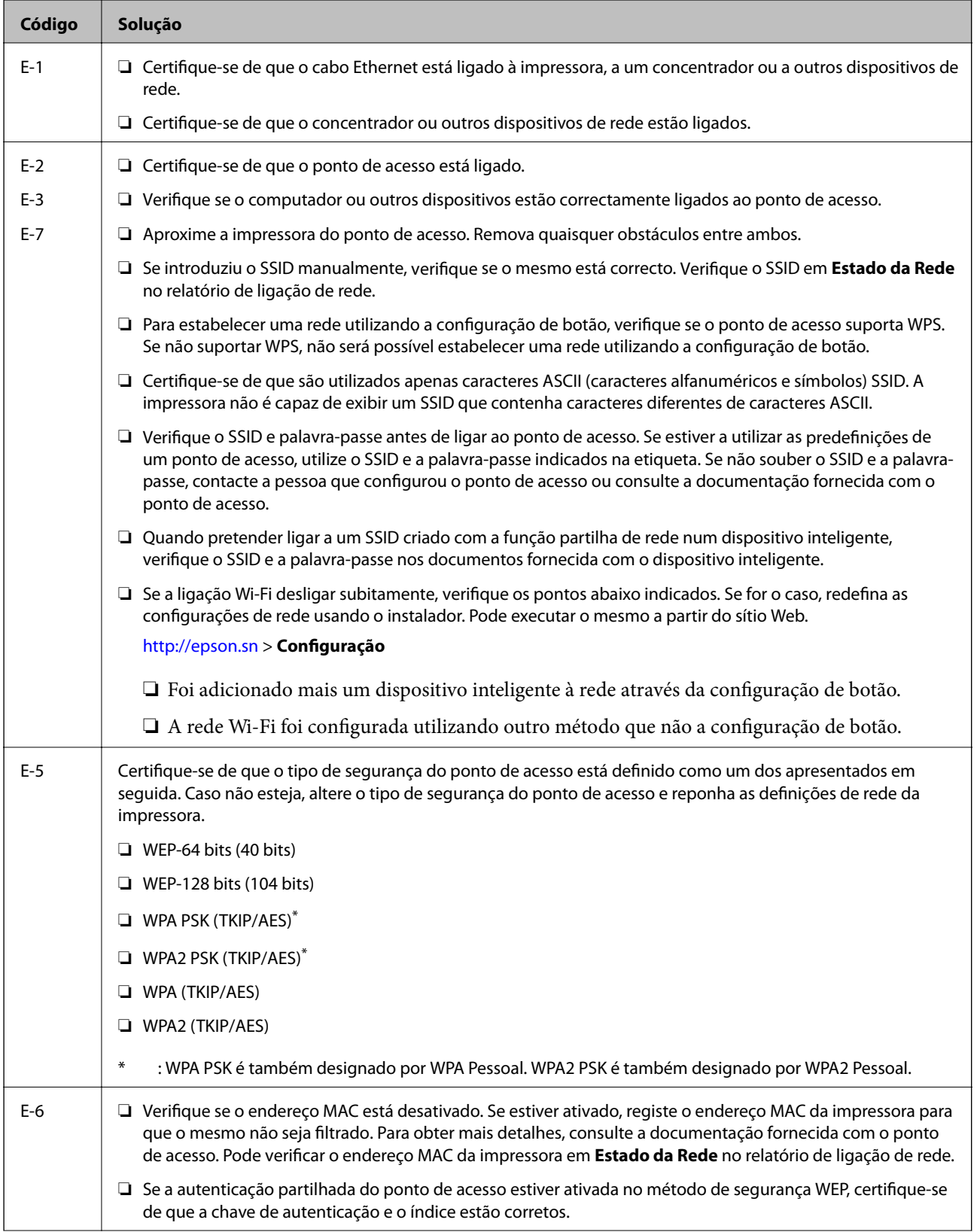

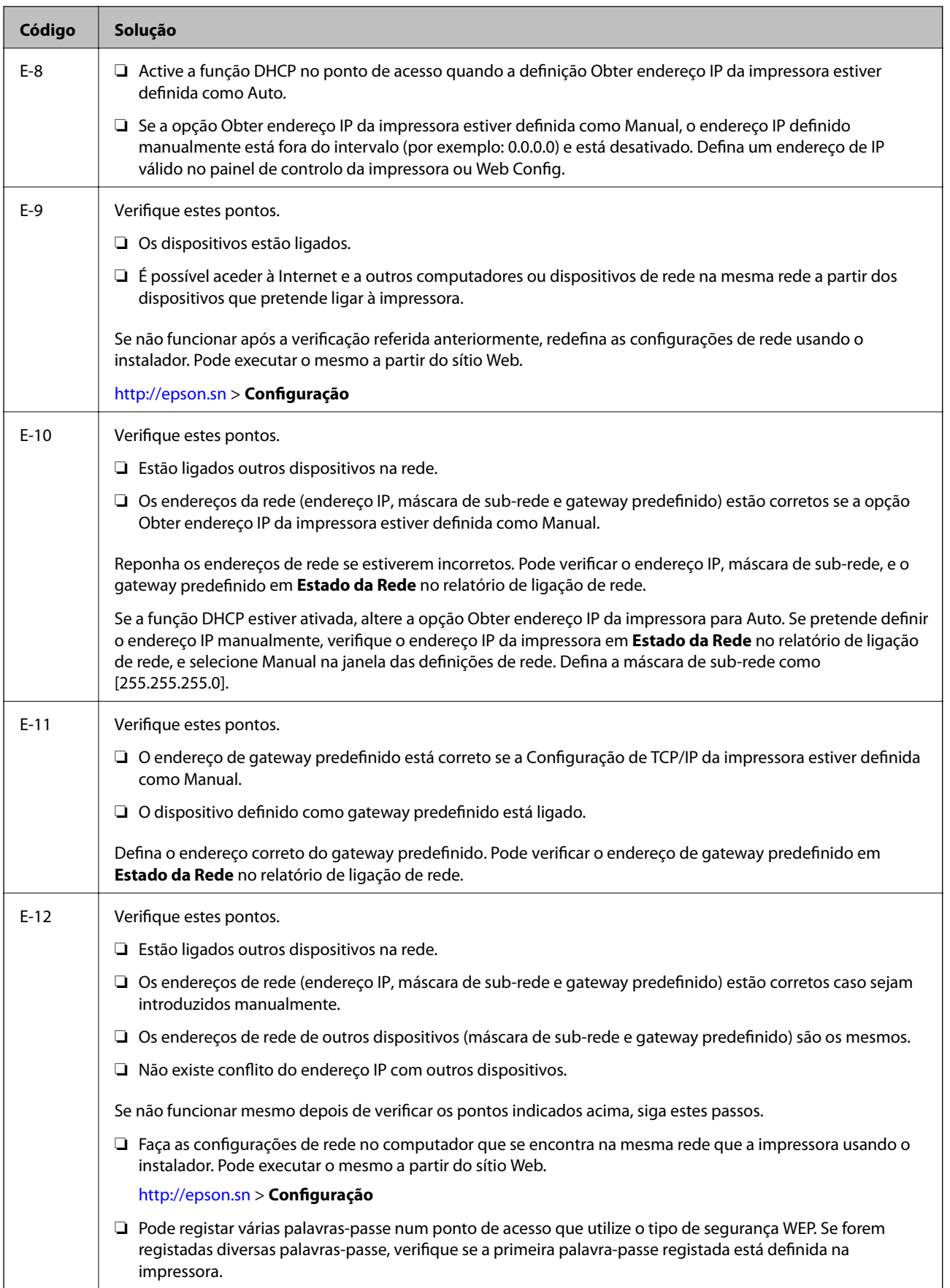

<span id="page-24-0"></span>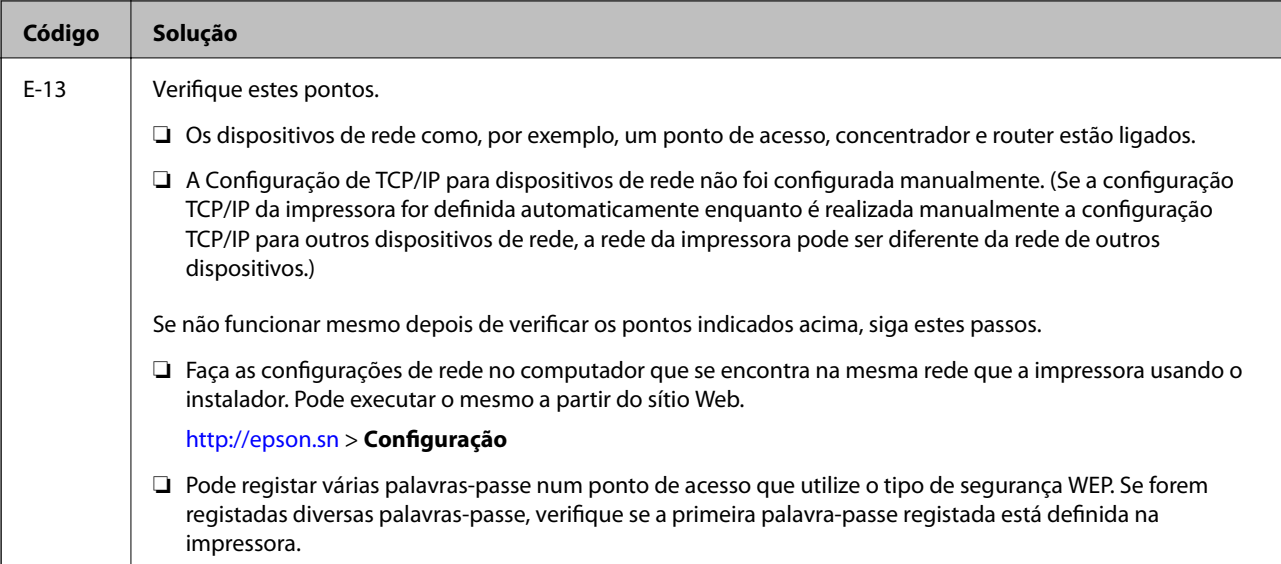

#### **b. Mensagens no ambiente de rede**

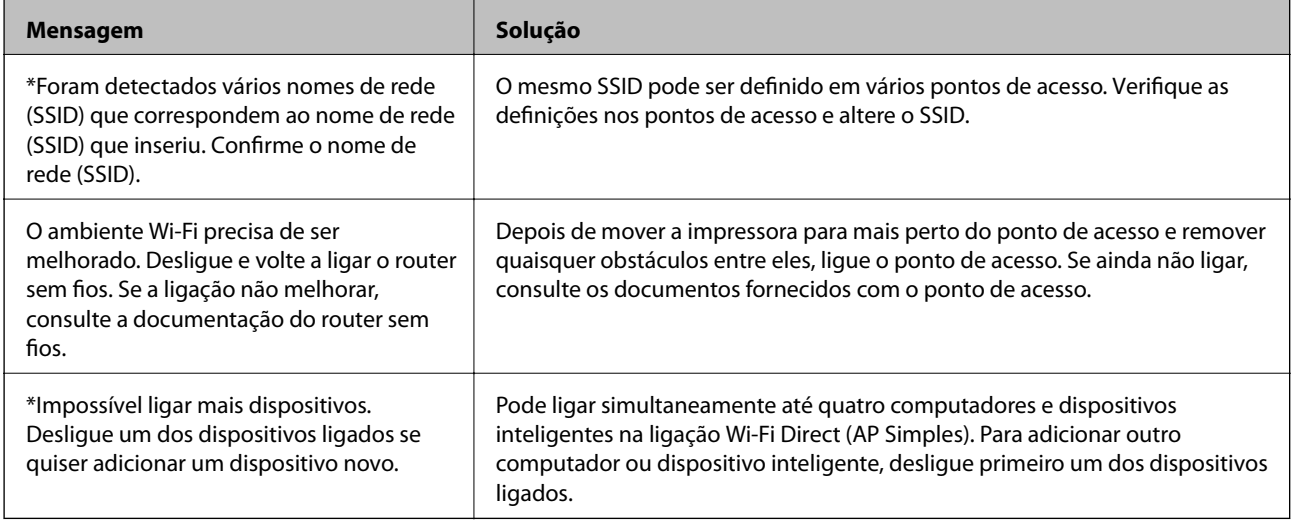

#### **Informações relacionadas**

- & ["Ligar a um computador" na página 17](#page-16-0)
- ◆ ["Web Config" na página 79](#page-78-0)
- & ["Quando não for possível configurar a rede" na página 99](#page-98-0)

### **Impressão de uma folha de estado da rede**

Pode verificar as informações de rede detalhada imprimindo-as.

1. Colocar papel.

#### **Definições de rede**

<span id="page-25-0"></span>2. Manter pressionado o botão no painel de controlo da impressora durante pelo menos 10 segundos.

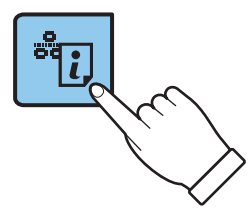

A folha de estado da rede é impressa.

*Nota:*

Se soltar o botão  $\mathbb{C}$  nos 10 segundos seguintes, é impresso um relatório de ligação de rede.

# **Substituir ou adicionar novos pontos de acesso**

Se o SSID for alterado devido à substituição de um ponto de acesso, ou se for adicionado um ponto de acesso e for estabelecido um novo ambiente de rede, redefina as configurações de Wi-Fi.

#### **Informações relacionadas**

& "Alterar o método de ligação ao computador" na página 26

# **Alterar o método de ligação ao computador**

Usar o instalador e redefinir através de um método de ligação diferente.

❏ Definir a partir do sítio Web

Aceda ao seguinte sítio Web e digite o nome do produto.

<http://epson.sn>

Aceda a **Configuração** e, de seguida, clique em **Transferir** na parte de transferência e ligação.Clique uma ou duas vezes no arquivo transferido para executar o instalador.Siga as instruções apresentadas no ecrã.

❏ Realizar a configuração usando o disco de software (apenas nos modelos fornecidos com um disco de software e utilizadores com computadores com unidade de disco).

Insira o disco de software no computador e siga as instruções apresentadas no ecrã.

#### **Selecionar mudar os métodos de ligação**

Siga as instruções apresentadas no ecrã até que a janela que se segue seja exibida.

#### ❏ Windows

Selecione **Alterar ou voltar a definir o método de ligação** no ecrã Seleccionar Instalação de Software e, de seguida, clique em **Seguinte**.

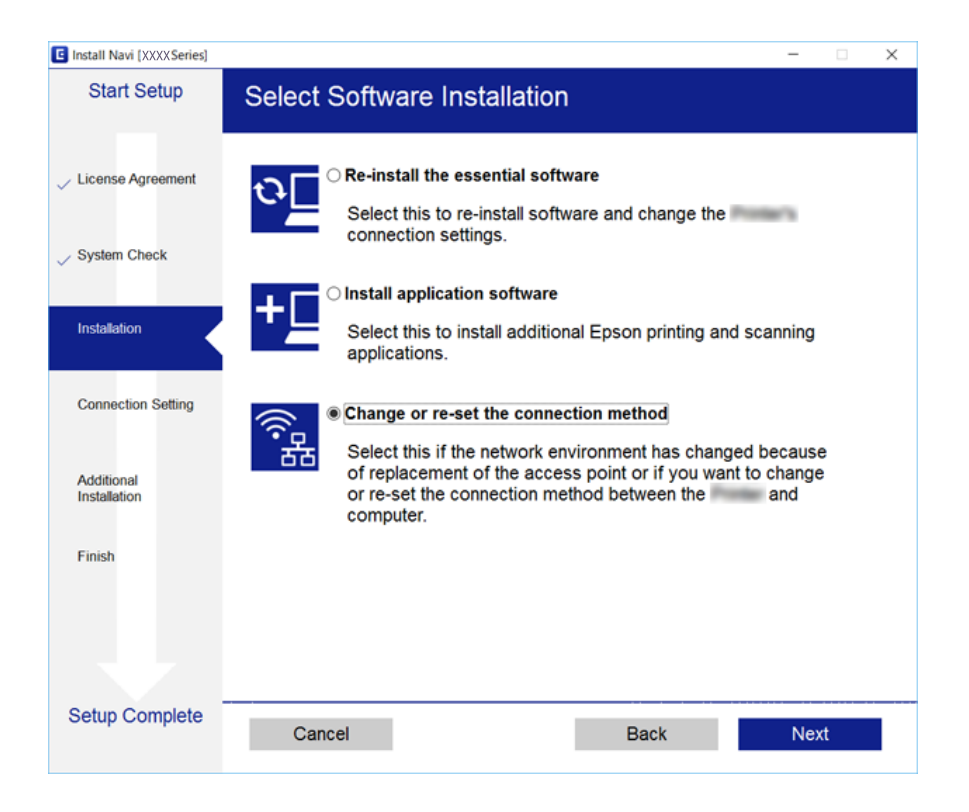

#### ❏ Mac OS

Selecione como pretende ligar a impressora ao computador.

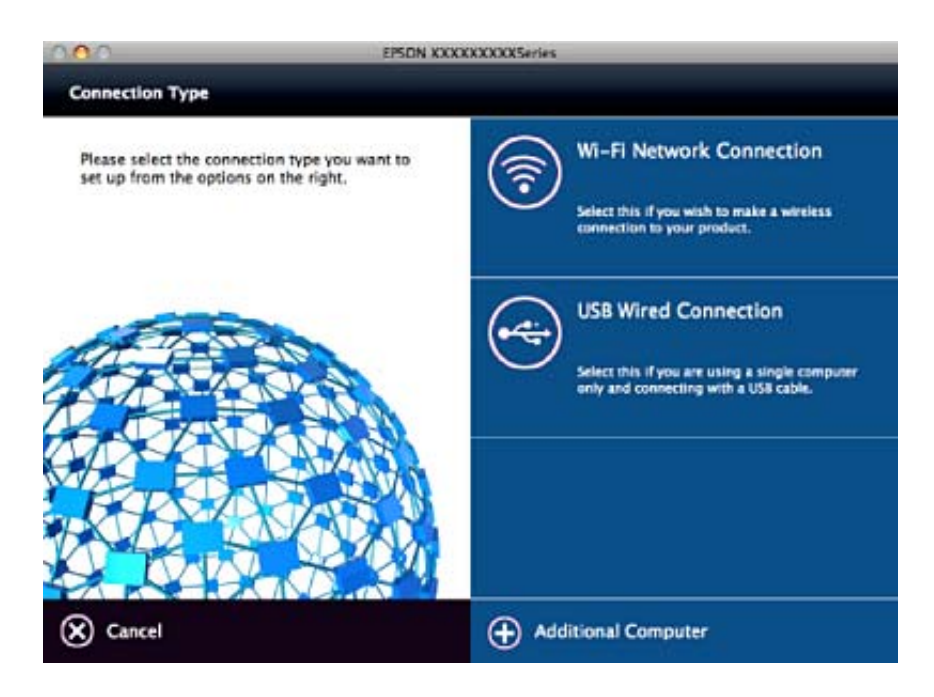

# <span id="page-27-0"></span>**Recuperar as configurações de Wi-Fi a partir do Painel de Controlo**

Pode restaurar todas as predefinições de rede.

- 1. Desligue a impressora.
- 2. Mantendo o botão pressionado, pressione o botão até que a luz verde à direita e a luz cor-de-laranja à direita acendam de forma intermitente alternadamente.

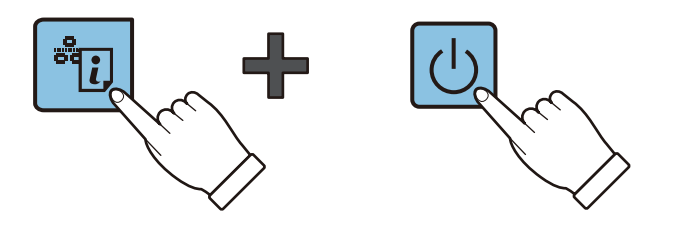

A restauração é concluída quando a luz verde à esquerda e a luz cor-de-laranja se desligarem.

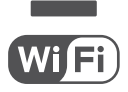

# <span id="page-28-0"></span>**Carregar papel**

### **Precauções no manuseamento de papel**

- ❏ Leia as folhas de instruções fornecidas com o papel.
- ❏ Separe e alinhe as extremidades do papel antes de o carregar. Não separe nem enrole papel fotográfico. Se o fizer, pode danificar o lado imprimível.

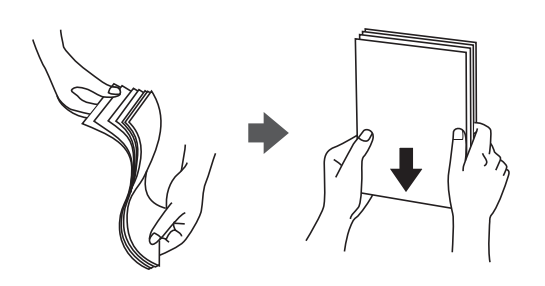

❏ Se o papel estiver enrolado, alise-o ou enrole-o ligeiramente na direcção inversa antes de o carregar. A impressão em papel enrolado pode provocar encravamentos de papel e manchas na impressão.

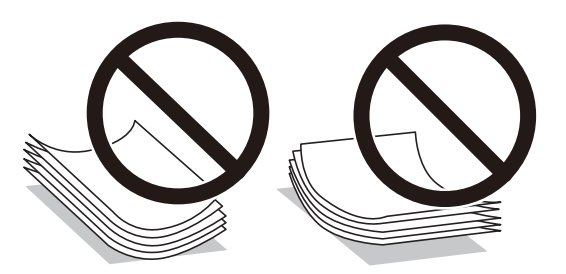

- ❏ Não utilize papel que esteja ondulado, rasgado, cortado, dobrado, húmido, demasiado espesso, demasiado fino ou com autocolantes. A impressão nesses tipos de papel pode provocar encravamentos de papel e manchas na impressão.
- ❏ Separe e alinhe as extremidades dos envelopes antes de os carregar. Se os envelopes empilhados estiverem insuflados, pressione-os para os espalmar antes de os carregar.

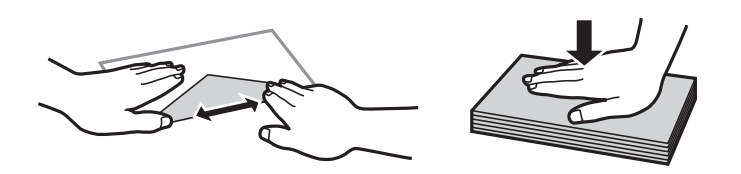

- ❏ Não utilize envelopes que estejam enrolados ou dobrados. A impressão nesses tipos de envelopes pode provocar encravamentos de papel e manchas na impressão.
- ❏ Não utilize envelopes com superfícies adesivas nas abas ou nas janelas dos envelopes.
- ❏ Evite utilizar envelopes que sejam demasiado finos, dado que podem enrolar durante a impressão.

#### **Informações relacionadas**

& ["Especificações da impressora" na página 117](#page-116-0)

# <span id="page-29-0"></span>**Papel disponível e capacidades**

A Epson recomenda a utilização de papel genuíno Epson para garantir impressões de alta qualidade.

#### **Papel genuíno Epson**

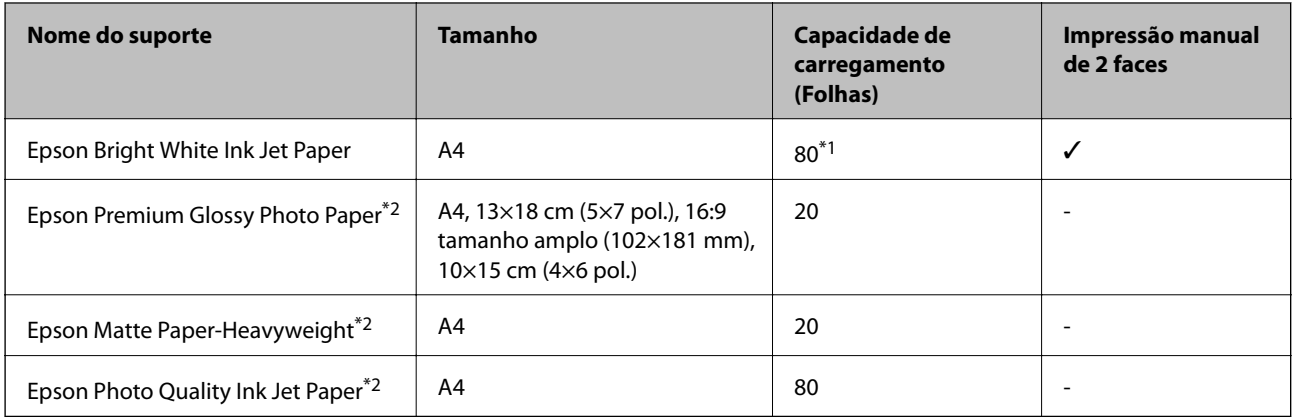

\*1 Para a impressão de 2 lados manual, pode colocar até 30 folhas de papel com um lado já impresso.

\*2 Só está disponível a impressão através do computador ou de um dispositivo inteligente.

#### *Nota:*

A disponibilidade do papel varia consoante o local. Para obter a informação mais recente sobre o papel disponível na sua área, contacte a assistência da Epson.

#### **Papel disponível comercialmente**

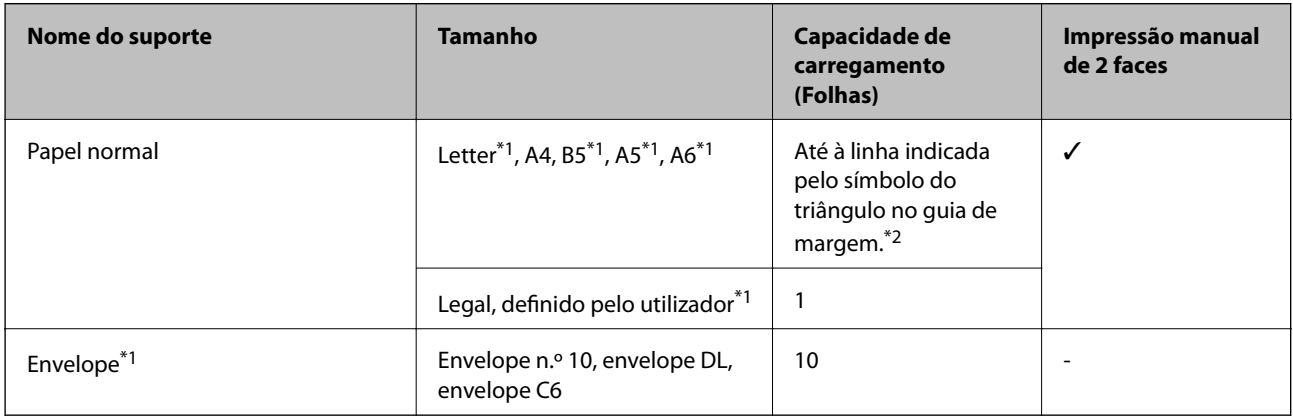

\*1 Só está disponível a impressão através do computador ou de um dispositivo inteligente.

\*2 Para a impressão de 2 lados manual, pode colocar até 30 folhas de papel com um lado já impresso.

#### **Informações relacionadas**

& ["Sítio web de assistência técnica" na página 126](#page-125-0)

### **Lista de tipos de papel**

Para obter resultados óptimos de impressão, seleccione o tipo de papel que se adequa ao papel.

<span id="page-30-0"></span>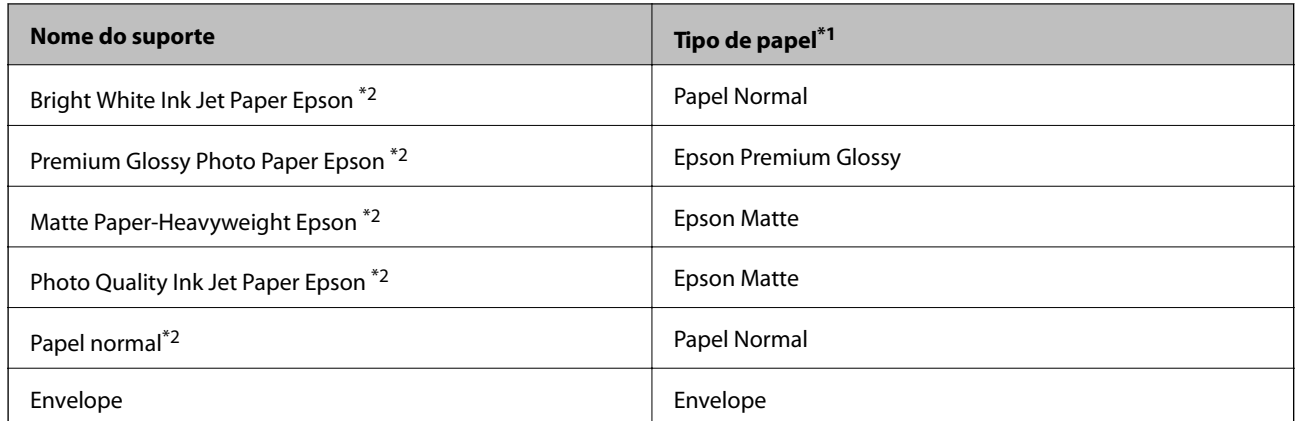

- \*1 Nos dispositivos inteligentes, estes tipos de papel podem ser seleccionados quando imprimir utilizando o Epson iPrint.
- \*2 Estes tipos de papel são compatíveis com Exif Print e PRINT Image Matching quando impressos através do controlador da impressora. Para mais informações, consulte a documentação que acompanha a câmara digital compatível com Exif Print ou PRINT Image Matching.

# **Carregar papel na Alimentação Posterior**

1. Abra a protecção do alimentador, aumente o suporte do papel e incline-o para trás.

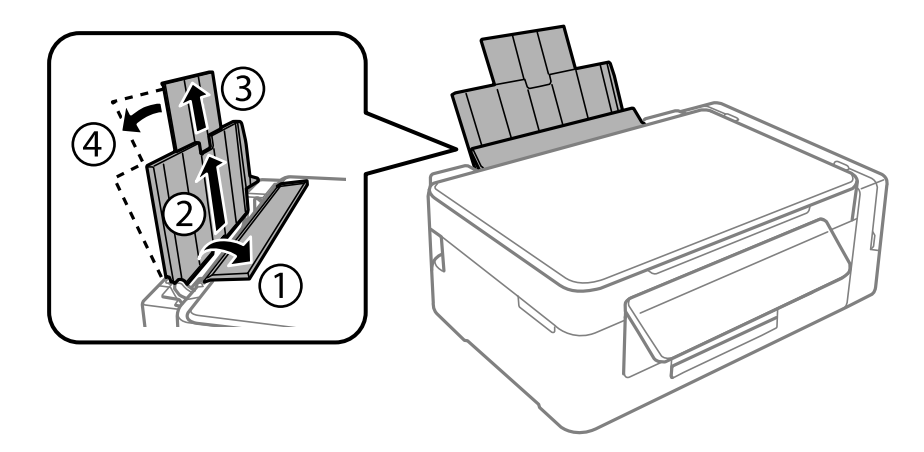

2. Deslize o guia de margem para a esquerda.

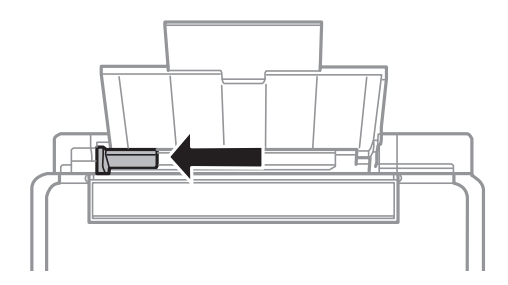

3. Carregue papel na vertical, ao longo do lado direito da alimentação posterior, com o lado imprimível voltado para cima.

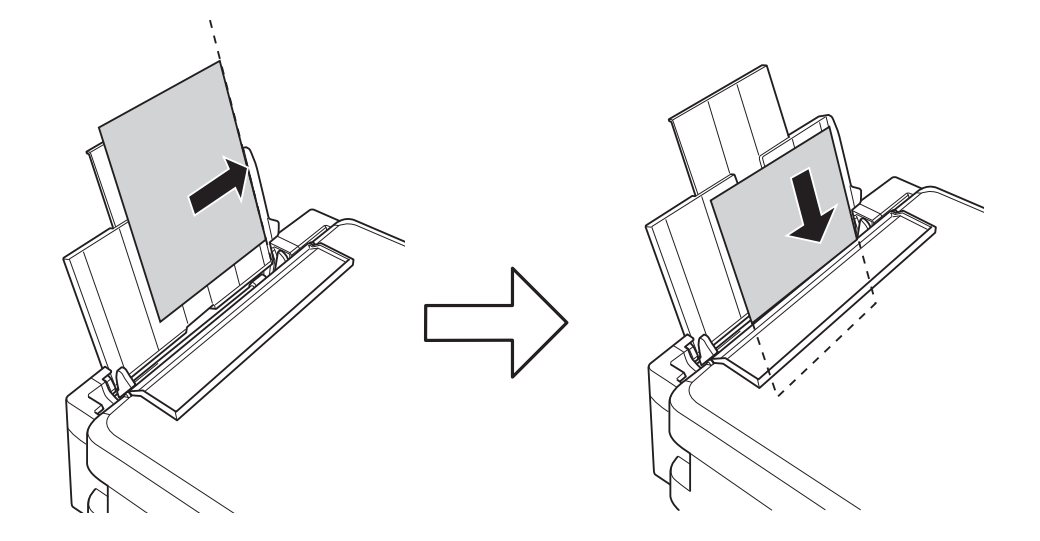

#### c*Importante:*

Não carregue mais folhas do que o número máximo de folhas especificado para o papel. Para papel normal, não carregue acima da linha indicada pelo símbolo do triângulo no guia de margem.

#### ❏ Envelopes

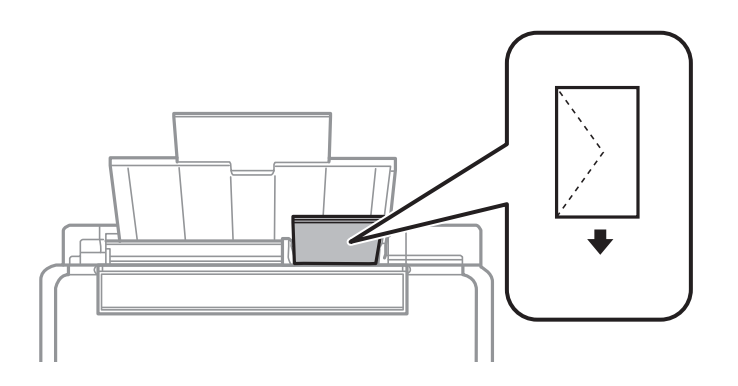

#### ❏ Papel pré-perfurado

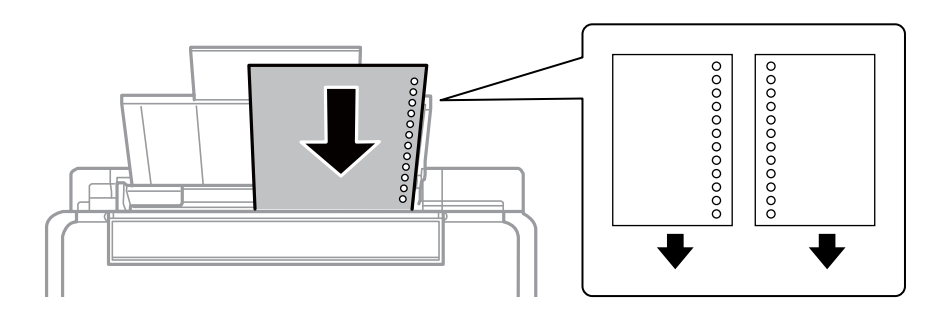

#### *Nota:*

- ❏ Coloque uma folha solta de papel sem orifícios de união na parte superior ou inferior.
- ❏ Ajuste a posição de impressão do seu ficheiro para evitar imprimir sobre os orifícios.

4. Deslize o guia de margem para a extremidade do papel e, de seguida, feche a protecção do alimentador.

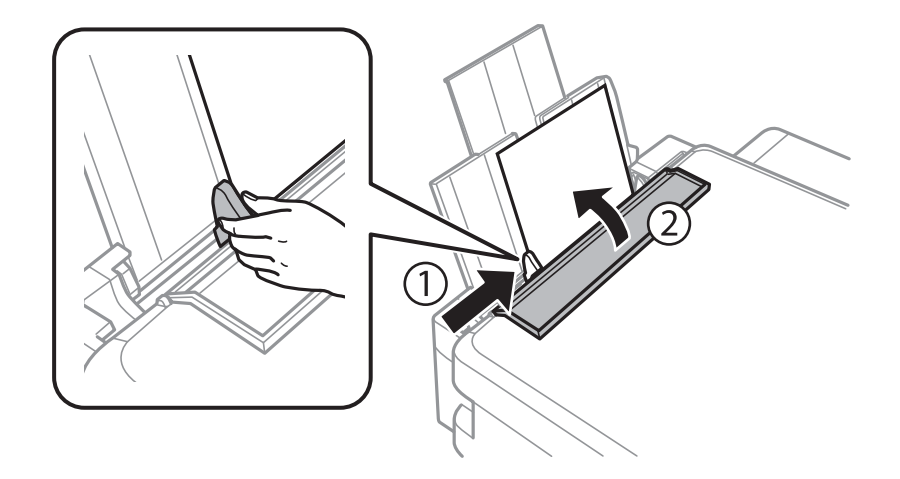

5. Deslize o receptor para fora.

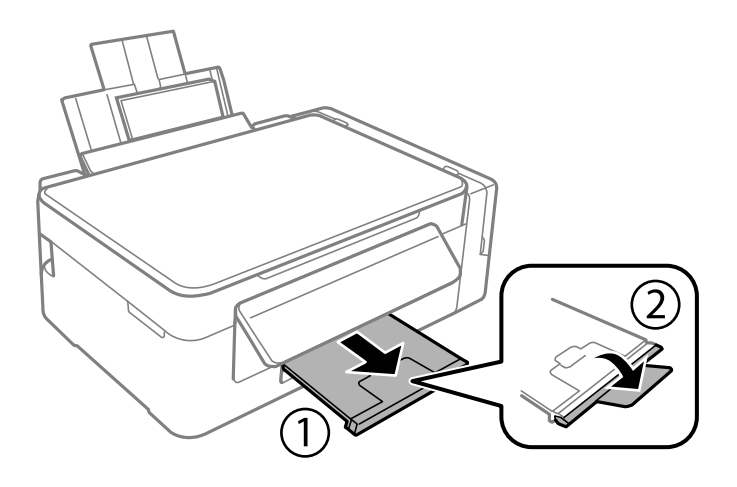

#### *Nota:*

Coloque o papel restante na respectiva embalagem. Se o deixar na impressora, o papel pode enrolar-se ou a qualidade de impressão diminuir.

#### **Informações relacionadas**

- & ["Precauções no manuseamento de papel" na página 29](#page-28-0)
- & ["Papel disponível e capacidades" na página 30](#page-29-0)

# <span id="page-33-0"></span>**Colocação de originais**

# **Colocação de originais no Vidro do scanner**

#### c*Importante:*

Ao colocar originais volumosos, como livros, impeça que a luz exterior incida directamente no vidro do scanner.

1. Abra a tampa do scanner.

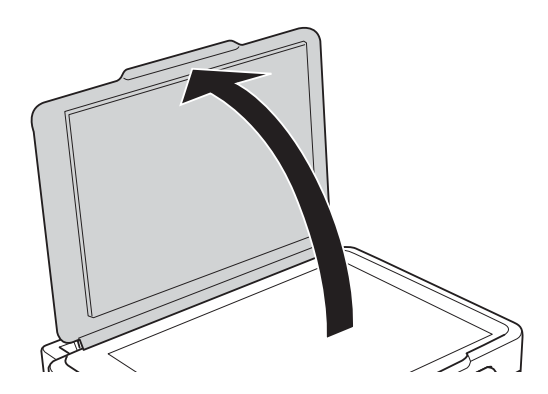

- 2. Remova poeiras e manchas do vidro do scanner.
- 3. Coloque o original com a face voltada para baixo e deslize-o para a marca do canto.

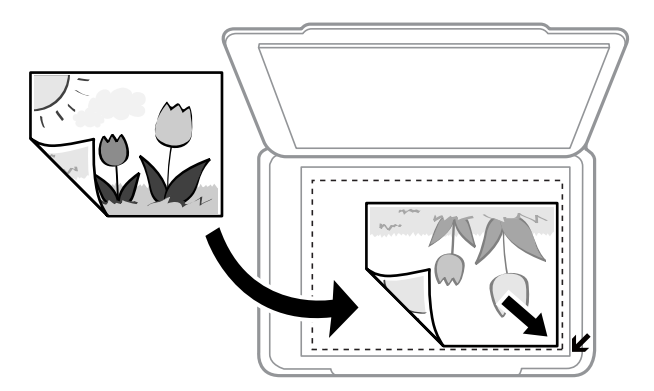

#### *Nota:*

Um intervalo de 1,5 mm desde as extremidades do vidro do scanner não é digitalizado.

- 4. Feche a tampa com cuidado.
- 5. Retire os originais depois de digitalizar.

#### *Nota:*

Se deixar os originais no vidro do scanner durante longos períodos de tempo, estes poderão aderir à superfície do vidro.

# <span id="page-34-0"></span>**Colocar várias fotografias para digitalização simultaneamente**

Pode colocar várias fotografias simultaneamente e guardar todas as imagens em **Modo de Fotografia** em Epson Scan 2 ao selecionar **Miniatura** na lista na parte superior da janela de previsualização. Colocar as fotografias 4,5 mm afastadas das margens horizontal e vertical do vidro do scanner, e coloque-as a pelo menos a 20 mm afastadas umas das outras. As fotografias devem ter um tamanho superior a 15×15 mm.

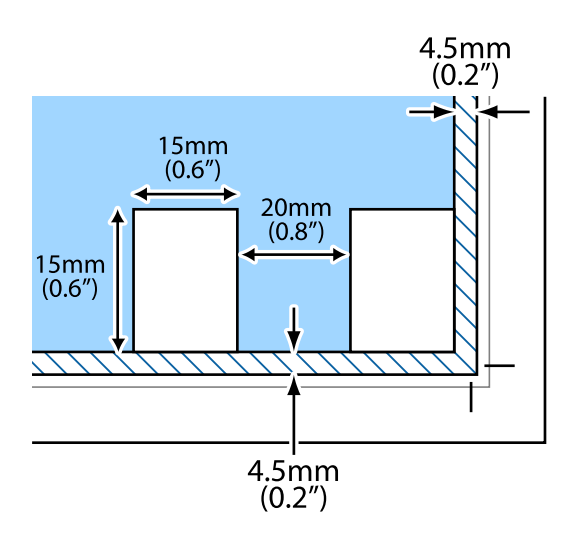

# <span id="page-35-0"></span>**Impressão**

## **Impressão a partir de um computador**

### **Noções básicas de impressão — Windows**

#### *Nota:*

❏ Consulte a ajuda em linha para explicações dos itens de definição. Clique com o botão direito e clique em *Ajuda*.

- ❏ As operações diferem consoante a aplicação. Consulte a ajuda da aplicação para obter detalhes.
- 1. Coloque papel na impressora.
- 2. Abra o ficheiro que pretende imprimir.
- 3. Selecione **Impressão** ou **Configurar impressão** no menu **Ficheiro**.
- 4. Selecione a impressora.
- 5. Selecione **Preferências** ou **Propriedades** para aceder à janela do controlador da impressora.

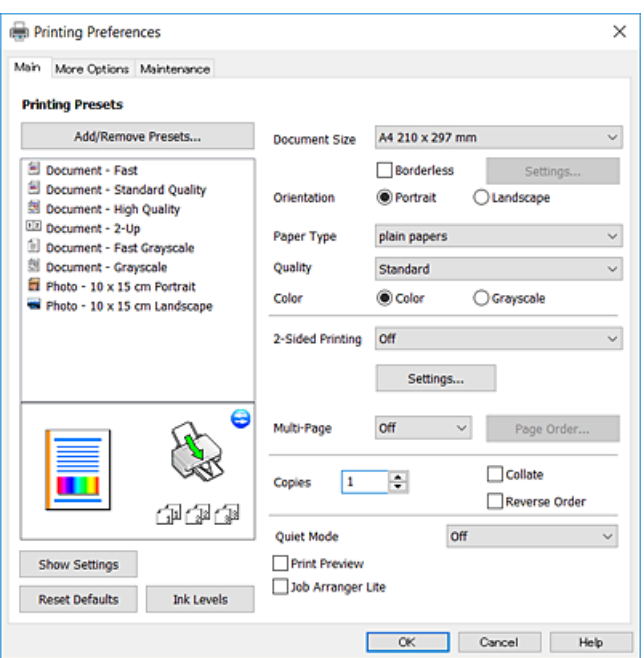

- 6. Efetue as definições abaixo indicadas.
	- ❏ Formato: Selecione o tamanho do papel que colocou na impressora.
	- ❏ Sem margens: Selecione para imprimir sem margens à volta da imagem.

Na impressão sem margens, os dados de impressão são ligeiramente ampliados ultrapassando o tamanho do papel, de modo que não sejam impressas margens à volta das extremidades do papel. Clique em **Definições** para seleccionar a percentagem de aumento.

❏ Orientação: Selecione a orientação que definiu na aplicação.
- <span id="page-36-0"></span>❏ Tipo de Papel: Selecione o tipo do papel que colocou.
- ❏ Qualidade: Selecione a qualidade de impressão.

Selecionar **Alto** proporciona maior qualidade de impressão, mas a velocidade de impressão pode ser menor.

❏ Cor: Selecione **Escala de Cinzentos** quando pretender imprimir a preto ou com níveis de cinzento.

### *Nota:*

Quando imprimir em envelopes, seleccione *Horizontal* para a definição *Orientação*.

- 7. Clique em **OK** para fechar a janela do controlador da impressora.
- 8. Clique em **Imprimir**.

### **Informações relacionadas**

- & ["Papel disponível e capacidades" na página 30](#page-29-0)
- & ["Carregar papel na Alimentação Posterior" na página 31](#page-30-0)
- & ["Guia do controlador da impressora do Windows" na página 82](#page-81-0)
- & ["Lista de tipos de papel" na página 30](#page-29-0)

### **Noções básicas de impressão — Mac OS**

### *Nota:*

As explicações da secção utilizam o TextEdit como exemplo.As operações e os ecrãs variam dependendo da aplicação.Consulte a ajuda da aplicação para obter detalhes.

- 1. Coloque papel na impressora.
- 2. Abra o ficheiro que pretende imprimir.

#### **Impressão**

3. Selecione **Imprimir** no menu **Ficheiro** ou outro comando para aceder à caixa de diálogo de impressão.

Se necessário, clique em Mostrar detalhes (ou  $\nabla$ ) para expandir a janela de impressão.

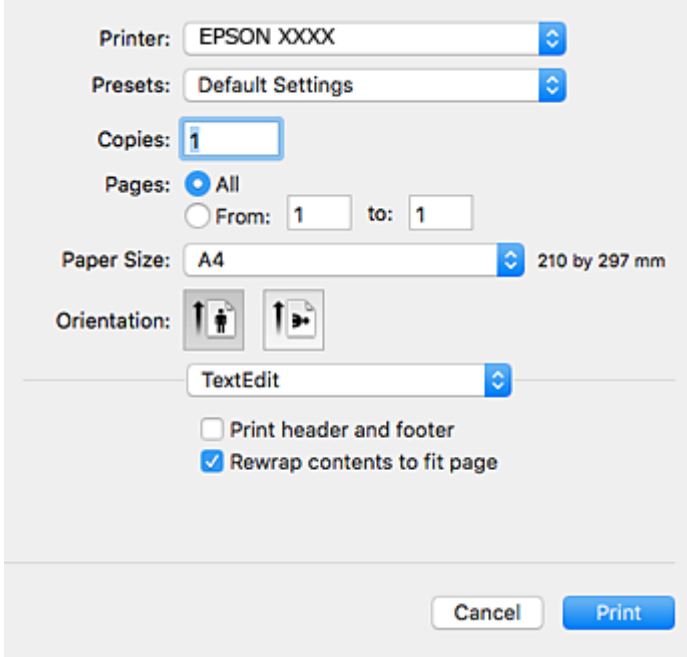

- 4. Efetue as definições abaixo indicadas.
	- ❏ Impressora: Selecione a sua impressora.
	- ❏ Modelos: Selecione quando pretender utilizar as definições registadas.
	- ❏ Formato: Selecione o tamanho do papel que colocou na impressora.

Ao imprimir sem margens, selecione um tamanho de papel "sem margens".

❏ Orientação: Selecione a orientação que definiu na aplicação.

#### *Nota:*

- ❏ Se os menus de definições anteriores não aparecerem, feche a janela de impressão, selecione *Configurar página* no menu *Ficheiro* e, de seguida, efectue as definições.
- ❏ Ao imprimir em envelopes, selecione a orientação horizontal.

5. Selecione **Definições de Impressão** no menu instantâneo.

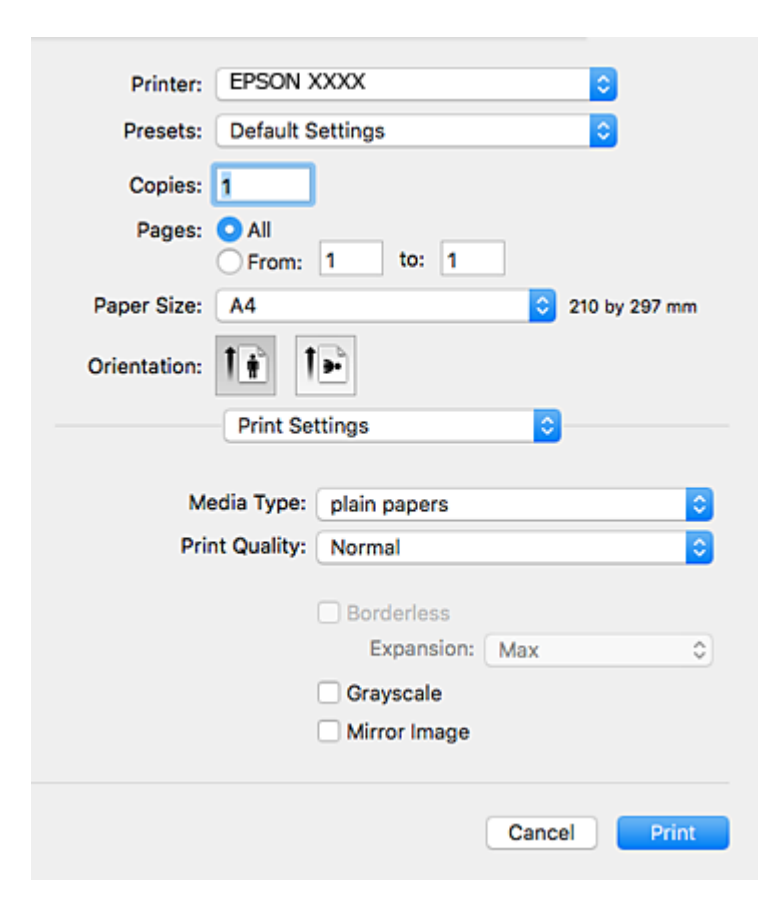

#### *Nota:*

No OS X Mountain Lion ou posterior, se o menu *Definições de Impressão* não for apresentado, o controlador de impressora Epson não foi instalado corretamente.

Selecione *Preferências do sistema* no menu > *Impressoras e Digitalizadores* (ou *Impressão e Digitalização*, *Impressão e Fax*), remova a impressora e volte a adicioná-la.Consulte a informação que se segue para adicionar uma impressora.

#### [http://epson.sn](http://epson.sn/?q=2)

6. Efetue as definições abaixo indicadas.

❏ Papel: Seleccione o tipo do papel que colocou.

❏ Resolução: Selecione a qualidade de impressão.

Selecionar **Óptima** proporciona maior qualidade de impressão, mas a velocidade de impressão pode ser menor.

❏ Expansão: Disponível quando seleciona um tamanho de papel sem margens.

Na impressão sem margens, os dados de impressão são ligeiramente ampliados ultrapassando o tamanho do papel, de modo que não sejam impressas margens à volta das extremidades do papel.Selecione a percentagem de ampliação.

❏ Escala de Cinzentos: Selecione para imprimir a preto ou em tons de cinzento.

7. Clique em **Imprimir**.

### **Informações relacionadas**

- & ["Papel disponível e capacidades" na página 30](#page-29-0)
- & ["Carregar papel na Alimentação Posterior" na página 31](#page-30-0)
- & ["Guia do controlador da impressora do Mac OS" na página 85](#page-84-0)
- & ["Lista de tipos de papel" na página 30](#page-29-0)

### **Impressão de 2 faces (apenas para Windows)**

O controlador da impressora imprime automaticamente com separação de páginas pares e ímpares. Quando a impressora conclui a impressão das páginas ímpares, vire o papel seguindo as instruções para a impressão das páginas pares. Também pode imprimir um desdobrável que pode ser criado ao dobrar a impressão.

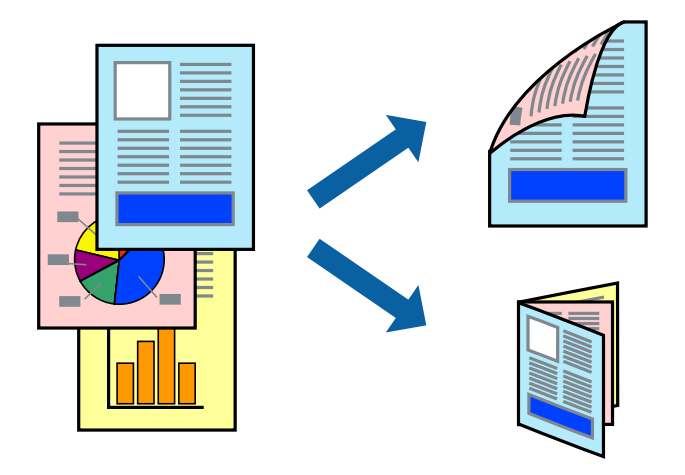

### *Nota:*

- ❏ Esta funcionalidade não está disponível para impressão sem margens.
- ❏ Se não utilizar papel adequado à impressão de 2 faces, a qualidade de impressão pode diminuir e podem ocorrer encravamentos de papel.
- ❏ Consoante o papel e os dados, a tinta pode transferir para a outra face do papel.
- ❏ Se o *EPSON Status Monitor 3* estiver desactivado, aceda ao controlador da impressora, clique em *Definições Aumentadas* no separador *Manutenção* e, de seguida, seleccione *Activar EPSON Status Monitor 3*.
- ❏ A impressão de 2 faces pode não estar disponível quando acede à impressora através de uma rede ou quando a mesma é utilizada como impressora partilhada.
- 1. Carregue papel na impressora.
- 2. Abra o ficheiro que pretende imprimir.
- 3. Aceda à janela do controlador da impressora.
- 4. Seleccione **Manual (União de margem longa)** ou **Manual (União de margem curta)** em **Impressão dos 2 lados**, no separador **Principal**.
- 5. Clique **Definições** nas definições adequadas e, de seguida, clique em **OK**.
	- *Nota:* Para imprimir como um desdobrável, seleccione *Livro*.
- 6. Defina os outros itens nos separadores **Principal** e **Mais Opções** conforme necessário e, de seguida, clique **OK**.
- 7. Clique em **Imprimir**.

Quando a impressão da primeira face estiver concluída, é apresentada uma janela instantânea no computador. Siga as instruções apresentadas no ecrã.

#### **Informações relacionadas**

- & ["Papel disponível e capacidades" na página 30](#page-29-0)
- & ["Carregar papel na Alimentação Posterior" na página 31](#page-30-0)
- & ["Noções básicas de impressão Windows" na página 36](#page-35-0)

### **Impressão de várias páginas numa folha**

Pode imprimir duas ou quatro páginas de dados numa única folha de papel.

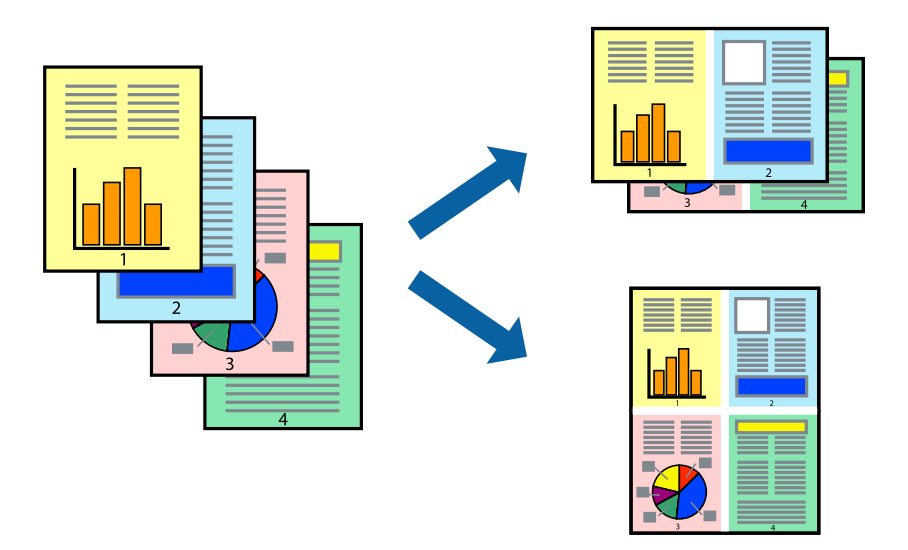

### **Impressão de várias páginas numa folha — Windows**

#### *Nota:*

Esta funcionalidade não está disponível para impressão sem margens.

- 1. Carregue papel na impressora.
- 2. Abra o ficheiro que pretende imprimir.
- 3. Aceda à janela do controlador da impressora.
- 4. Seleccione **2 Cima** ou **4 Cima** como a definição de **Multi-Páginas** no separador **Principal**.
- 5. Clique em **Ordem das Páginas**, efectue as definições adequadas e, de seguida, clique em **OK** para encerrar a janela.
- 6. Defina os outros itens nos separadores **Principal** e **Mais Opções** conforme necessário e, de seguida, clique **OK**.

7. Clique em **Imprimir**.

### **Informações relacionadas**

- & ["Carregar papel na Alimentação Posterior" na página 31](#page-30-0)
- & ["Noções básicas de impressão Windows" na página 36](#page-35-0)

### **Impressão de várias páginas numa folha — Mac OS**

- 1. Coloque papel na impressora.
- 2. Abra o ficheiro que pretende imprimir.
- 3. Aceda à caixa de diálogo de impressão.
- 4. Seleccione **Esquema** no menu instantâneo.
- 5. Defina o número de páginas em **Páginas por Folha**, a **Direcção** (ordem das páginas), e **Margem**.
- 6. Configure os outros itens conforme necessário.
- 7. Clique em **Imprimir**.

### **Informações relacionadas**

- & ["Carregar papel na Alimentação Posterior" na página 31](#page-30-0)
- & ["Noções básicas de impressão Mac OS" na página 37](#page-36-0)

### **Impressão ajustada ao tamanho do papel**

Pode imprimir de forma ajustada ao tamanho do papel que carregou na impressora.

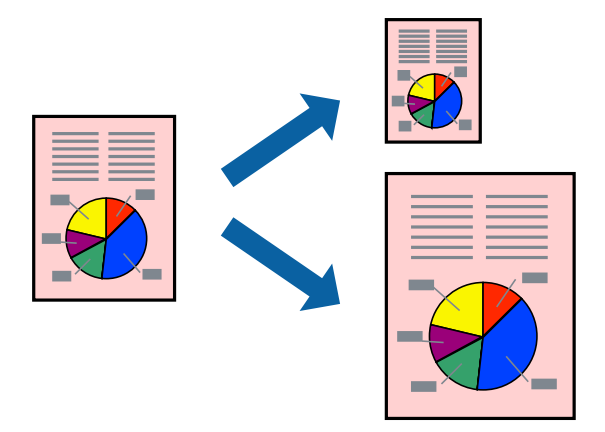

### **Impressão ajustada ao tamanho do papel — Windows**

*Nota:* Esta funcionalidade não está disponível para impressão sem margens.

- 1. Carregue papel na impressora.
- 2. Abra o ficheiro que pretende imprimir.
- 3. Aceda à janela do controlador da impressora.
- 4. Efectue as seguintes definições no separador **Mais Opções**.
	- ❏ Formato: Seleccione o tamanho do papel que definiu na aplicação.
	- ❏ Ejectar Papel: Seleccione o tamanho do papel que carregou na impressora. **Ajustar à Página** é seleccionado automaticamente.

*Nota:*

Se pretende imprimir uma imagem reduzida no centro da página, seleccione *Centro*.

- 5. Defina os outros itens nos separadores **Principal** e **Mais Opções** conforme necessário e, de seguida, clique **OK**.
- 6. Clique em **Imprimir**.

#### **Informações relacionadas**

- & ["Carregar papel na Alimentação Posterior" na página 31](#page-30-0)
- & ["Noções básicas de impressão Windows" na página 36](#page-35-0)

### **Impressão ajustada ao tamanho do papel — Mac OS**

- 1. Coloque papel na impressora.
- 2. Abra o ficheiro que pretende imprimir.
- 3. Aceda à caixa de diálogo de impressão.
- 4. Seleccione o tamanho do papel que definiu na aplicação como a definição de **Formato**.
- 5. Seleccione **Gestão do papel** a partir do menu instantâneo.
- 6. Seleccione **Ajustar ao tamanho do papel**.
- 7. Seleccione o tamanho do papel que carregou na impressora como a definição de **Tamanho do papel a usar**.
- 8. Configure os outros itens conforme necessário.
- 9. Clique em **Imprimir**.

- & ["Carregar papel na Alimentação Posterior" na página 31](#page-30-0)
- & ["Noções básicas de impressão Mac OS" na página 37](#page-36-0)

### **Impressão de múltiplos ficheiros em conjunto (apenas para Windows)**

O **Organizador de Tarefas Fácil** permite-lhe combinar vários ficheiros criados por diferentes aplicações e imprimi-los como um único trabalho de impressão. Pode especificar as definições de impressão para ficheiros combinados, como o esquema, ordem de impressão e orientação.

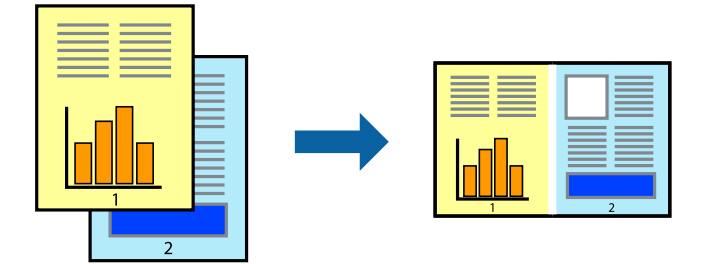

- 1. Coloque papel na impressora.
- 2. Abra o ficheiro que pretende imprimir.
- 3. Aceda à janela do controlador da impressora.
- 4. Selecione **Organizador de Tarefas Fácil** no separador **Principal**.
- 5. Clique em **OK** para fechar a janela do controlador da impressora.
- 6. Clique em **Imprimir**.

A janela **Organizador de Tarefas Fácil** é apresentada e o trabalho de impressão é adicionado ao **Imprimir Projecto**.

7. Com janela do **Organizador de Tarefas Fácil** aberta, abra o ficheiro que deseja combinar com o ficheiro actual e, de seguida, repita os passos de 3 a 6.

### *Nota:*

- ❏ Se fechar a janela *Organizador de Tarefas Fácil*, o *Imprimir Projecto* não guardado é eliminado. Para imprimir mais tarde, selecione *Gravar* no menu *Ficheiro*.
- ❏ Para abrir um *Imprimir Projecto* gravado no *Organizador de Tarefas Fácil*, clique em *Organizador de Tarefas Fácil* no separador do controlador da impressora *Manutenção*. De seguida, selecione *Abrir* no menu *Ficheiro* para selecionar o ficheiro. A extensão dos ficheiros guardados é "ecl".
- 8. Selecione os menus **Esquema** e **Editar** no **Organizador de Tarefas Fácil** para editar o **Imprimir Projecto** conforme necessário. Consulte a ajuda do Organizador de Tarefas Fácil para obter mais detalhes.
- 9. Selecione **Imprimir** no menu **Ficheiro**.

- & ["Carregar papel na Alimentação Posterior" na página 31](#page-30-0)
- & ["Noções básicas de impressão Windows" na página 36](#page-35-0)

### **Imprimir uma imagem em várias folhas para criar um poster (apenas para Windows)**

Esta função permite imprimir uma imagem em várias folhas de papel. Pode criar um poster maior colando as folhas.

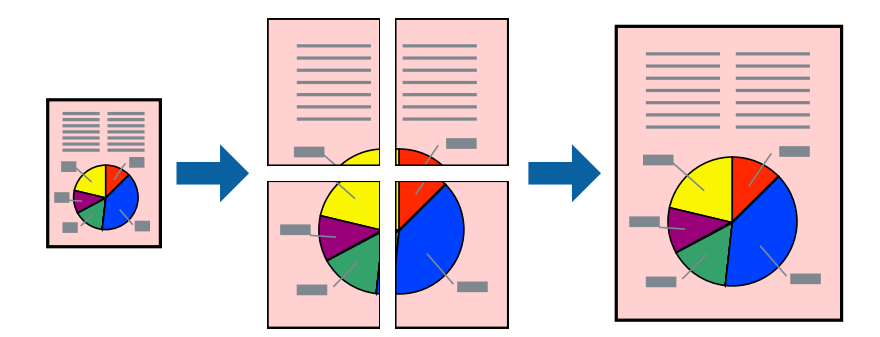

#### *Nota:*

Esta funcionalidade não está disponível para impressão sem margens.

- 1. Coloque papel na impressora.
- 2. Abra o ficheiro que pretende imprimir.
- 3. Aceda à janela do controlador da impressora.
- 4. Selecione **Poster 2x1**, **Poster 2x2**, **Poster 3x3** ou **Poster 4x4** em **Multi-Páginas** no separador **Principal**.
- 5. Clique **Definições** nas definições adequadas e, de seguida, clique em **OK**.

#### *Nota:*

*Imprimir Marcas de Corte* permite imprimir um guia de corte.

- 6. Defina os outros itens nos separadores **Principal** e **Mais Opções** conforme necessário e, de seguida, clique **OK**.
- 7. Clique em **Imprimir**.

- & ["Carregar papel na Alimentação Posterior" na página 31](#page-30-0)
- & ["Noções básicas de impressão Windows" na página 36](#page-35-0)

### **Criar posters utilizando Sobrepor Marcas de Alinhamento**

Aqui tem um exemplo de como criar um poster quando **Poster 2x2** estiver seleccionado e **Sobrepor Marcas de Alinhamento** estiver seleccionado em **Imprimir Marcas de Corte**.

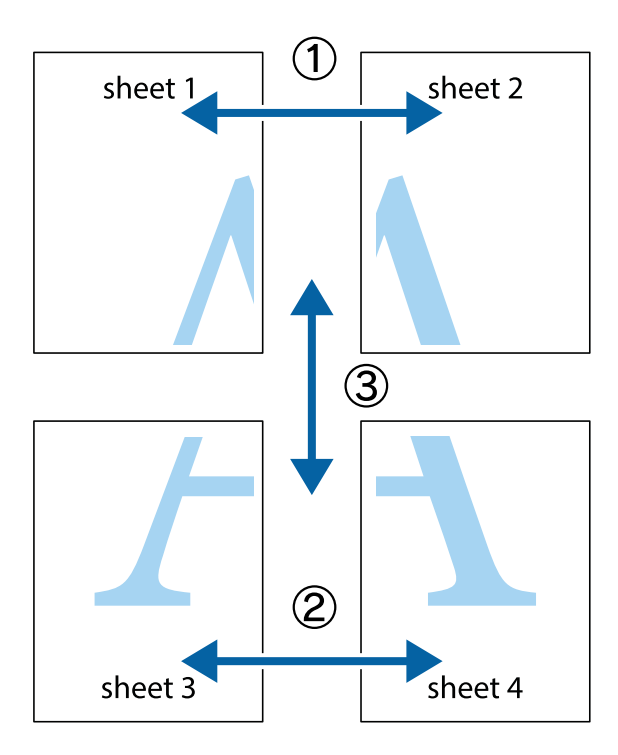

1. Prepare Sheet 1 e Sheet 2. Corte as margens da Sheet 1 ao longo da linha azul vertical, pelo centro das marcas em cruz superiores e inferiores.

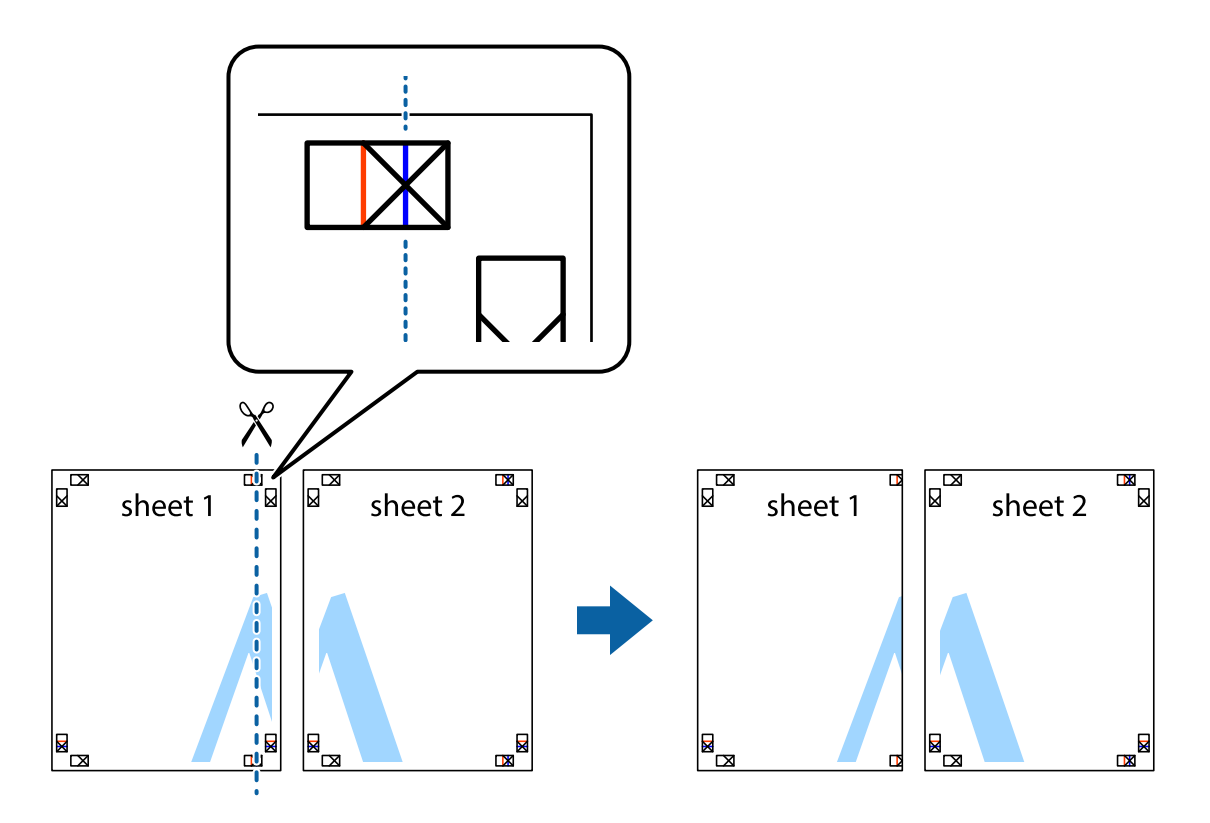

2. Coloque a margem da Sheet 1 em cima da Sheet 2, alinhe as marcas em cruz e cole temporariamente as duas folhas juntas pela parte de trás.

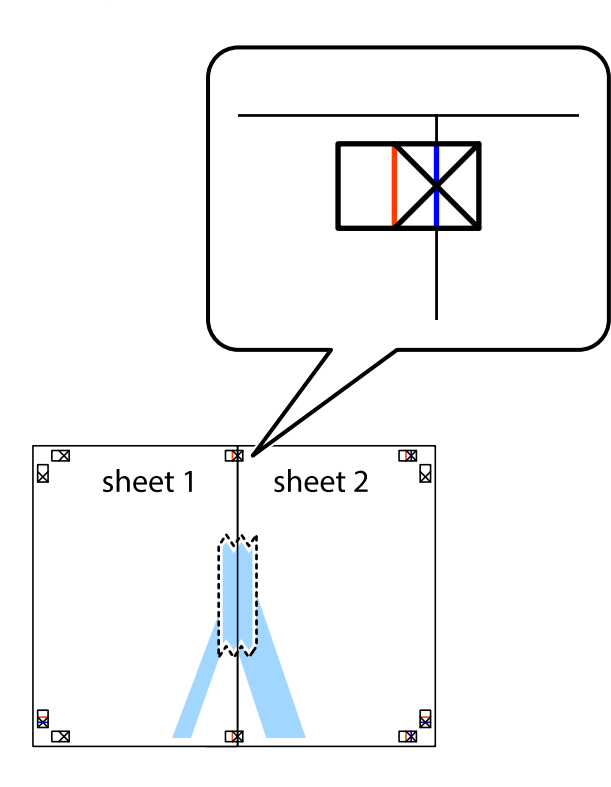

3. Corte as folhas coladas em dois ao longo da linha vermelha vertical, pelas marcas de alinhamento (desta vez, a linha à esquerda das marcas em cruz).

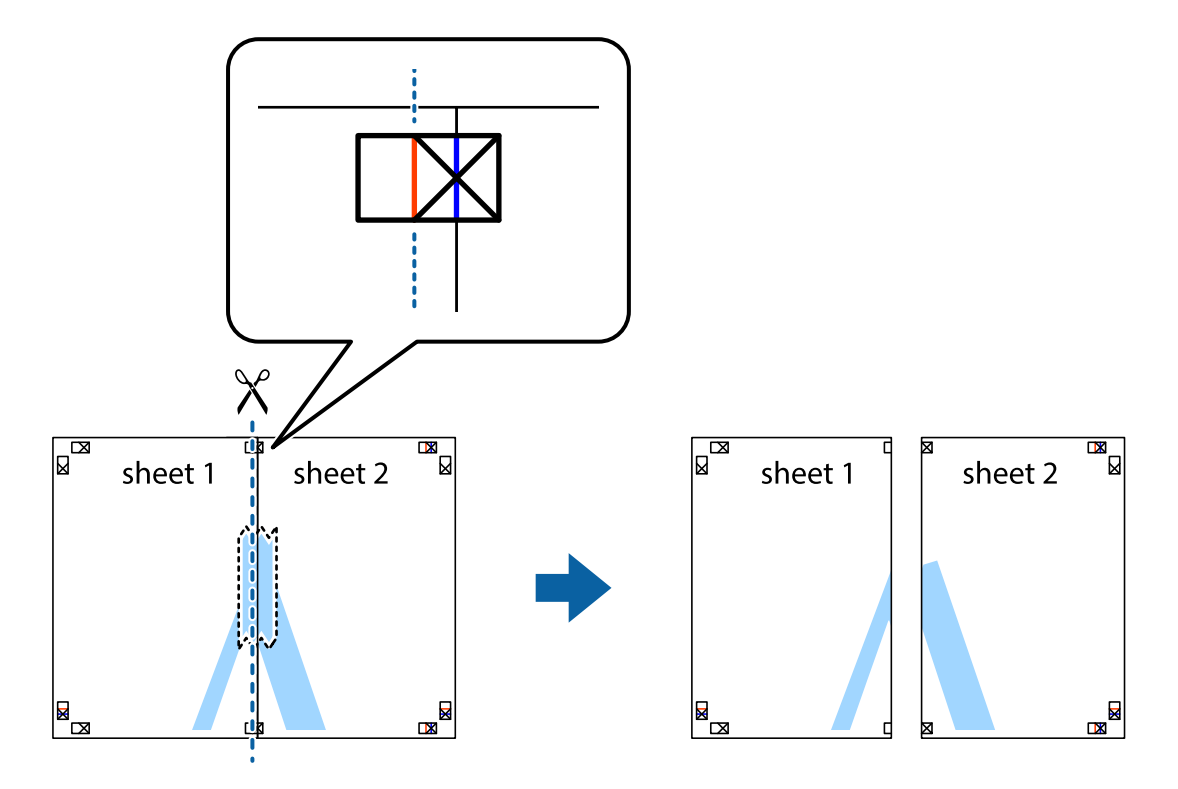

4. Cole as folhas juntas pela parte de trás.

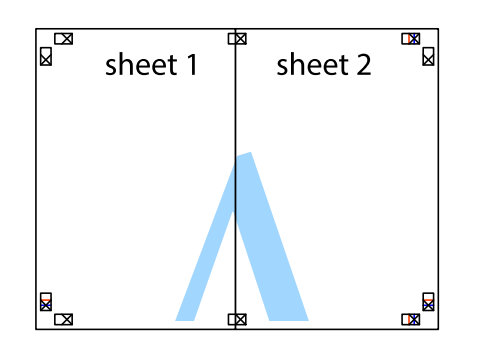

- 5. Repita os passo 1 a 4 para colar Sheet 3 e Sheet 4.
- 6. Corte as margens da Sheet 1 e da Sheet 2 ao longo da linha azul horizontal, pelo centro das marcas em cruz do lado esquerdo e direito.

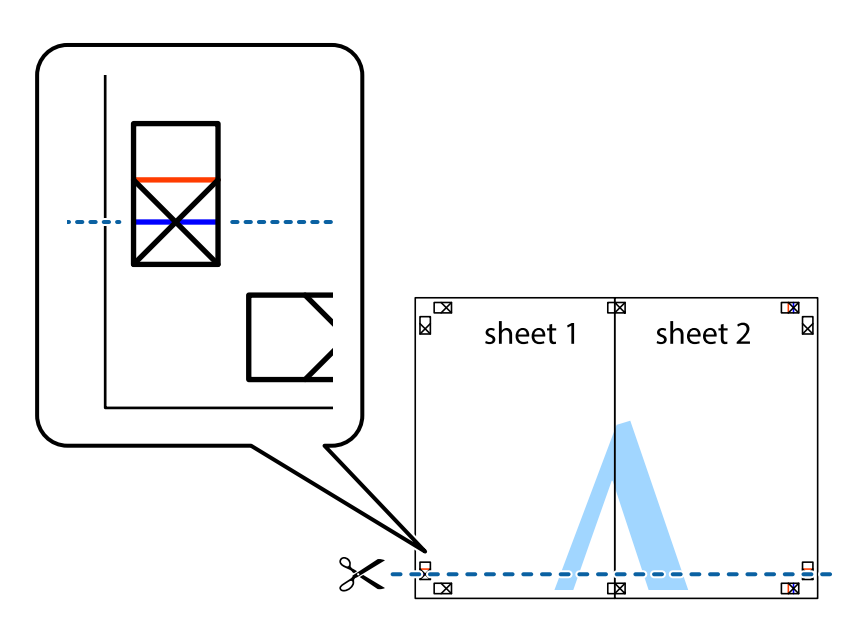

7. Coloque a margem da Sheet 1 e Sheet 2 em cima da Sheet 3 e Sheet 4 e alinhe as marcas em cruz e cole temporariamente as duas folhas juntas pela parte de trás.

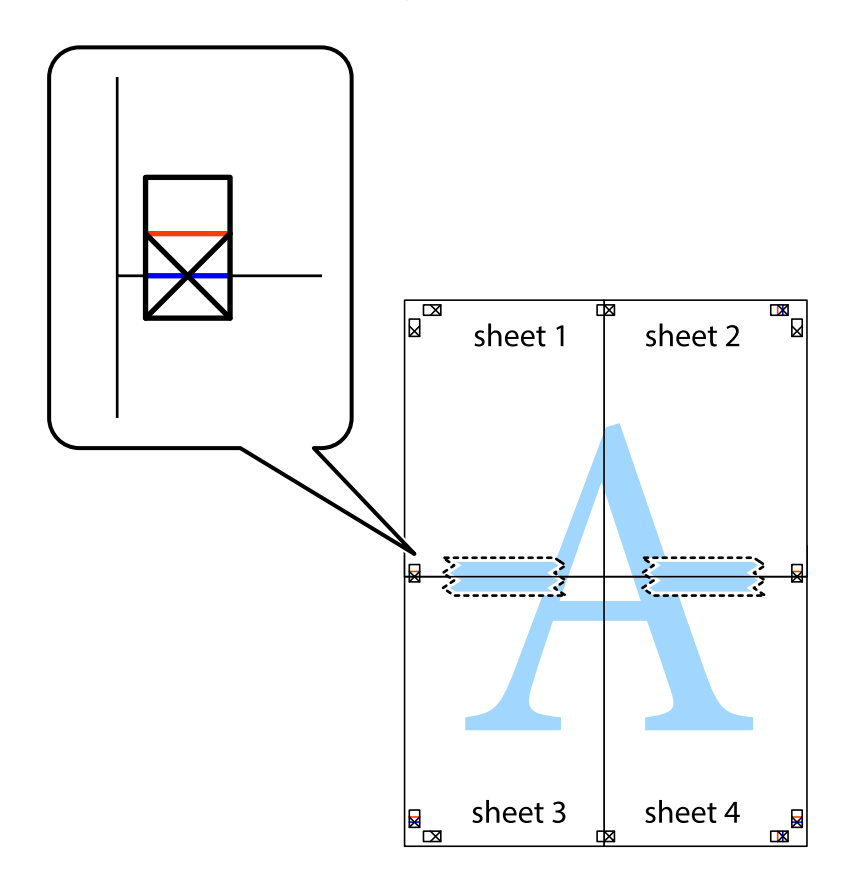

8. Corte as folhas coladas em dois ao longo da linha vermelha horizontal, pelas marcas de alinhamento (desta vez, a linha por cima das marcas em cruz).

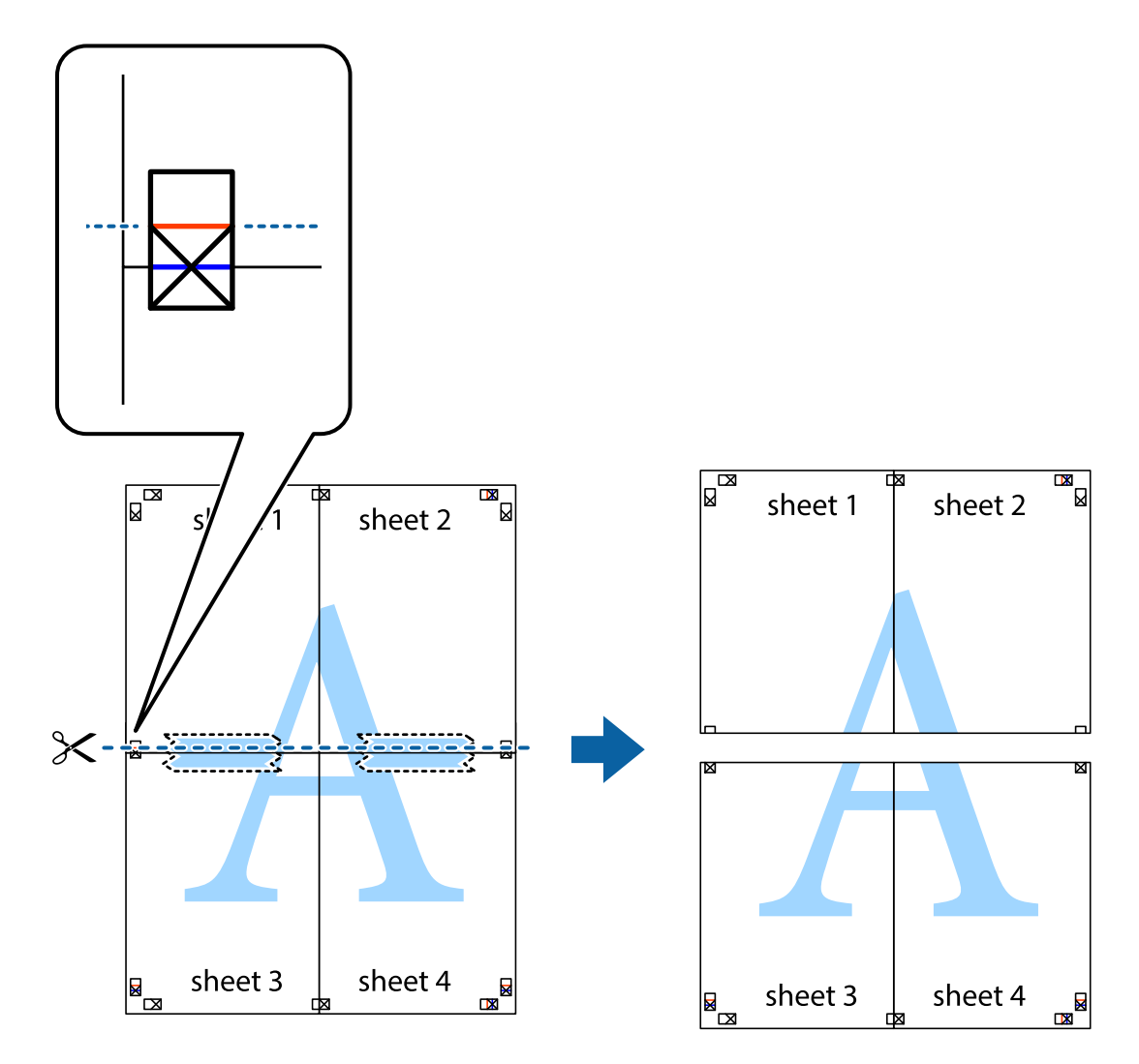

9. Cole as folhas juntas pela parte de trás.

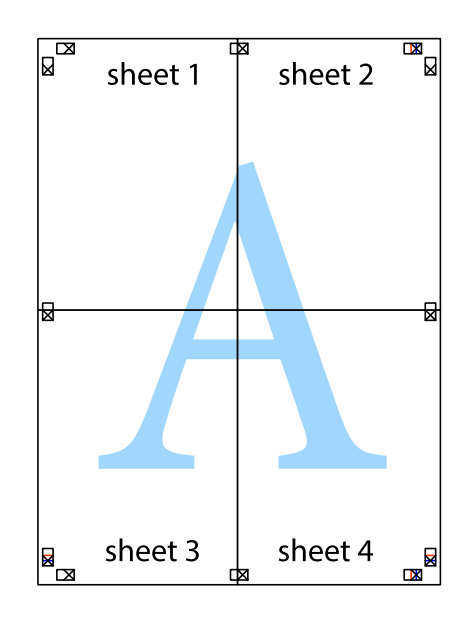

10. Corte as restantes margens ao longo do guia exterior.

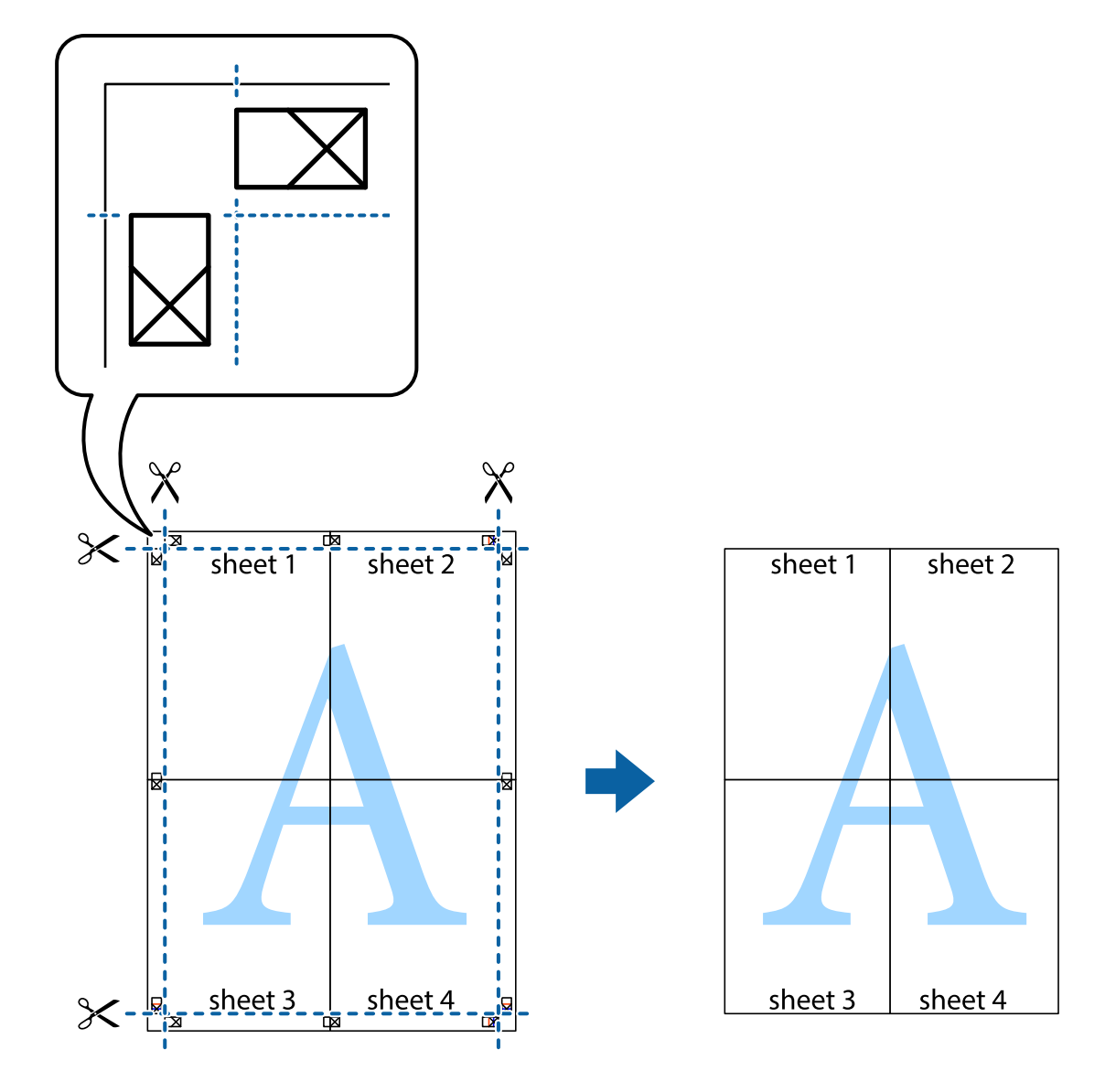

### **Impressão utilizando funcionalidades avançadas**

Esta secção introduz uma variedade de funcionalidades adicionais de esquema e impressão disponíveis no controlador da impressora.

### **Informações relacionadas**

- & ["Controlador da impressora Windows" na página 81](#page-80-0)
- & ["Controlador da impressora do Mac OS" na página 84](#page-83-0)

### **Adicionar uma predefinição de impressão para imprimir facilmente**

Se criar a sua própria predefinição de definições de impressão utilizadas frequentemente no controlador da impressão, pode imprimir facilmente seleccionando a predefinição na lista.

### **Windows**

Para adicionar a sua própria predefinição, defina itens como o **Formato** e o **Tipo de Papel** no separador **Principal** ou no separador **Mais Opções** e, de seguida, clique em **Adicionar/Remover Predefinições** em **Predefinições Impressão**.

### *Nota:*

Para apagar uma predefinição adicionada, clique em *Adicionar/Remover Predefinições*, seleccione o nome predefinido que pretende apagar da lista e depois apague-o.

### **Mac OS**

Aceda à caixa de diálogo de impressão.Para adicionar a sua própria predefinição, defina itens como **Formato** e **Papel** e, em seguida, guarde as definições actuais como predefinição na definição **Predefinições**.

### *Nota:*

Para apagar uma predefinição adicionada, clique em *Predefinições* > *Mostrar predefinições*, selecione o nome predefinido que pretende apagar da lista e depois apague-o.

### **Impressão de documento reduzido ou ampliado**

Pode reduzir ou aumentar o tamanho de um documento numa percentagem específica.

### **Windows**

#### *Nota:*

Esta funcionalidade não está disponível para impressão sem margens.

Defina o **Formato** no separador **Mais Opções**.Seleccione **Reduzir/Aumentar Documento**, **Zoom para**, e, de seguida, introduza uma percentagem.

### **Mac OS**

### *Nota:*

As operações diferem consoante a aplicação.Consulte a ajuda da aplicação para obter detalhes.

Seleccione **Configurar página** (ou **Imprimir**) no menu **Ficheiro**.Seleccione a impressora em **Formato para**, seleccione o tamanho do papel e depois introduza uma percentagem em **Escala**.Feche a janela e imprima seguindo as instruções básicas de impressão.

### **Ajustar a cor da impressão**

Pode ajustar as cores utilizadas no trabalho de impressão.

O **PhotoEnhance** produz imagens mais nítidas e cores mais vívidas ajustando automaticamente o contraste, a saturação e o brilho dos dados de imagem originais.

### *Nota:*

❏ Estes ajustes não são aplicados aos dados originais.

❏ *PhotoEnhance* ajusta a cor analisando a localização do sujeito.Assim, se alterou a localização do sujeito reduzindo, aumentando, cortando ou rodando a imagem, a cor pode alterar-se inesperadamente.Seleccionar a definição sem margens também altera a localização do sujeito, resultando em alterações na cor.Se a imagem estiver desfocada, o tom poderá ser anómalo.Se a cor sofrer alterações ou se tornar artificial, imprima num modo que não *PhotoEnhance*.

#### **Windows**

Seleccione o método de correcção de cor em **Correcção de Cor** no separador **Mais Opções**.

Se seleccionar **Automático**, as cores são ajustadas automaticamente para corresponderem às definições de tipo de papel e qualidade de impressão.Se seleccionar **Personalizado** e clicar em **Avançado**, pode efectuar as suas próprias definições.

### **Mac OS**

Aceda à caixa de diálogo de impressão.Seleccione **Correspondência de cor** no menu instantâneo e, de seguida, seleccione **EPSON Ajuste de Cor**.Seleccione **Opções de Cor** no menu instantâneo e, de seguida, seleccione uma das opções disponíveis.Clique na seta junto de **Definições Avançadas** e efectue as definições adequadas.

### **Impressão de marca de água (apenas para Windows)**

Pode imprimir uma marca de água, como "Confidencial", nas suas impressões. Pode também adicionar a sua própria marca de água.

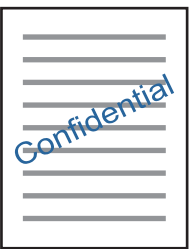

*Nota:* Esta funcionalidade não está disponível para impressão sem margens.

Clique **Funções de Marca de Água** no separador **Mais Opções** e seleccione uma marca de água. Clique em **Definições** para alterar detalhes como a densidade e a posição da marca de água.

### **Imprimir um cabeçalho e rodapé (apenas para Windows)**

Pode imprimir as informações, como o nome de utilizador e a data de impressão como cabeçalhos e notas de rodapé.

Clique **Funções de Marca de Água** no separador **Mais Opções** e seleccione **Cabeçalho/Rodapé**. Clique **Definições** e seleccione os itens necessários na lista pendente.

### **Imprimir fotografias utilizando o Epson Easy Photo Print**

O Epson Easy Photo Print permite dispor e imprimir fotografias facilmente em vários tipos de papel. Consulte a ajuda da aplicação para obter detalhes.

#### *Nota:*

- ❏ Ao imprimir em papel fotográfico genuíno Epson, a qualidade da tinta é maximizada e as impressões ficam vívidas e nítidas.
- ❏ Para realizar a impressão sem margens utilizando uma aplicação disponível no mercado, efectue as definições que se seguem.
	- ❏ Crie os dados de imagem de forma a ajustá-los totalmente ao tamanho do papel e se existir uma definição de margem na aplicação que está a utilizar, defina a margem para 0 mm.
	- ❏ Active a definição de impressão sem margens no controlador da impressora.

### **Informações relacionadas**

- & ["Papel disponível e capacidades" na página 30](#page-29-0)
- & ["Carregar papel na Alimentação Posterior" na página 31](#page-30-0)
- & ["Epson Easy Photo Print" na página 88](#page-87-0)
- & ["Instalação de aplicações" na página 91](#page-90-0)

## **Imprimir a partir de dispositivos inteligentes**

### **Utilizar o Epson iPrint**

O Epson iPrint é uma aplicação que permite imprimir fotografias, documentos e páginas Web a partir de um dispositivo inteligente, como smartphone ou tablet. Pode utilizar a impressão local, imprimir de um dispositivo inteligente que esteja ligado à mesma rede sem fios que a impressora, ou a impressão remota que consiste em imprimir de um local remoto pela Internet. Para utilizar a impressão remota, registe a sua impressora no serviço Epson Connect.

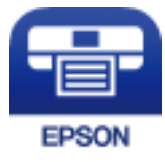

### **Informações relacionadas**

& ["Serviço Epson Connect" na página 79](#page-78-0)

### **Instalar o Epson iPrint**

Pode instalar o Epson iPrint no seu dispositivo inteligente a partir dos seguintes URL ou código QR.

<http://ipr.to/a>

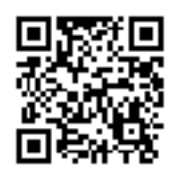

### **Imprimir utilizando o Epson iPrint**

Inicie o Epson iPrint a partir do seu dispositivo inteligente e seleccione o item que pretende utilizar no ecrã inicial. Os seguintes ecrãs estão sujeitos a alterações sem aviso prévio.

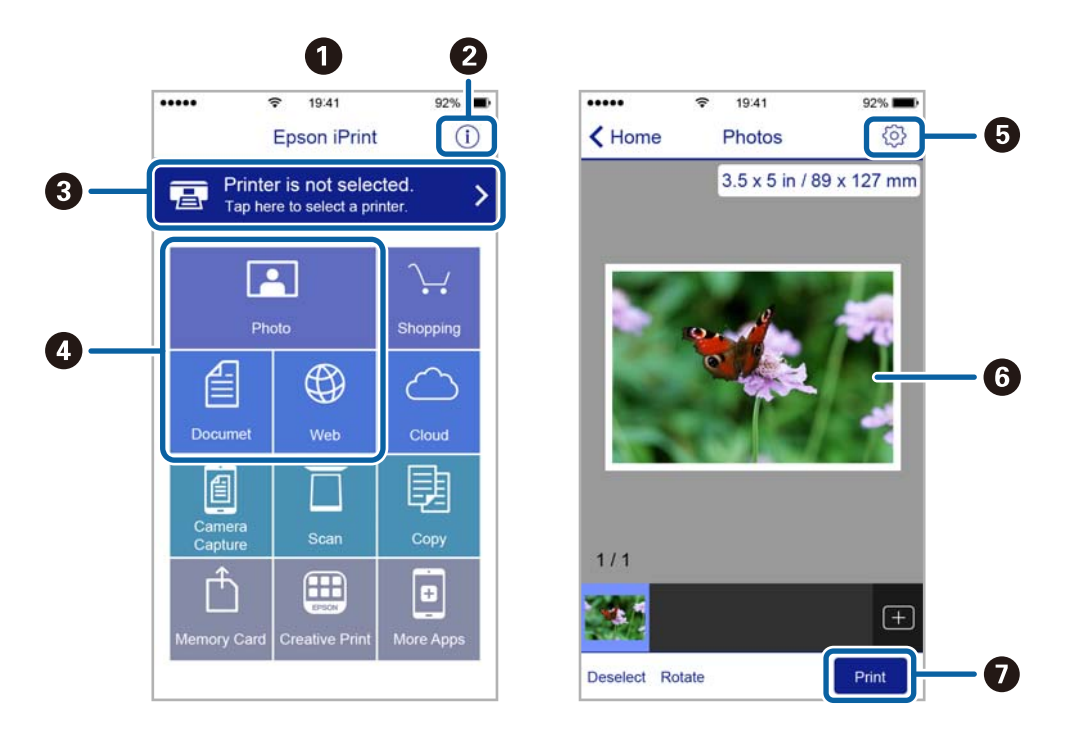

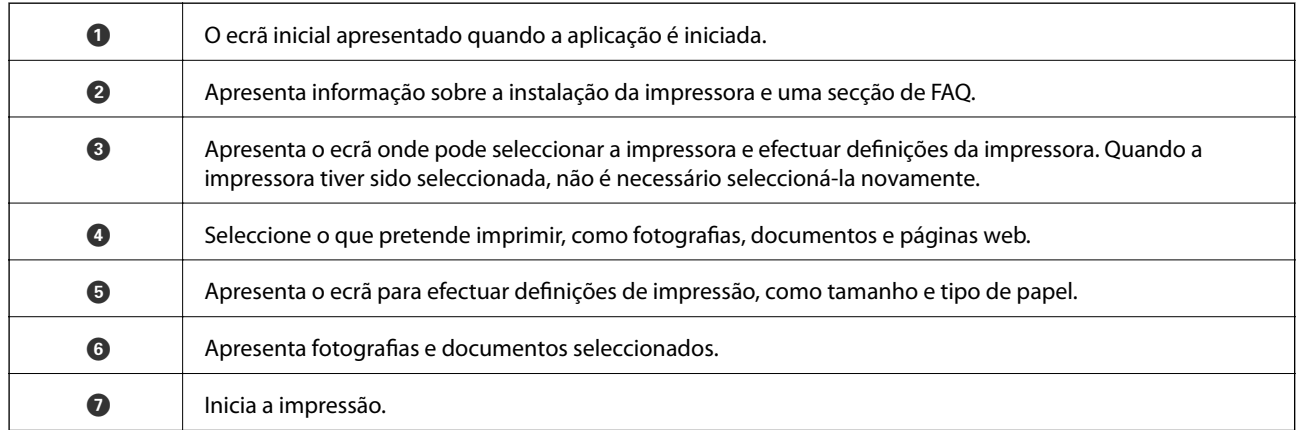

#### *Nota:*

Para imprimir através do menu do documento utilizando um iPhone, iPad e iPod touch com iOS, inicie o Epson iPrint depois de transferir o documento que quer imprimir utilizando a função de partilha de ficheiros do iTunes.

# **Cancelar a impressão**

#### *Nota:*

- ❏ No Windows, não é possível cancelar um trabalho de impressão no computador após ter sido enviado para a impressora.Nesse caso, cancele o trabalho de impressão utilizando o painel de controlo da impressora.
- ❏ Ao imprimir várias páginas a partir de Mac OS, não pode cancelar todos os trabalhos utilizando o painel de controlo.Neste caso, cancele o trabalho de impressão a partir do computador.
- ❏ Se enviou um trabalho de impressão do Mac OS X v10.6.8 através da rede, pode não conseguir cancelar a impressão a partir do computador.Nesse caso, cancele o trabalho de impressão utilizando o painel de controlo da impressora.

### **Cancelar a impressão — Menu da impressora**

Prima o botão  $\bigcirc$  para cancelar o trabalho de impressão em curso.

### **Cancelar a impressão — Windows**

- 1. Aceda à janela do controlador da impressora.
- 2. Seleccione o separador **Manutenção**.
- 3. Clique em **Fila de impressão**.
- 4. Clique com o botão direito do rato no trabalho que pretende cancelar e depois seleccione **Cancelar**.

### **Informações relacionadas**

& ["Controlador da impressora Windows" na página 81](#page-80-0)

### **Cancelar a impressão — Mac OS**

- 1. Clique no ícone da impressora no **Cais**.
- 2. Seleccione o trabalho que pretende cancelar.
- 3. Cancele o trabalho.
	- ❏ OS X Mountain Lion ou posteriores

Clique em  $\otimes$  junto da barra de progresso.

❏ Mac OS X v10.6.8 a v10.7.x

Clique em **Apagar**.

# **Copiar**

# **Noções básicas de cópia**

Pode copiar em papel de tamanho A4 com a mesma percentagem de aumento. Aparecem margens com uma largura de 3 mm em volta das extremidades do papel, quer o original tenha ou não margens em volta das extremidades do papel. Quando copiar originais de tamanho inferior a A4, as margens serão mais largas do que 3 mm, dependendo da posição onde coloca o original.

- 1. Carregue papel de tamanho A4 na impressora.
- 2. Coloque os originais.
- 3. Prima o botão  $\otimes$  ou  $\otimes$

*Nota:*

- **□** Mantenha pressionado o botão  $\bigcirc$  e os botões  $\overset{\circ}{\otimes}$  ou  $\overset{\circ}{\otimes}$  para copiar no modo de rascunho, no qual pode utilizar menos tinta e imprimir com uma densidade mais baixa. O modo de rascunho não está disponível para utilizadores na Europa Ocidental.
- ❏ A cor, tamanho e margem da imagem copiada são ligeiramente diferentes do original.

#### **Informações relacionadas**

- & ["Carregar papel na Alimentação Posterior" na página 31](#page-30-0)
- & ["Colocação de originais no Vidro do scanner" na página 34](#page-33-0)

## **Efectuar várias cópias**

Pode efectuar várias cópias ao mesmo tempo. Pode especificar até 20 cópias. Aparecem margens com uma largura de 3 mm em volta das extremidades do papel.

- 1. Carregue o mesmo número de folhas de papel de tamanho A4 do que o número de cópias que pretende efectuar.
- 2. Coloque os originais.
- 3. Prima o botão  $\overset{\circ}{\otimes}$ ou  $\overset{\circ}{\otimes}$  tantas vezes quantas o número de cópias que pretende efectuar. Por exemplo, se

quiser efectuar 10 cópias a cores, prima o botão $\overset{\text{\textcircled{S}}}{\bigstar}{}^{\mathcal{D}}$  10 vezes.

#### *Nota:*

Prima o botão dentro de um segundo para alterar o número de cópias. Se o botão for premido após um segundo, o número de cópias está definido e a cópia começa.

- & ["Carregar papel na Alimentação Posterior" na página 31](#page-30-0)
- & ["Colocação de originais no Vidro do scanner" na página 34](#page-33-0)

# **Digitalização**

# **Digitalizar do painel de controlo**

Pode guardar a imagem digitalizada em formato PDF num computador que esteja ligado à impressora com um cabo USB.

### c*Importante:*

Certifique-se de que instalou o Epson Scan 2 e o Epson Event Manager no computador antes de utilizar esta função.

- 1. Coloque os originais.
- 2. Prima o botão  $\overset{\diamondsuit}{\otimes}$ e o botão  $\overset{\diamondsuit}{\otimes}$ em simultâneo.

*Nota:*

- ❏ Pode mudar as definições de digitalização como tamanho de digitalização, pasta onde guardar ou formato no qual guardar com o Epson Event Manager.
- ❏ A cor, tamanho e margem da imagem digitalizada não serão exatamente os mesmos que o original.

### **Informações relacionadas**

- & ["Colocação de originais no Vidro do scanner" na página 34](#page-33-0)
- ◆ ["Epson Event Manager" na página 87](#page-86-0)

# **Digitalizar de um computador**

### **Digitalizar utilizando o Epson Scan 2**

Pode digitalizar usando o controlador do scanner "Epson Scan 2". Consulte a ajuda do Epson Scan 2 para obter uma explicação de cada item de definição.

### **Informações relacionadas**

& ["\(controlador do scanner\) Epson Scan 2" na página 87](#page-86-0)

### **Digitalizar documentos (Modo de Documento)**

Ao usar **Modo de Documento** em Epson Scan 2, pode digitalizar originais usando as definições detalhadas adequadas para documentos de texto.

- 1. Coloque os originais.
- 2. Inicie o Epson Scan 2.
- 3. Selecione **Modo de Documento** na lista **Modo**.

4. Efetue as seguintes definições no separador **Definições Principais**.

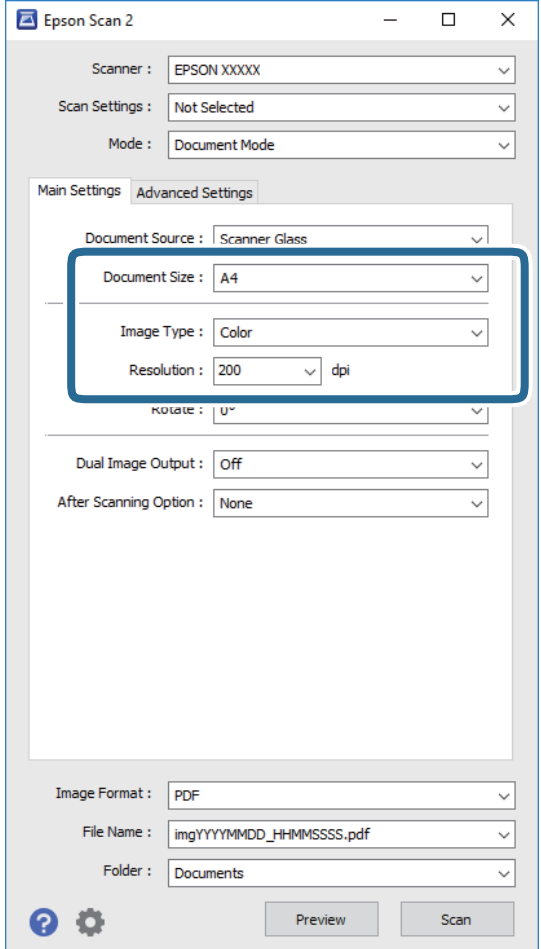

- ❏ **Tamanho do Documento**: Selecione o tamanho do original colocado.
- ❏ **Tipo de Imagem**: Selecione a cor para guardar a imagem digitalizada.

❏ **Resolução**: Selecione a resolução.

#### *Nota:*

A definição *Origem do Documento* está fixada como *Vidro do scanner*. Não é possível alterar esta definição.

- 5. Faça outras definições de digitalização, se necessário.
	- ❏ Pode visualizar a imagem digitalizada clicando no botão **Antever**. A janela de pré-visualização é exibida e é exibida a imagem pré-visualizada.
	- ❏ No separador **Definições Avançadas** pode fazer ajustes de imagem usando as definições detalhadas adequadas para documentos de texto, como as seguintes.
		- ❏ **Máscara Suavizadora**: Pode aumentar e tornar mais nítidos os contornos da imagem.
		- ❏ **Sem Ondulação**: Pode remover padrões ondulados (sombras tipo Web) que aparecem quando digitaliza documentos impressos, como revistas.
		- ❏ **Melhoramento de Texto**: Pode tornar as letras desfocadas do original mais nítidas.
		- ❏ **Segmentação de Área Auto**: Pode tornar as letras mais nítidas e as imagens mais definidas ao digitalizar a preto e branco um documento que contém imagens.

### **Digitalização**

*Nota:*

Alguns itens podem não estar disponíveis, dependendo de outras configurações realizadas.

6. Definir as configurações para guardar o ficheiro.

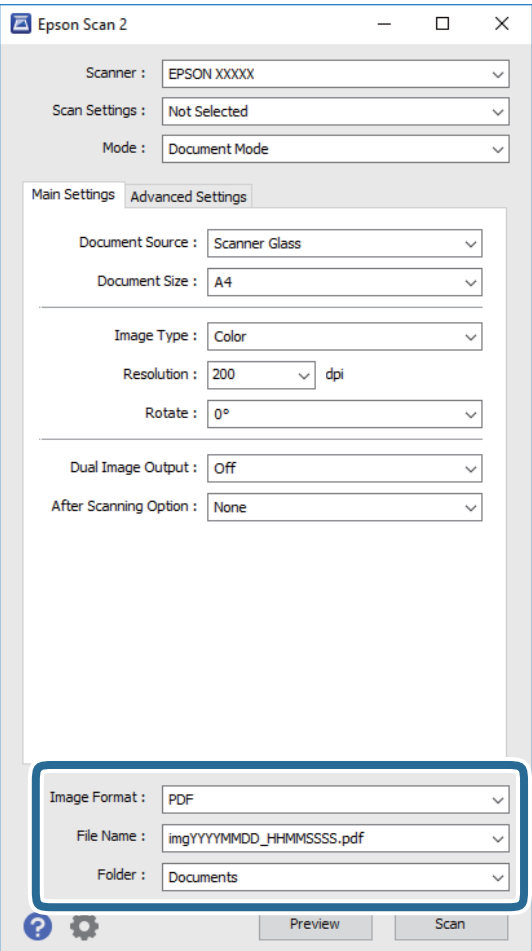

❏ **Formato de Imagem**: Selecione o formato para guardar da lista.

Pode fazer ajustes detalhados para cada formato de guardar exceto BITMAP e PNG. Selecionar **Opções** na lista depois de selecionar o formato.

❏ **Nome do Ficheiro**: Confirme o nome a exibir do ficheiro guardado.

Pode alterar as configurações do nome do arquivo selecionando **Definições** na lista.

❏ **Pasta**: Selecione a pasta para salvar a imagem digitalizada na lista.

Pode selecionar outra pasta ou criar uma nova pasta, selecionando **Seleccionar** a partir da lista.

7. Clique em **Digitalizar**.

#### **Informações relacionadas**

& ["Colocação de originais no Vidro do scanner" na página 34](#page-33-0)

### **Digitalizar Fotografias ou Imagens (Modo de Fotografia)**

Ao usar **Modo de Fotografia** em Epson Scan 2, pode digitalizar originais com uma vasta gama de ajustes de imagem adequados para fotografias ou imagens.

1. Coloque os originais.

Ao colocar vários originais no vidro do scanner, pode digitalizá-los simultaneamente. Certifique-se que existe uma folga de pelo menos 20 mm entre os originais.

- 2. Inicie o Epson Scan 2.
- 3. Selecione **Modo de Fotografia** na lista **Modo**.
- 4. Efetue as seguintes definições no separador **Definições Principais**.

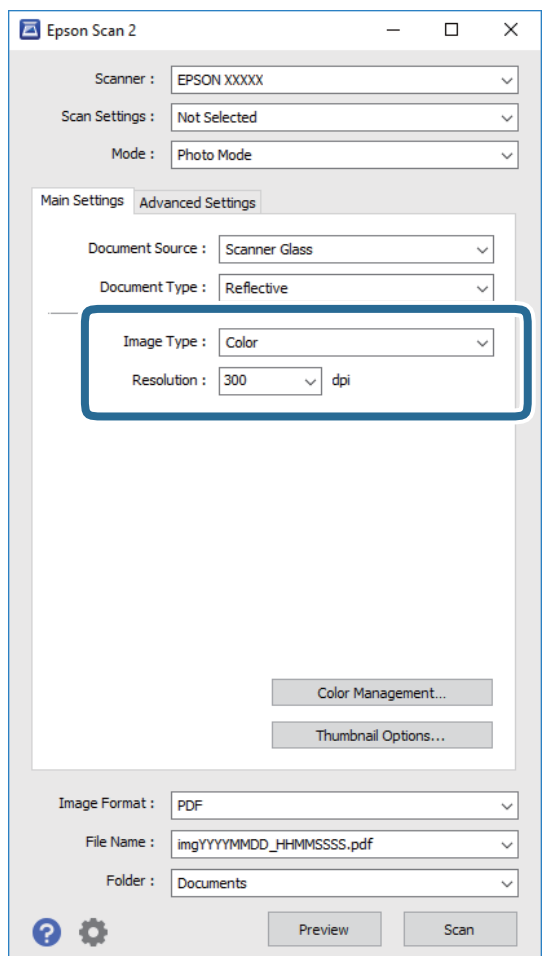

❏ **Tipo de Imagem**: Selecione a cor para guardar a imagem digitalizada.

❏ **Resolução**: Selecione a resolução.

*Nota:*

A definição *Origem do Documento* é determinada como *Vidro do scanner*, e a definição *Tipo de Documento* é determinada como *Reflectivo*. (*Reflectivo* significa originais que não são transparentes, por exemplo, papel normal ou fotografias.) Não é possível alterar estas definições.

### **Digitalização**

### 5. Clique em **Antever**.

A janela de pré-visualização é exibida e as imagens são exibidas em miniaturas.

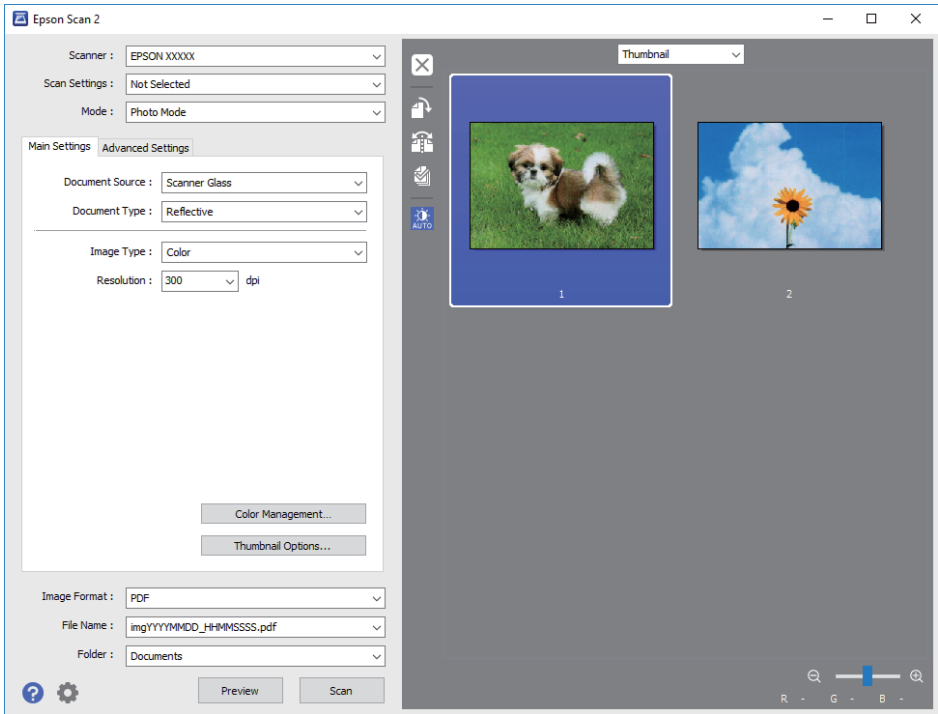

### *Nota:*

Para pré-visualizar toda a área digitalizada, selecione *Normal* na lista que se encontra na parte superior da janela de pré-visualização.

6. Verifique a pré-visualização, e defina os ajustes de imagem no separador **Definições Avançadas** se necessário.

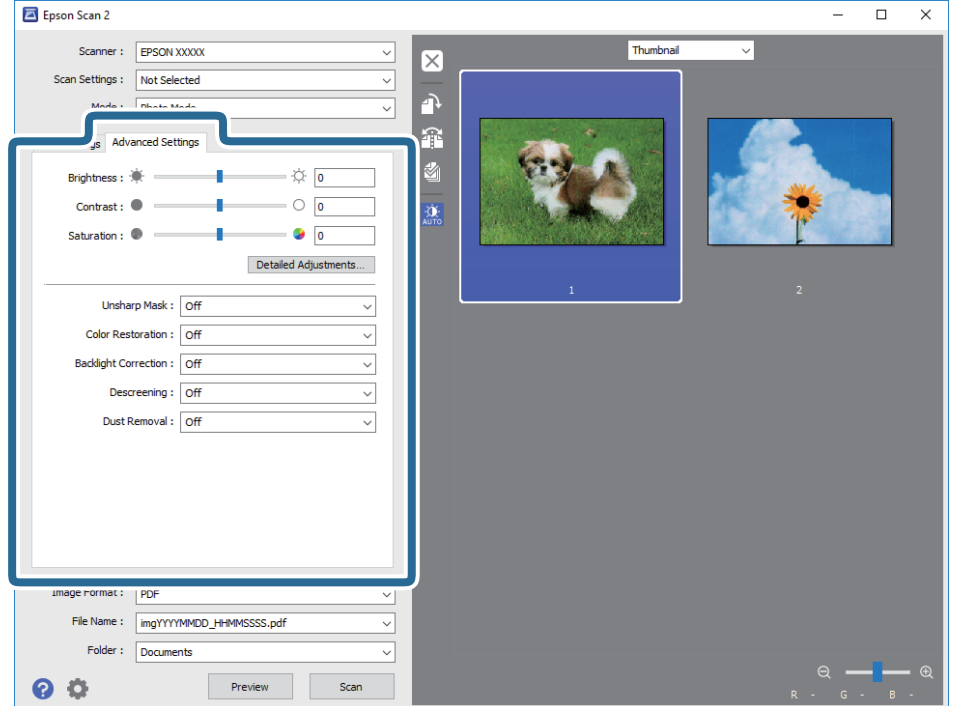

Pode ajustar a imagem digitalizada usando definições detalhadas que são adequadas para fotografias ou imagens, tais como as seguintes.

- ❏ **Brilho**: Pode ajustar o brilho da imagem digitalizada.
- ❏ **Contraste**: Pode ajustar o contraste da imagem digitalizada.
- ❏ **Saturação**: Pode ajustar a saturação (vivacidade das cores) da imagem digitalizada.
- ❏ **Máscara Suavizadora**: Pode aumentar e tornar mais nítidos os contornos da imagem digitalizada.
- ❏ **Restaurar Cor**: Pode corrigir imagens gastas e recuperar as suas cores originais.
- ❏ **Correcção da contraluz**: Pode tornar mais claras as imagens digitalizadas escuras.
- ❏ **Sem Ondulação**: Pode remover padrões ondulados (sombras tipo Web) que aparecem quando digitaliza documentos impressos, como revistas.
- ❏ **Remover Pó**: Pode remover pó numa imagem digitalizada.

#### *Nota:*

- ❏ Alguns itens podem não estar disponíveis, dependendo de outras configurações realizadas.
- ❏ De acordo com o original, a imagem digitalizada poderá não ser digitalizada corretamente.
- ❏ Quando são criadas várias miniaturas, pode ajustar a qualidade da imagem para cada miniatura. De acordo com os itens de ajuste, é possível ajustar a qualidade das imagens digitalizadas simultaneamente selecionando várias miniaturas.
- 7. Definir as configurações para guardar o ficheiro.

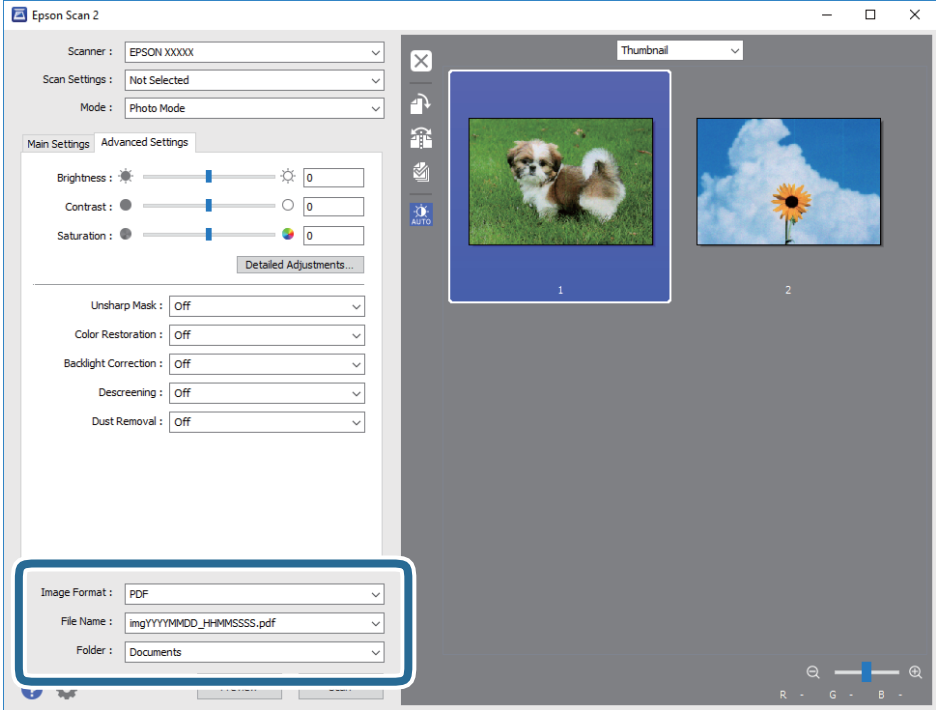

❏ **Formato de Imagem**: Selecione o formato para guardar da lista.

Pode fazer ajustes detalhados para cada formato de guardar exceto BITMAP e PNG. Selecionar **Opções** na lista depois de selecionar o formato.

❏ **Nome do Ficheiro**: Confirme o nome a exibir do ficheiro guardado.

Pode alterar as configurações do nome do arquivo selecionando **Definições** na lista.

- ❏ **Pasta**: Selecione a pasta para salvar a imagem digitalizada na lista. Pode selecionar outra pasta ou criar uma nova pasta, selecionando **Seleccionar** a partir da lista.
- 8. Clique em **Digitalizar**.

### **Informações relacionadas**

- & ["Colocação de originais no Vidro do scanner" na página 34](#page-33-0)
- & ["Colocar várias fotografias para digitalização simultaneamente" na página 35](#page-34-0)

# **Digitalizar a partir de dispositivos inteligentes**

O Epson iPrint é uma aplicação que lhe permite digitalizar fotografias e documentos através de um dispositivo inteligente, como um smartphone ou tablet, que esteja ligado à mesma rede sem fios que a impressora. Pode guardar os dados digitalizados num dispositivo inteligente ou num serviço de nuvem, enviá-los por correio electrónico ou imprimi-los.

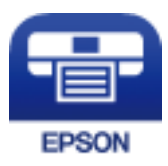

### **Instalar o Epson iPrint**

Pode instalar o Epson iPrint no seu dispositivo inteligente a partir dos seguintes URL ou código QR.

<http://ipr.to/a>

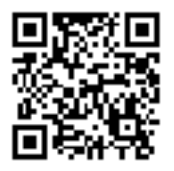

### **Digitalizar utilizando o Epson iPrint**

Inicie o Epson iPrint a partir do seu dispositivo inteligente e seleccione o item que pretende utilizar no ecrã inicial.

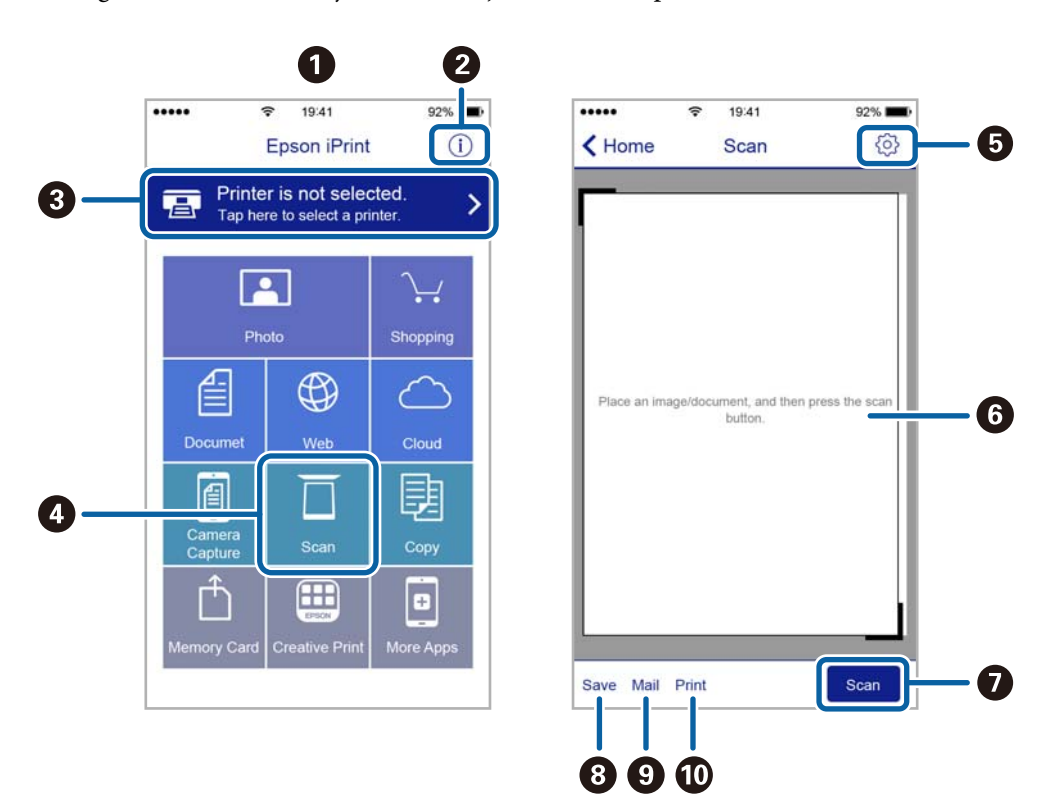

Os seguintes ecrãs estão sujeitos a alterações sem aviso prévio.

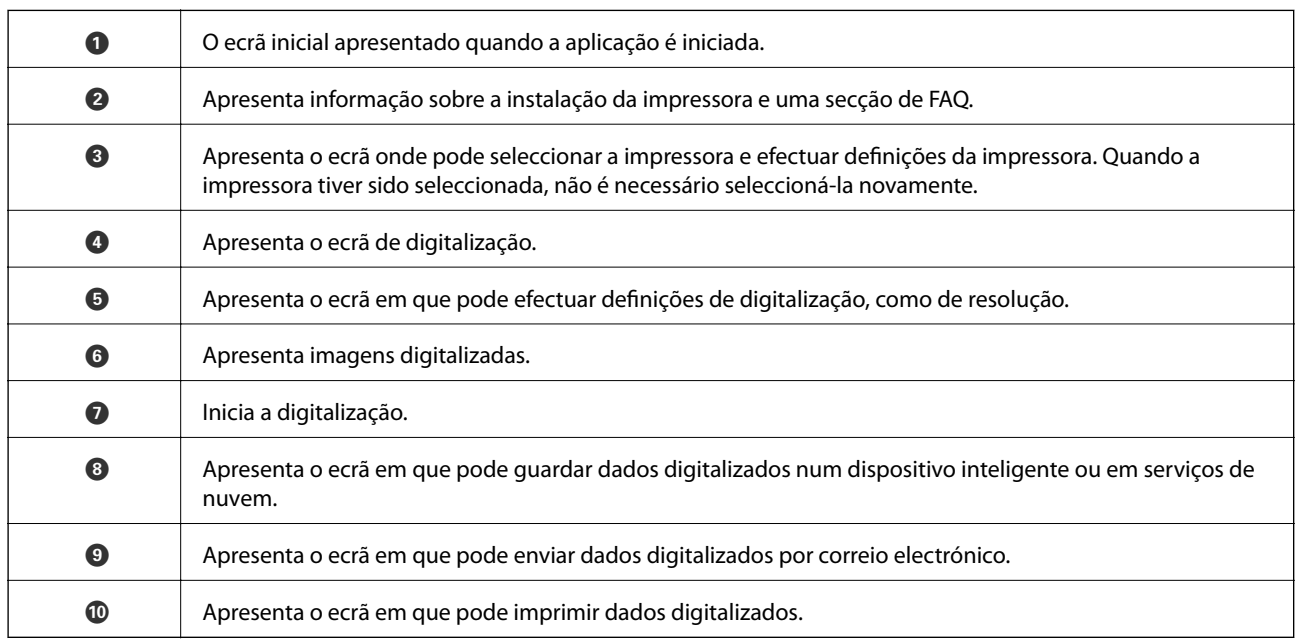

# <span id="page-65-0"></span>**Reabastecer tinta**

# **Verificação dos níveis de tinta**

Para confirmar a tinta que efectivamente resta, verifique visualmente os níveis de tinta em todos os depósitos da impressora.

### c*Importante:*

A utilização continuada da impressora quando o nível de tinta estiver abaixo da linha inferior poderá danificar a impressora. Considere encher o depósito de tinta.

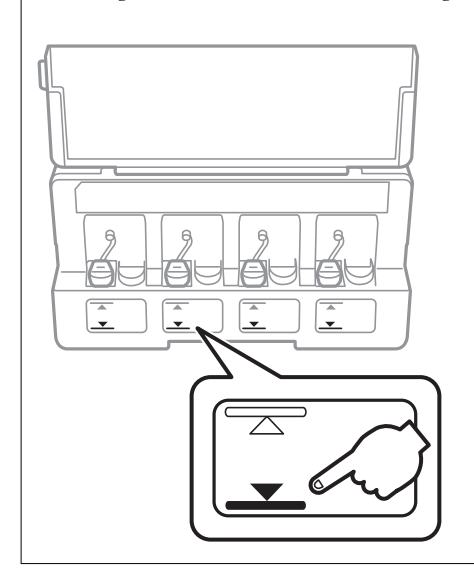

## **Códigos dos frascos de tinta**

A Epson recomenda a utilização de frascos de tinta genuínos Epson.

Em seguida, apresentamos os códigos para os frascos de tinta genuínos Epson.

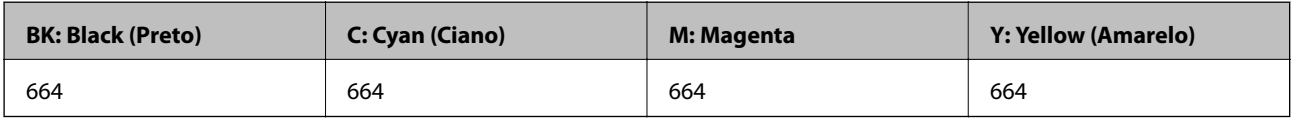

### c*Importante:*

A garantia da Epson não cobre danos causados por tintas que não as especificadas, incluindo qualquer tinta Epson genuína não concebida para esta impressora ou qualquer tinta de terceiros.

A utilização de tinta de outros fabricantes pode causar danos que não são cobertos pelas garantias Epson e, em determinadas circunstâncias, provocar o funcionamento irregular da impressora.

<span id="page-66-0"></span>*Nota:*

- ❏ Os códigos dos frascos de tinta poderão variar de acordo com a localização. Para obter os códigos corretos da sua área, entre em contacto com o suporte da Epson.
- ❏ Os utilizadores europeus devem visitar o Web site que se segue para obterem informações sobre os rendimentos dos frascos de tinta da Epson.

<http://www.epson.eu/pageyield>

### **Informações relacionadas**

& ["Sítio web de assistência técnica" na página 126](#page-125-0)

# **Precauções de manuseamento do frascos de tinta**

Leia as instruções seguintes antes de reabastecer tinta.

### **Precauções de manuseamento**

- ❏ Utilize frascos de tinta com a referência correcta para esta impressora.
- ❏ Esta impressora requer um manuseamento cuidadoso da tinta. A tinta pode salpicar quando se abastecem ou reabastecem os depósitos com tinta. Se cair tinta nas suas roupas ou nos seus pertences, poderá não sair.
- ❏ Guarde os frascos de tinta à temperatura ambiente normal e mantenha-os afastados da luz directa do sol.
- ❏ A Epson recomenda que se utilize o frasco de tinta antes da data impressa na embalagem.
- ❏ Guarde os frascos de tinta no mesmo ambiente que a impressora.
- ❏ Ao armazenar ou transportar um frasco de tinta depois de retirado o vedante, não incline o frasco nem o sujeite a impactos ou mudanças de temperatura. Caso contrário, poderá vazar tinta mesmo que a tampa do frasco esteja bem apertada. Certifique-se de que mantém o frasco de tinta em posição vertical ao apertar a tampa e tome medidas no sentido de evitar que vaze tinta quando transportar o frasco.
- ❏ Depois de trazer um frasco de tinta de um local de armazenamento frio, deixe-o aquecer à temperatura ambiente, durante pelo menos três horas, antes de o utilizar.
- ❏ Não abra a embalagem do frasco de tinta enquanto não estiver pronto para encher o depósito de tinta. O frasco de tinta é embalado a vácuo para manter a sua fiabilidade. Se deixar um frasco de tinta desembalado durante muito tempo antes de o utilizar, poderá não ser possível imprimir normalmente.
- ❏ Se algum dos depósitos de tinta não estiver cheio até à linha inferior, reabasteça a tinta logo que possível. A utilização continuada da impressora quando o nível de tinta estiver abaixo da linha inferior poderá danificar a impressora.
- ❏ Embora os frascos de tinta possam conter materiais reciclados, isso não afecta o funcionamento ou o desempenho da impressora.
- ❏ As especificações e o aspecto do frasco de tinta estão sujeitos a alteração sem aviso prévio para fins de melhoramento.
- ❏ Os rendimentos apresentados podem variar consoante as imagens impressas, o tipo de papel utilizado, a frequência das impressões e condições ambientais, como a temperatura.

### **Consumo de tinta**

❏ Para manter um desempenho ideal da cabeça de impressão, é consumida alguma tinta de todos os depósitos de tinta não só durante a impressão, mas também durante operações de manutenção, como a limpeza das cabeças de impressão.

- ❏ Quando imprimir a preto e branco (monocromático) ou em escala de cinzentos, poderão ser utilizadas tintas de cor em vez de tinta preta, dependendo das definições do tipo de papel ou da qualidade de impressão. Isto devese ao facto de ser utilizada uma mistura de tintas de cor para criar o preto.
- ❏ A tinta nos frascos de tinta fornecidos com a impressora é parcialmente utilizada durante a configuração inicial. De forma a produzir impressões de alta qualidade, a cabeça de impressão da impressora é completamente carregada com tinta. Este processo não recorrente consome uma certa quantidade de tinta, pelo que estes frascos podem imprimir menos páginas do que os frascos de tinta seguintes.

# **Reabastecer os depósitos de tinta**

A tinta pode ser reabastecida em qualquer altura.

1. Abra a tampa da unidade dos depósitos de tinta e, em seguida, retire a tampa do depósito de tinta. Depois de remover a tampa, coloque-a na parte saliente do depósito de tinta, como mostra a ilustração 3.

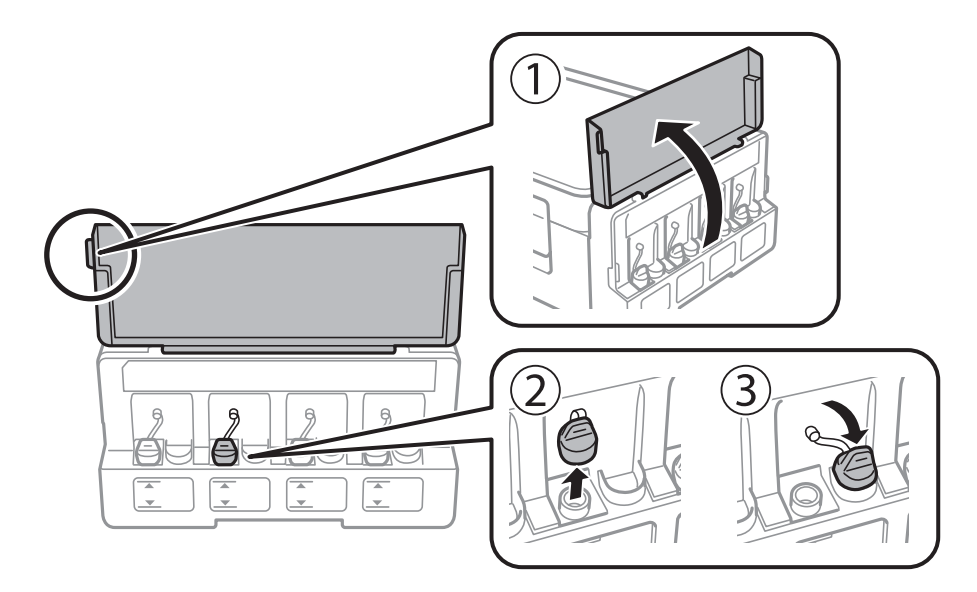

### c*Importante:*

- ❏ Tenha cuidado para não derramar tinta.
- ❏ Certifique-se de que a cor do depósito de tinta corresponde à cor da tinta que pretende reabastecer.

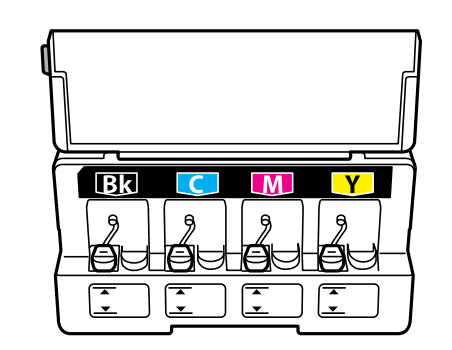

2. Retire a parte superior da tampa ou a cobertura da tampa.

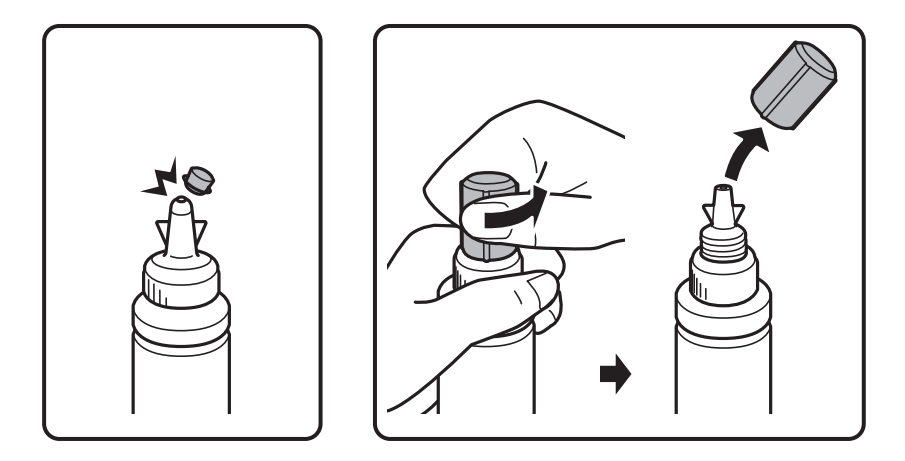

### *Nota:*

- ❏ O design dos frascos de tinta varia de acordo com a data de produção e o local de compra.
- ❏ Não elimine a parte superior da tampa ou a cobertura da tampa. Se ficar alguma tinta no frasco depois de reabastecer o depósito, utilize a parte superior da tampa ou a cobertura da tampa para vedar a tampa do frasco de tinta.
- 3. Retire a tampa do frasco de tinta, retire o selo do frasco e coloque a tampa.

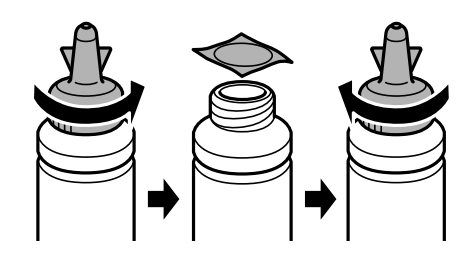

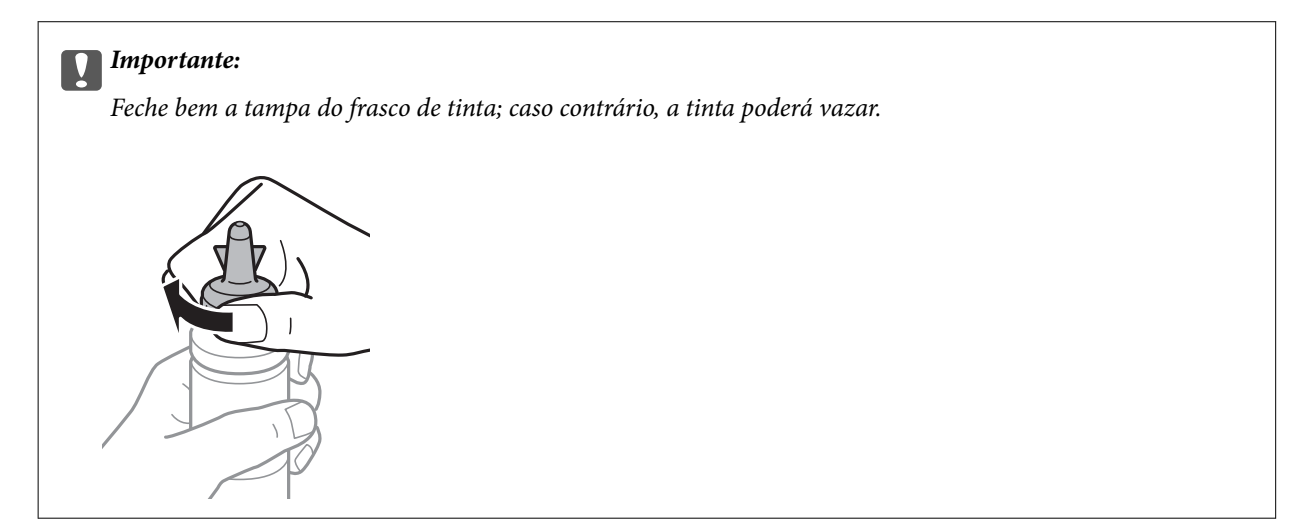

4. Reabasteça o depósito de tinta com tinta de cor correta até à linha superior no depósito de tinta.

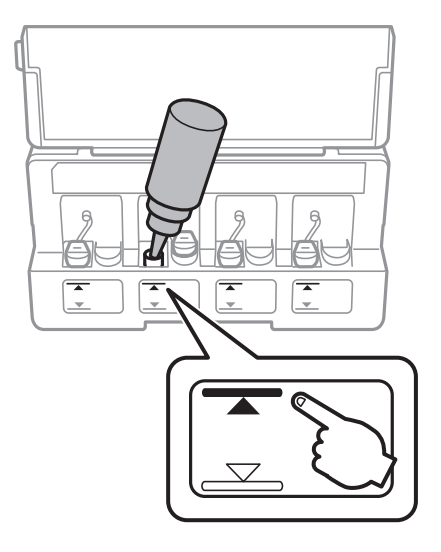

### c*Importante:*

Poderá ser difícil ver para o interior do depósito de tinta. Encha cuidadosamente o depósito de tinta para evitar derramar tinta pela bocal.

#### *Nota:*

Se ficar alguma tinta no frasco depois de encher novamente o depósito de tinta até à linha superior, feche bem parte superior da tampa ou a cobertura da tampa e guarde o frasco em posição vertical para o reutilizar mais tarde.

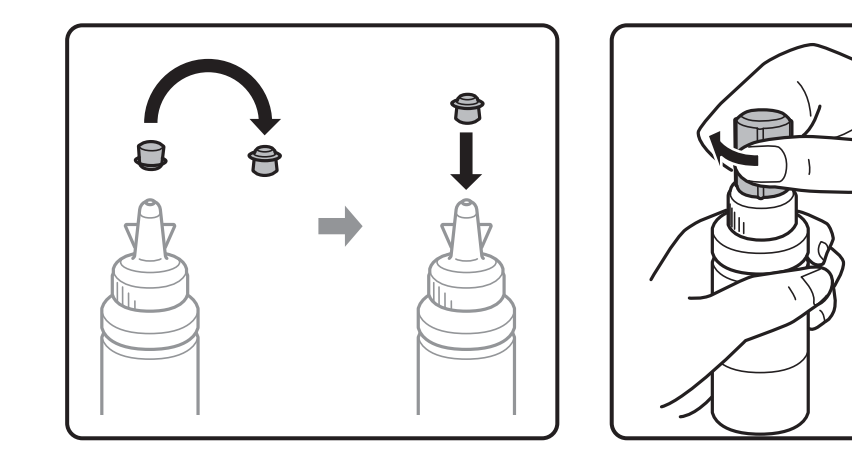

5. Feche bem a tampa do depósito de tinta.

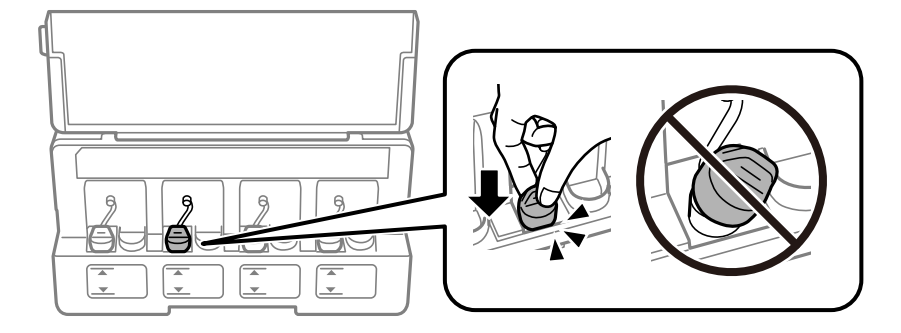

6. Feche a tampa da unidade dos depósitos de tinta.

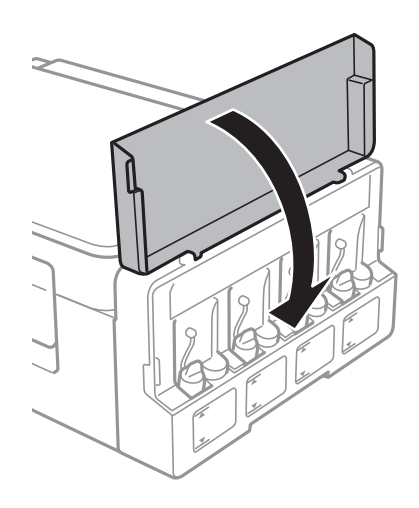

- $\blacktriangleright$  ["Códigos dos frascos de tinta" na página 66](#page-65-0)
- & ["Precauções de manuseamento do frascos de tinta" na página 67](#page-66-0)

# **Manutenção da impressora**

# **Verificar e limpar a cabeça de impressão**

Se os jactos estiverem obstruídos, as impressões ficam desvanecidas, há linhas visíveis ou aparecem cores inesperadas. Se a qualidade de impressão tiver diminuído, utilize a função de verificação dos jactos e verifique se estes estão obstruídos. Se os jactos estiverem obstruídos, limpe a cabeça de impressão.

### c*Importante:*

Não abra a unidade de digitalização nem desligue a impressora durante a limpeza das cabeças. Se a limpeza da cabeça não for concluída, pode não ser possível imprimir.

#### *Nota:*

- ❏ Dado que a limpeza da cabeça de impressão consome alguma tinta, proceda à limpeza apenas se a qualidade diminuir.
- ❏ Quando o nível de tinta é reduzido, poderá não ser capaz de limpar a cabeça de impressão. Prepare um novo frasco de tinta.
- ❏ Se a qualidade de impressão não tiver melhorado depois de repetir a verificação dos jactos e a limpeza da cabeça de impressão três vezes, aguarde pelo menos 12 horas sem imprimir e, em seguida, efectue novamente a verificação dos jactos e repita a limpeza da cabeça de impressão, se necessário. Recomendamos que desligue a impressora. Se a qualidade de impressão não melhorar, contacte a assistência da Epson.
- ❏ Para evitar que a cabeça de impressão seque, não desligue a impressora enquanto a alimentação estiver ligada.
- ❏ Para manter a cabeça de impressão a funcionar nas melhores condições, recomendamos que imprima regularmente algumas páginas.

### **Verificar e limpar a cabeça de impressão — Botões da impressora**

- 1. Carregue papel normal A4 na impressora.
- 2. Prima o botão  $\bigcup$  para desligar a impressora.
- 3. Ligue a impressora mantendo premido o botão  $\bigcirc$  e, de seguida, solte os botões quando o indicador luminoso de alimentação piscar.

O padrão de verificação dos jatos é impresso.
4. Examine o padrão impresso. Se existirem linhas com falhas ou segmentos em falta conforme indicado no padrão "NG", os jactos da cabeça de impressão podem estar obstruídos. Siga para o próximo passo. Se não conseguir ver linhas com falhas ou segmentos em falta no padrão "OK", o jatos não estão obstruídos. Não é necessário limpar as cabeças de impressão.

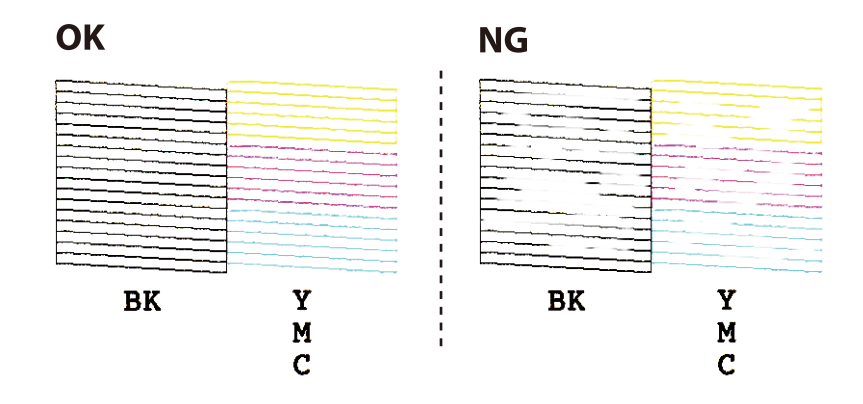

- 5. Mantenha o botão  $\bigcirc$  premido durante três segundos até o indicador de alimentação ficar intermitente. A limpeza da cabeça de impressão é iniciada.
- 6. Quando o indicador de alimentação deixar de estar intermitente, volte a imprimir um padrão de verificação dos jactos. Repita a limpeza e impressão do padrão até que as linhas sejam completamente impressas.

### **Informações relacionadas**

& ["Carregar papel na Alimentação Posterior" na página 31](#page-30-0)

## **Verificar e limpar as cabeças de impressão — Windows**

- 1. Carregue papel normal A4 na impressora.
- 2. Aceda à janela do controlador da impressora.
- 3. Clique em **Verificação dos Jactos** no separador **Manutenção**.
- 4. Siga as instruções apresentadas no ecrã.

### **Informações relacionadas**

- & ["Carregar papel na Alimentação Posterior" na página 31](#page-30-0)
- & ["Controlador da impressora Windows" na página 81](#page-80-0)

## **Verificar e limpar as cabeças de impressão — Mac OS**

- 1. Carregue papel normal A4 na impressora.
- 2. Selecione **Preferências do sistema** no menu > **Impressoras e scanners** (ou **Impressão e digitalização**, **Impressão e fax**) e selecione a impressora.
- 3. Clique em **Opções e acessórios** > **Utilitário** > **Abrir utilitário de impressora**.
- <span id="page-73-0"></span>4. Clique em **Verificação dos Jactos**.
- 5. Siga as instruções apresentadas no ecrã.

### **Informações relacionadas**

& ["Carregar papel na Alimentação Posterior" na página 31](#page-30-0)

# **Substituir a tinta no interior dos tubos de tinta**

Se não usar a impressora há muito tempo e notar linhas ou cores em falta nas impressões, poderá ter de substituir a tinta no interior dos tubos de tinta para resolver o problema. O utilitário **Superdescarga de Tinta** permite-lhe substituir toda a tinta que estiver no interior dos tubos de tinta.

### c*Importante:*

- ❏ Esta função consome muita tinta. Antes de utilizar esta função, certifique-se de que há tinta suficiente nos depósitos de tinta da impressora. Se não houver tinta suficiente, reabasteça os depósitos de tinta.
- ❏ Esta função afecta a vida útil da almofada de tinta. Se utilizar esta função, a almofada de tinta atinge a respectiva capacidade mais cedo. Contacte a Epson ou um centro de assistência autorizado pela Epson para solicitar a substituição antes do final da vida útil. Trata-se de uma peça que não pode ser reparada/substituída pelo utilizador.
- ❏ Depois de utilizar o utilitário Superdescarga de Tinta, desligue a impressora e aguarde pelo menos 12 horas. A utilização desta função melhora a qualidade de impressão após 12 horas, mas, no entanto, não pode ser utilizada novamente antes de decorridas 12 horas desde a última utilização. Se ainda não conseguir resolver o problema depois de tentar todos os métodos anteriores, contacte a assistência Epson.

## **Substituir a tinta no interior dos tubos de tinta - Windows**

- 1. Aceda à janela do controlador da impressora.
- 2. Clique em **Superdescarga de Tinta** no separador **Manutenção**.
- 3. Siga as instruções apresentadas no ecrã.

### **Informações relacionadas**

& ["Controlador da impressora Windows" na página 81](#page-80-0)

### **Substituir a tinta no interior dos tubos de tinta — Mac OS**

- 1. Selecione **Preferências do sistema** no menu > **Impressoras e scanners** (ou **Impressão e digitalização**, **Impressão e fax**) e selecione a impressora.
- 2. Clique em **Opções e acessórios** > **Utilitário** > **Abrir utilitário de impressora**.
- 3. Clique em **Superdescarga de Tinta**.
- 4. Siga as instruções apresentadas no ecrã.

# <span id="page-74-0"></span>**Alinhar as cabeças de impressão**

Se reparar em linhas verticais desalinhadas ou imagens desfocadas, alinhe as cabeças de impressão.

## **Alinhar as cabeças de impressão — Windows**

- 1. Carregue papel normal A4 na impressora.
- 2. Aceda à janela do controlador da impressora.
- 3. Clique em **Alinhamento das Cabeças** no separador **Manutenção**.
- 4. Siga as instruções apresentadas no ecrã.

### **Informações relacionadas**

- & ["Carregar papel na Alimentação Posterior" na página 31](#page-30-0)
- & ["Controlador da impressora Windows" na página 81](#page-80-0)

## **Alinhar as cabeças de impressão — Mac OS**

- 1. Carregue papel normal A4 na impressora.
- 2. Selecione **Preferências do sistema** no menu > **Impressoras e scanners** (ou **Impressão e digitalização**, **Impressão e fax**) e selecione a impressora.
- 3. Clique em **Opções e acessórios** > **Utilitário** > **Abrir utilitário de impressora**.
- 4. Clique em **Alinhamento das Cabeças**.
- 5. Siga as instruções apresentadas no ecrã.

### **Informações relacionadas**

& ["Carregar papel na Alimentação Posterior" na página 31](#page-30-0)

# **Limpar manchas de tinta do caminho do papel**

Quando as impressões ficarem manchadas ou amarrotadas, limpe o rolo no interior.

### c*Importante:*

Não utilize lenços de papel para limpar o interior da impressora. Os jactos das cabeças de impressão podem ficar obstruídos com pêlos e resíduos do tecido.

- 1. Certifique-se de que não há pó ou manchas no vidro do scanner e na tampa do digitalizador.
- 2. Carregue papel normal de tamanho A4 na impressora.

<span id="page-75-0"></span>3. Inicie a cópia sem colocar o original.

#### *Nota:*

Repita este procedimento até o papel não ficar manchado com tinta.

### **Informações relacionadas**

- & ["Carregar papel na Alimentação Posterior" na página 31](#page-30-0)
- & ["Noções básicas de cópia" na página 57](#page-56-0)

# **Limpar o Vidro do scanner**

Quando as cópias ou as imagens digitalizadas estiverem sujas ou amarrotadas, limpe o vidro do scanner.

### c*Importante:*

Nunca utilize álcool ou diluente para limpar a impressora. Estes produtos químicos podem danificar a impressora.

1. Abra a tampa do digitalizador.

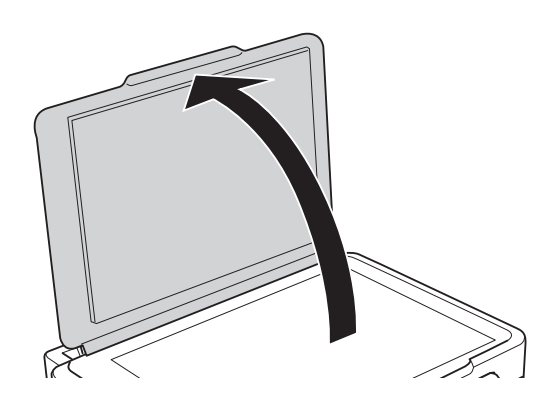

2. Utilize um pano macio e limpo para limpar a superfície do vidro do scanner.

#### *Nota:*

- ❏ Se a superfície de vidro estiver manchada com gordura ou outro material difícil de remover, utilize uma pequena quantidade de limpa-vidros e um pano macio para remover as manchas. Limpe bem todo o líquido restante.
- ❏ Não exerça demasiada pressão sobre a superfície de vidro.
- ❏ Tenha cuidado para não riscar ou danificar a superfície do vidro. Uma superfície de vidro danificada pode reduzir a qualidade da digitalização.

# **Verificar o número total de páginas alimentadas pela impressora**

Pode verificar o número total de páginas alimentadas pela impressora.

## **Verificar o número total de páginas alimentadas pela impressora botões da impressora**

As informações são impressas juntamente com o padrão de verificação dos jactos.

- 1. Carregue papel normal A4 na impressora.
- 2. Prima o botão  $\bigcup$  para desligar a impressora.
- 3. Ligue a impressora mantendo premido o botão  $\bigcirc$  e, de seguida, solte os botões quando o indicador luminoso de alimentação piscar.

## **Verificar o número total de páginas alimentadas pela impressora - Windows**

- 1. Aceda à janela do controlador da impressora.
- 2. Clique em **Dados s/ a Impressora e Opções** no separador **Manutenção**.

### **Informações relacionadas**

& ["Controlador da impressora Windows" na página 81](#page-80-0)

### **Verificar o número total de páginas alimentadas pela impressora — Mac OS**

- 1. Selecione **Preferências do sistema** no menu > **Impressoras e scanners** (ou **Impressão e digitalização**, **Impressão e fax**) e selecione a impressora.
- 2. Clique em **Opções e acessórios** > **Utilitário** > **Abrir utilitário de impressora**.
- 3. Clique em **Dados s/ a Impressora e Opções**.

# **Poupar energia**

A impressora entra em modo de repouso ou desliga-se automaticamente se não forem efectuadas operações durante um período de tempo definido. Pode ajustar o tempo até ser aplicada a gestão de energia. Qualquer aumento vai influenciar a eficiência energética do produto. Considere o ambiente antes de efetuar qualquer alteração.

### **Poupar energia - Windows**

- 1. Aceda à janela do controlador da impressora.
- 2. Clique em **Dados s/ a Impressora e Opções** no separador **Manutenção**.
- 3. Seleccione o período de tempo para que a impressora entre em modo de repouso na definição **Temporizador de suspensão** e clique em **Enviar**. Para que a impressora se desligue automaticamente, seleccione o período de tempo na definição **Temporizador de desligamento** e clique em **Enviar**.
- 4. Clique em **OK**.

### **Informações relacionadas**

& ["Controlador da impressora Windows" na página 81](#page-80-0)

## **Poupar energia — Mac OS**

- 1. Selecione **Preferências do sistema** no menu > **Impressoras e scanners** (ou **Impressão e digitalização**, **Impressão e fax**) e selecione a impressora.
- 2. Clique em **Opções e acessórios** > **Utilitário** > **Abrir utilitário de impressora**.
- 3. Clique em **Definições da Impressora**.
- 4. Seleccione o período de tempo para que a impressora entre em modo de repouso na definição **Temporizador de suspensão** e clique em **Aplicar**.Para que a impressora se desligue automaticamente, seleccione o período de tempo na definição **Temporizador de desligamento** e clique em **Aplicar**.

# **Serviço de rede e informações sobre o software**

Esta secção apresenta os serviços de rede e produtos de software disponíveis para a sua impressora a partir do Web site da Epson ou do disco de software fornecido.

# **Serviço Epson Connect**

Se utilizar o serviço Epson Connect disponível na Internet, pode imprimir a partir do seu smartphone, tablet ou computador portátil, em qualquer momento e em qualquer local.

As funções disponíveis na Internet são as seguintes.

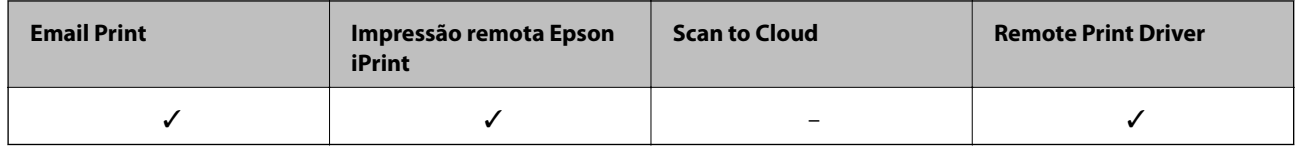

Consulte o sítio web do portal Epson Connect para detalhes.

<https://www.epsonconnect.com/>

[http://www.epsonconnect.eu](http://www.epsonconnect.eu/) (Apenas na Europa)

# **Web Config**

Web Config é uma aplicação que é executada num browser da Web , como o Internet Explorer e o Safari, num computador ou num dispositivo inteligente. É possível confirmar o estado da impressora ou alterar as definições do serviço de rede e da impressora. Para utilizar o Web Config, ligue a impressora e o computador ou dispositivo à mesma rede.

#### *Nota:*

São suportados os seguintes browsers.

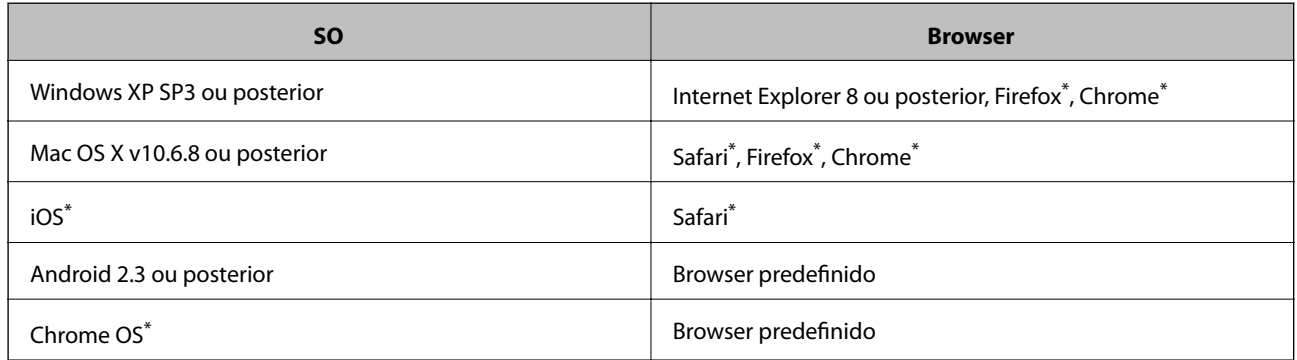

\* Utilize a versão mais recente.

### **Executar o Web Config num browser da Web**

1. Verifique o endereço IP da impressora.

Prima o botão para imprimir o relatório de ligação de rede e, a seguir, verifique o endereço IP da impressora.

2. Inicie o browser da Web num computador ou num dispositivo inteligente e, de seguida, introduza o endereço IP da impressora.

Formato:

IPv4: http://o endereço de IP da impressora/

Exemplos:

IPv4: http://192.168.100.201/

*Nota:*

Com o dispositivo inteligente, também é possível executar o Web Config a partir do ecrã de manutenção do Epson iPrint.

### **Informações relacionadas**

& ["Utilizar o Epson iPrint" na página 54](#page-53-0)

### **Executar a Web Config no Windows**

Ao ligar um computador à impressora através de WSD, siga os passos abaixo para executar a Web Config.

- 1. Aceda ao ecrã de dispositivos e impressora no Windows.
	- ❏ Windows 10

Clique com o botão do lado direito do rato no botão iniciar ou mantenha premido e seleccione **Painel de Controlo** > **Ver dispositivos e impressoras** em **Hardware e som**.

❏ Windows 8.1/Windows 8

Seleccione **Ambiente de trabalho** > **Definições** > **Painel de controlo** > **Ver dispositivos e impressoras** em **Hardware e som** (ou em **Hardware**).

❏ Windows 7

Seleccione **Ambiente de trabalho** > Definições > Painel de controlo > **Ver dispositivos e impressoras** em **Hardware e som**.

❏ Windows Vista

Clique no botão iniciar, seleccione **Painel de Controlo** > **Impressoras** em **Hardware e som**.

- 2. Clique com o botão direito na impressora e seleccione **Propriedades**.
- 3. Seleccione o separador **Web Service** e clique no URL.

# <span id="page-80-0"></span>**Executar a Web Config no Mac OS**

- 1. Selecione **Preferências do sistema** no menu > **Impressoras e scanners** (ou **Impressão e digitalização**, **Impressão e fax**) e selecione a impressora.
- 2. Clique em **Opções e acessórios** > **Apresentar página web da impressora**.

# **Controlador da impressora Windows**

O controlador da impressora controla a impressora de acordo com os comandos enviados a partir de uma aplicação. Efectuar definições no controlador da impressora proporciona os melhores resultados de impressão. Pode também verificar o estado da impressora ou mantê-la com um nível de funcionamento de topo através do utilitário do controlador da impressora.

### *Nota:*

Pode alterar o idioma do controlador da impressora. Seleccione o idioma que pretende utilizar na definição *Idioma* do separador *Manutenção*.

### **Aceder ao controlador da impressora a partir de aplicações**

Para efectuar definições que se aplicam apenas à aplicação que está a utilizar, utilize essa aplicação.

Seleccione **Impressão** ou **Configurar impressão** no menu **Ficheiro**. Seleccione a sua impressora e clique em **Preferências** ou **Propriedades**.

*Nota:*

As operações diferem consoante a aplicação. Consulte a ajuda da aplicação para obter detalhes.

### **Aceder ao controlador da impressora a partir do painel de controlo**

Para efectuar definições aplicáveis a todas as aplicações, aceda a partir do painel de controlo.

❏ Windows 10

Clique com o botão do lado direito do rato no botão iniciar ou mantenha premido e seleccione **Painel de Controlo** > **Ver dispositivos e impressoras** em **Hardware e som**. Clique com o botão do lado direito do rato na impressora ou mantenha premido e, de seguida, seleccione **Preferências de impressão**.

❏ Windows 8.1/Windows 8

Seleccione **Ambiente de trabalho** > **Definições** > **Painel de controlo** > **Ver dispositivos e impressoras** em **Hardware e som**. Clique com o botão do lado direito do rato na impressora ou mantenha premido e, de seguida, seleccione **Preferências de impressão**.

❏ Windows 7

Seleccione **Ambiente de trabalho** > Definições > Painel de controlo > **Ver dispositivos e impressoras** em **Hardware e som**. Clique com o botão do lado direito do rato na impressora e seleccione **Preferências de impressão**.

❏ Windows Vista

Clique no botão iniciar, seleccione **Painel de Controlo** > **Impressoras** em **Hardware e som**. Clique com o botão do lado direito do rato na impressora e seleccione **Seleccionar preferências de impressão**.

❏ Windows XP

Clique no botão iniciar, seleccione **Painel de Controlo** > **Impressoras e Hardware** > **Impressoras e Faxes**. Clique com o botão do lado direito do rato na impressora e seleccione **Preferências de impressão**.

### **Aceder ao controlador da impressora a partir do ícone da impressora na barra de tarefas**

O ícone da impressora, situado na barra de tarefas do ambiente de trabalho, é um ícone de atalho que permite um acesso rápido ao controlador da impressora.

Se clicar no ícone da impressora e seleccionar **Definições da Impressora**, pode aceder à janela de definições da impressora igual à apresentada no painel de controlo. Se fizer duplo clique neste ícone, pode verificar o estado da impressora.

#### *Nota:*

Se o ícone da impressora não aparecer na barra de tarefas, aceda à janela do controlador da impressora, clique em *Preferências* no separador *Manutenção* e depois seleccione *Registar o ícone de atalho na barra de tarefas*.

### **Iniciar o utilitário**

Aceda à janela do controlador da impressora. Clique no separador **Manutenção**.

### **Guia do controlador da impressora do Windows**

Está disponível ajuda no controlador da impressora para Windows. Para ver explicações dos itens de definição, clique com o botão direito em cada item e, de seguida, clique em **Ajuda**.

### **Separador Principal**

Pode efectuar definições básicas de impressão, como tipo de papel ou tamanho do papel.

Pode também efectuar definições para imprimir em ambos os lados do papel ou para imprimir várias páginas numa folha.

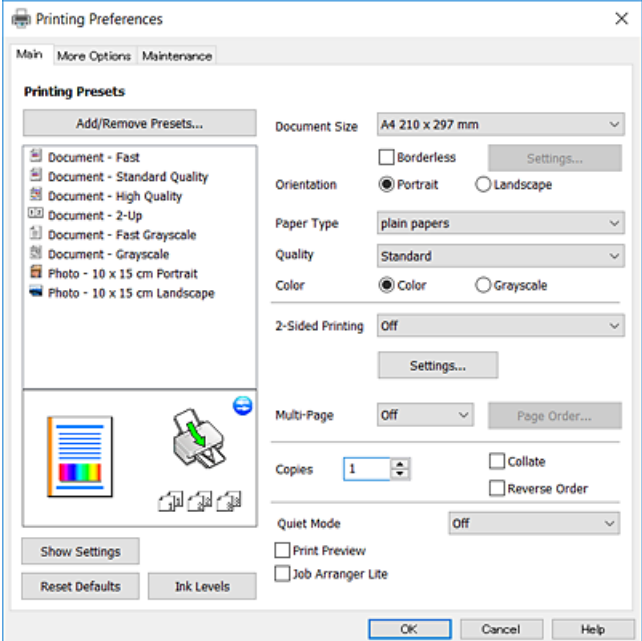

### **Serviço de rede e informações sobre o software**

### **Separador Mais Opções**

Pode seleccionar opções de impressão e esquema adicionais, como alterar o tamanho de uma impressão ou fazer correcções de cor.

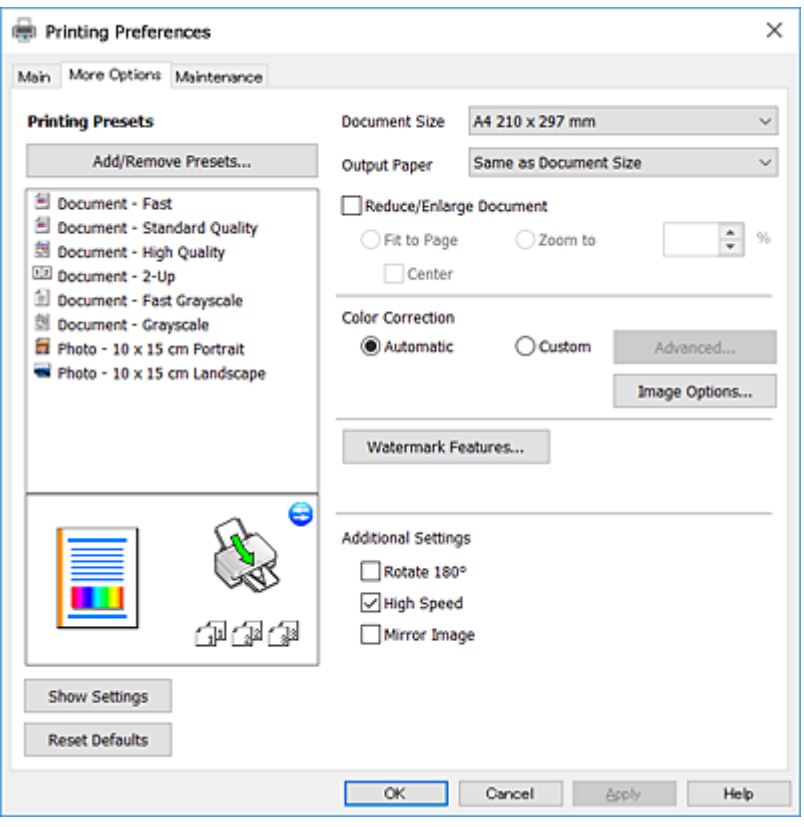

### **Separador Manutenção**

Pode executar funções de manutenção, como a verificação dos jactos e a limpeza da cabeça de impressão e, se iniciar o **EPSON Status Monitor 3**, pode verificar o estado da impressora e informações sobre erros.

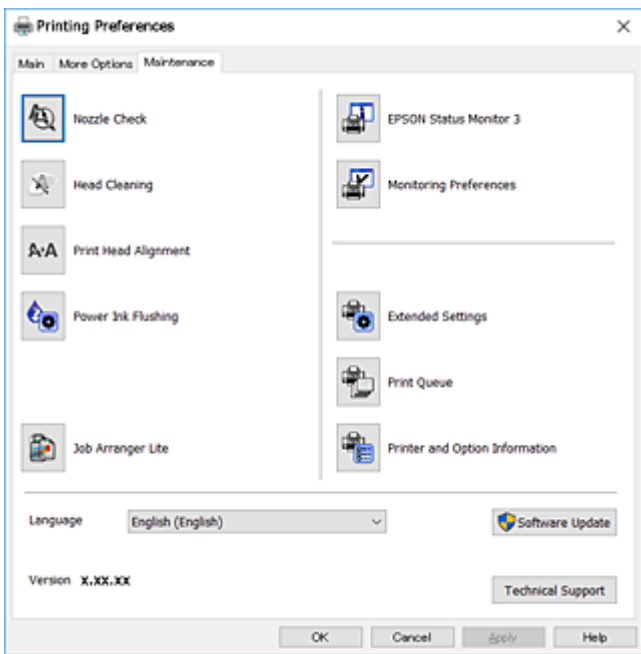

## **Efectuar definições de funcionamento para o controlador da impressora Windows**

É possível efectuar definições como activar o **EPSON Status Monitor 3**.

- 1. Aceda à janela do controlador da impressora.
- 2. Clique em **Definições Aumentadas** no separador **Manutenção**.
- 3. Efectue as definições adequadas e, de seguida, clique **OK**.

Consulte a ajuda em linha para explicações dos itens de definição.

### **Informações relacionadas**

& ["Controlador da impressora Windows" na página 81](#page-80-0)

# **Controlador da impressora do Mac OS**

O controlador da impressora controla a impressora de acordo com os comandos enviados a partir de uma aplicação.Efectuar definições no controlador da impressora proporciona os melhores resultados de impressão.Pode também verificar o estado da impressora ou mantê-la com um nível de funcionamento de topo através do utilitário do controlador da impressora.

### **Aceder ao controlador da impressora a partir de aplicações**

Clique em **Configurar página** ou em **Imprimir** no menu **Ficheiro** da sua aplicação.Se necessário, clique em

**Mostrar detalhes** (ou ▼) para expandir a janela de impressão.

### *Nota:*

Dependendo da aplicação que está a utilizar, a opção *Configurar página* poderá não ser apresentada no menu *Ficheiro* e as operações para apresentar o ecrã de impressão poderão variar.Consulte a ajuda da aplicação para obter detalhes.

### **Iniciar o utilitário**

Selecione **Preferências do sistema** no menu > **Impressoras e scanners** (ou **Impressão e digitalização**, **Impressão e fax**) e selecione a impressora.Clique em **Opções e acessórios** > **Utilitário** > **Abrir utilitário de impressora**.

## **Guia do controlador da impressora do Mac OS**

### **Caixa de diálogo de impressão**

Abra o menu instantâneo no centro do ecrã para ver mais itens.

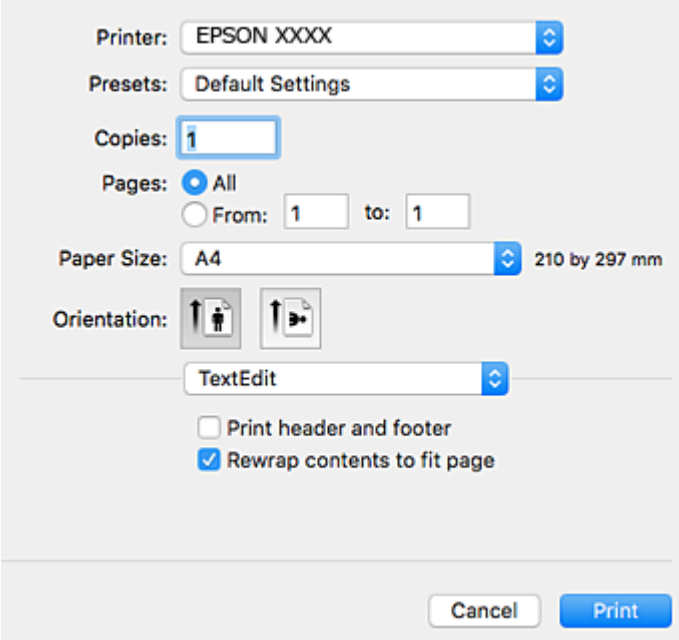

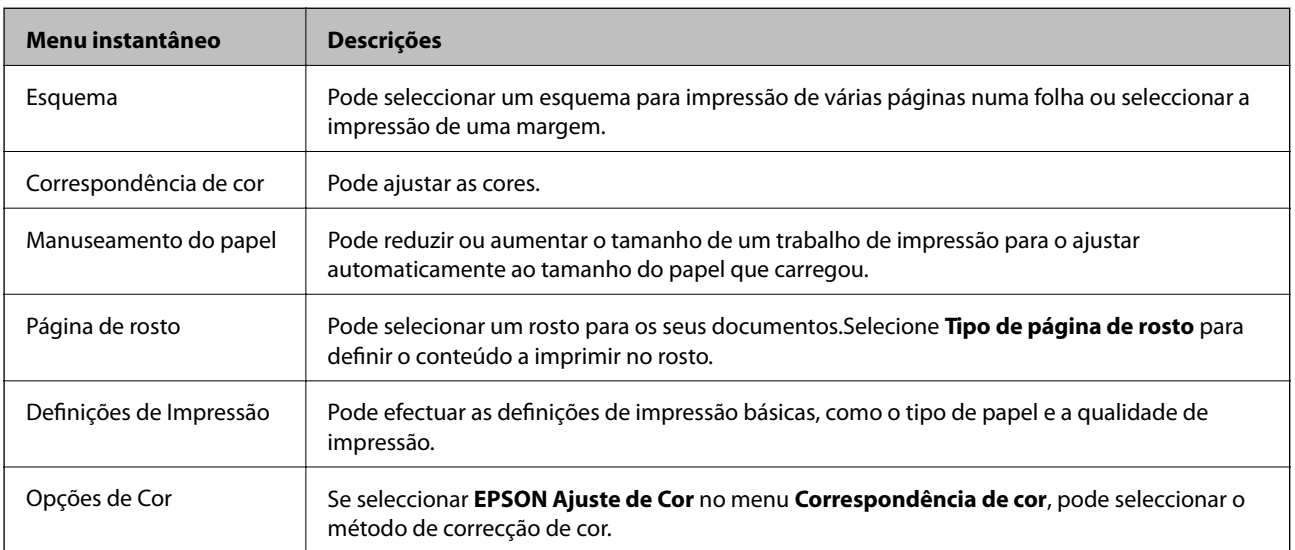

### *Nota:*

No OS X Mountain Lion ou posterior, se o menu *Definições de Impressão* não for apresentado, o controlador da impressora Epson não foi instalado correctamente.

Selecione *Preferências do sistema* no menu > *Impressoras e Digitalizadores* (ou *Impressão e Digitalização*, *Impressão e Fax*), remova a impressora e volte a adicioná-la.Aceda ao seguinte sítio Web e digite o nome do produto.Aceda a Assistência e, de seguida, consulte as sugestões.

[http://epson.sn](http://epson.sn/?q=2)

### **Serviço de rede e informações sobre o software**

### **Epson Printer Utility**

Pode executar uma função de manutenção, como a verificação dos jactos e a limpeza da cabeça de impressão e, se iniciar o **EPSON Status Monitor**, pode verificar o estado da impressora e informações sobre erros.

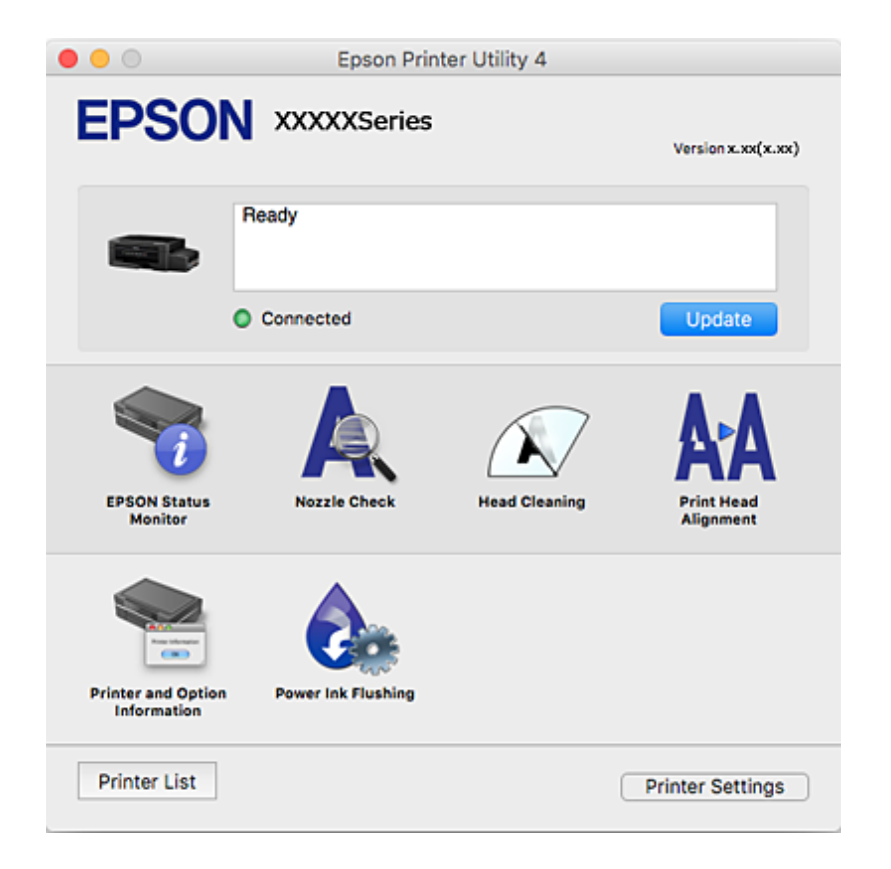

## **Efectuar definições de funcionamento para o controlador da impressora Mac OS**

### **Aceder à janela de definições de funcionamento do controlador da impressora Mac OS**

Selecione **Preferências do sistema** no menu  $\blacksquare$  > **Impressoras e scanners** (ou **Impressão e digitalização**, **Impressão e fax**) e selecione a impressora. Clique em **Opções e acessórios** > **Opções** (ou **Controlador**).

### **Definições de funcionamento do controlador da impressora Mac OS**

- ❏ Saltar Pág Br.: evita imprimir páginas em branco.
- ❏ Modo Silencioso: Imprime silenciosamente.No entanto, a velocidade de impressão pode ser mais lenta.
- ❏ Impressão de Alta Velocidade: imprime quando a cabeça de impressão se move em ambas as direções.A velocidade de impressão é mais rápida, mas a qualidade pode diminuir.
- ❏ Retirar margens brancas: remove margens desnecessárias durante a impressão sem margens.
- ❏ Notificações de aviso: permite ao controlador da impressora apresentar notificações de aviso.

❏ Estabelecer comunicação bidireccional: geralmente, deve estar definido para **Sim**.Selecione **Não** quando não for possível obter informações da impressora porque a impressora é partilhada com computadores Windows numa rede ou por qualquer outra razão.

# **(controlador do scanner) Epson Scan 2**

O Epson Scan 2 é uma aplicação para controlar a digitalização.Pode ajustar o tamanho, a resolução, o brilho, o contraste e a qualidade da imagem digitalizada.

#### *Nota:*

Também pode iniciar o Epson Scan 2 a partir de uma aplicação de digitalização em conformidade com TWAIN.

#### **Iniciar no Windows**

❏ Windows 10

Clique no botão Iniciar e selecione **EPSON** > **Epson Scan 2**.

❏ Windows 8.1/Windows 8

Introduza o nome da aplicação no atalho de pesquisa e selecione o ícone apresentado.

❏ Windows 7/Windows Vista/Windows XP

Clique no botão Iniciar, selecione **Todos os programas** ou **Programas** > **EPSON** > **Epson Scan 2**> **Epson Scan 2**.

### **Iniciar no Mac OS**

#### *Nota:*

O Epson Scan 2 não suporta a funcionalidade de alternação rápida de utilizador do Mac OS.Desligue a alternação rápida de utilizador.

Selecione **Ir** > **Aplicações** > **Epson Software** > **Epson Scan 2**.

#### **Informações relacionadas**

& ["Instalação de aplicações" na página 91](#page-90-0)

# **Epson Event Manager**

O Epson Event Manager é uma aplicação que permite gerir a digitalização a partir do painel de controlo e guardar imagens para o computador.Pode adicionar as suas próprias definições como predefinições, como o tipo de documento, a localização da pasta guardar e o formato da imagem.Consulte a ajuda da aplicação para obter detalhes.

#### **Iniciar no Windows**

❏ Windows 10

Clique no botão Iniciar e selecione **Epson Software** > **Event Manager**.

❏ Windows 8.1/Windows 8

Introduza o nome da aplicação no atalho de pesquisa e selecione o ícone apresentado.

❏ Windows 7/Windows Vista/Windows XP

Clique no botão Iniciar e, de seguida, selecione **Todos os programas** ou **Programas** > **Epson Software** > **Event Manager**.

#### **Iniciar no Mac OS**

Selecione **Ir** > **Aplicações** > **Epson Software** > **Event Manager**.

#### **Informações relacionadas**

- & ["Digitalizar do painel de controlo" na página 58](#page-57-0)
- & ["Instalação de aplicações" na página 91](#page-90-0)

# **Epson Easy Photo Print**

O Epson Easy Photo Print é uma aplicação que permite imprimir facilmente fotografias com vários esquemas.É possível pré-visualizar a fotografia e ajustar as imagens ou a posição.É também possível imprimir fotografias com moldura.Consulte a ajuda da aplicação para obter detalhes.

#### *Nota:*

Para utilizar esta aplicação, é necessário instalar o controlador da impressora.

#### **Iniciar no Windows**

❏ Windows 10

Clique no botão Iniciar e selecione **Epson Software** > **Epson Easy Photo Print**.

❏ Windows 8.1/Windows 8

Introduza o nome da aplicação no atalho de pesquisa e selecione o ícone apresentado.

❏ Windows 7/Windows Vista/Windows XP

Clique no botão iniciar e selecione **Todos os programas** ou **Programas** > **Epson Software** > **Epson Easy Photo Print**.

### **Iniciar no Mac OS**

Selecione **Ir** > **Aplicações** > **Epson Software** > **Epson Easy Photo Print**.

#### **Informações relacionadas**

& ["Instalação de aplicações" na página 91](#page-90-0)

# **Impressão E-Web (apenas para Windows)**

O E-Web Print é uma aplicação que permite imprimir facilmente páginas web com vários esquemas. Consulte a ajuda da aplicação para obter detalhes. Pode aceder à ajuda a partir do menu **E-Web Print** na barra de ferramentas do **E-Web Print**.

#### *Nota:*

Consulte os browsers suportados e a versão mais recente no Web site de transferências.

### <span id="page-88-0"></span>**Iniciar**

Quando instala o E-Web Print, este é apresentado no seu browser. Clique **Imprimir** ou **Anexo**.

### **Informações relacionadas**

& ["Instalação de aplicações" na página 91](#page-90-0)

# **EPSON Software Updater**

EPSON Software Updater é uma aplicação que procura software novo ou atualizado na Internet e o instala.Pode ainda atualizar o manual e o firmware da impressora.

### **Iniciar no Windows**

❏ Windows 10

Clique no botão Iniciar e selecione **Epson Software** > **EPSON Software Updater**.

❏ Windows 8.1/Windows 8

Introduza o nome da aplicação no atalho de pesquisa e selecione o ícone apresentado.

❏ Windows 7/Windows Vista/Windows XP

Clique no botão Iniciar e selecione **Todos os programas** (ou **Programas**) > **Epson Software** > **EPSON Software Updater**.

#### *Nota:*

Pode também iniciar o EPSON Software Updater clicando no ícone de impressora, situado na barra de tarefas do ambiente de trabalho e selecionando *Actualização de Software*.

### **Iniciar no Mac OS**

Selecione **Ir** > **Aplicações** > **Epson Software** > **EPSON Software Updater**.

### **Informações relacionadas**

& ["Instalação de aplicações" na página 91](#page-90-0)

# **Desinstalar aplicações**

Inicie sessão no computador como administrador. Introduza a palavra-passe de administrador, caso lhe seja solicitado pelo computador.

### **Desinstalar aplicações — Windows**

- 1. Prima o botão  $\bigcup$  para desligar a impressora.
- 2. Feche todas as aplicações em execução.

### 3. Abra **Painel de controlo**:

❏ Windows 10

Clique com o botão do lado direito do rato no botão iniciar ou mantenha premido e seleccione **Painel de Controlo**.

❏ Windows 8.1/Windows 8

Seleccione **Ambiente de trabalho** > **Definições** > **Painel de controlo**.

- ❏ Windows 7/Windows Vista/Windows XP Clique no botão Iniciar e seleccione **Painel de Controlo**.
- 4. Abra **Desinstalar um programa** (ou **Adicionar ou remover programas**):
	- ❏ Windows 10/Windows 8.1/Windows 8/Windows 7/Windows Vista Seleccione **Desinstalar um programa** em **Programas**.
	- ❏ Windows XP

Clique em **Adicionar ou remover programas**.

- 5. Seleccione a aplicação que pretende desinstalar.
- 6. Desinstalar as aplicações:
	- ❏ Windows 10/Windows 8.1/Windows 8/Windows 7/Windows Vista

Clique em **Desinstalar/Alterar** ou **Desinstalar**.

❏ Windows XP

Clique em **Alterar/remover** ou **Remover**.

### *Nota:*

Se a janela *Controlo de Conta de Utilizador* for apresentada, clique em *Continuar*.

7. Siga as instruções apresentadas no ecrã.

## **Desinstalar aplicações — Mac OS**

1. Transfira o Uninstaller utilizando o EPSON Software Updater.

Quando tiver transferido o Uninstaller, não precisa de o transferir novamente de cada vez que desinstala a aplicação.

- 2. Prima o botão  $\bigcup$  para desligar a impressora.
- 3. Para desinstalar o controlador da impressora, selecione **Preferências do Sistema** no menu > **Impressoras e Scanners** (ou **Impressão e Digitalização**, **Impressão e Fax**), e a seguir remova a impressora da lista de impressoras ativadas.
- 4. Feche todas as aplicações em execução.
- 5. Selecione **Ir** > **Aplicações** > **Epson Software** > **Uninstaller**.

<span id="page-90-0"></span>6. Seleccione a aplicação que deseja desinstalar e, de seguida, clique em **Desinstalar**.

### c*Importante:*

O Uninstaller remove todos os controladores das impressoras Epson inkjet no computador. Se utilizar várias impressoras inkjet da Epson e apenas pretender eliminar alguns controladores, elimine todos primeiro e instale o controlador da impressora novamente.

### *Nota:*

Se não conseguir encontrar a aplicação que deseja desinstalar na lista de aplicações, não pode desinstalar utilizando o Uninstaller. Nesse caso, seleccione *Ir* > *Aplicações* > *Epson Software*, seleccione a aplicação que deseja desinstalar e, de seguida, arraste-a para o ícone de lixo.

### **Informações relacionadas**

& ["EPSON Software Updater" na página 89](#page-88-0)

# **Instalação de aplicações**

Ligue o computador à rede e instale as versões mais recentes das aplicações a partir do Web site.

#### *Nota:*

- ❏ Inicie sessão no computador como administrador. Introduza a palavra-passe de administrador, caso lhe seja solicitado pelo computador.
- ❏ Para reinstalar uma aplicação, é necessário desinstalá-la previamente.
- 1. Feche todas as aplicações em execução.
- 2. Quando instalar o controlador da impressora ou o Epson Scan 2, desligue a impressora e o computador temporariamente.

#### *Nota:*

Não ligue a impressora e o computador até que seja instruído para o fazer.

3. Instale as aplicações seguindo as instruções no sítio web abaixo.

### [http://epson.sn](http://epson.sn/?q=2)

#### *Nota:*

Se estiver a usar um computador com Windows e não conseguir transferir as aplicações a partir do Web site, instale-as a partir do disco de software fornecido com a impressora.

### **Informações relacionadas**

& ["Desinstalar aplicações" na página 89](#page-88-0)

# **Actualizar aplicações e firmware**

Pode conseguir resolver alguns problemas e melhorar ou adicionar funções actualizando as aplicações e o firmware. Certifique-se de que utiliza a versão mais recente das aplicações e do firmware.

1. Certifique-se de que a impressora e o computador estão ligados e que o computador está ligado à internet.

2. Inicie o EPSON Software Updater e actualize as aplicações ou o firmware.

### c*Importante:*

Não desligue o computador nem a impressora durante a actualização.

### *Nota:*

Se não conseguir encontrar a aplicação que deseja actualizar na lista, não pode actualizar utilizando o EPSON Software Updater. Consulte o sítio web local Epson para as versões mais recentes das aplicações.

<http://www.epson.com>

### **Informações relacionadas**

& ["EPSON Software Updater" na página 89](#page-88-0)

# <span id="page-92-0"></span>**Resolução de problemas**

# **Verificar o estado da impressora**

## **Verificar os indicadores de erro na impressora**

Quando ocorre um erro, o indicador luminoso acende ou pisca. No ecrã do computador, são apresentados detalhes do erro.

: Ligado

: A piscar lentamente  $\alpha_i \stackrel{\scriptscriptstyle \mathrm{d}}{=} \wp^{\rm v}$ 

**E** : A piscar rapidamente

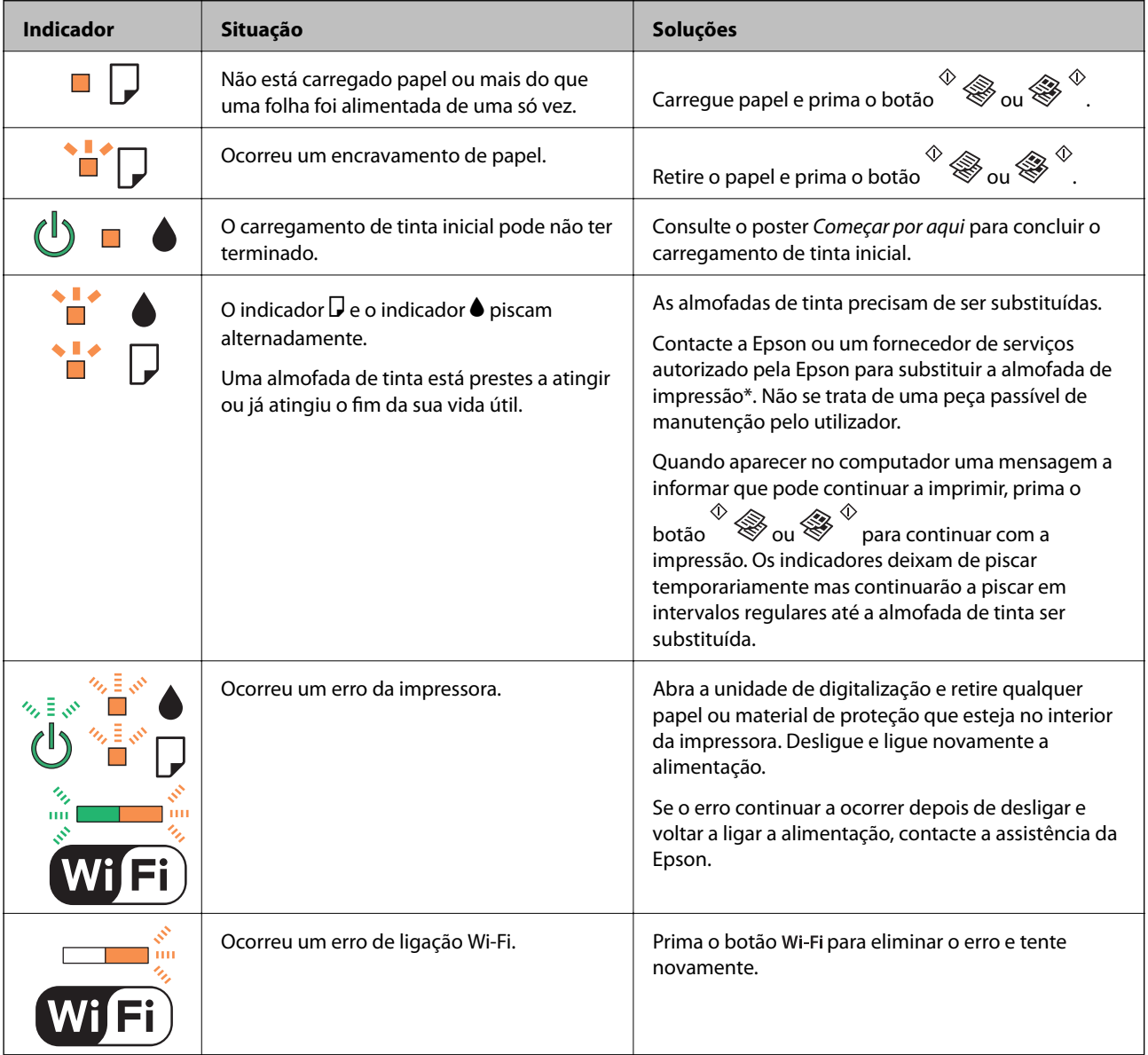

### **Resolução de problemas**

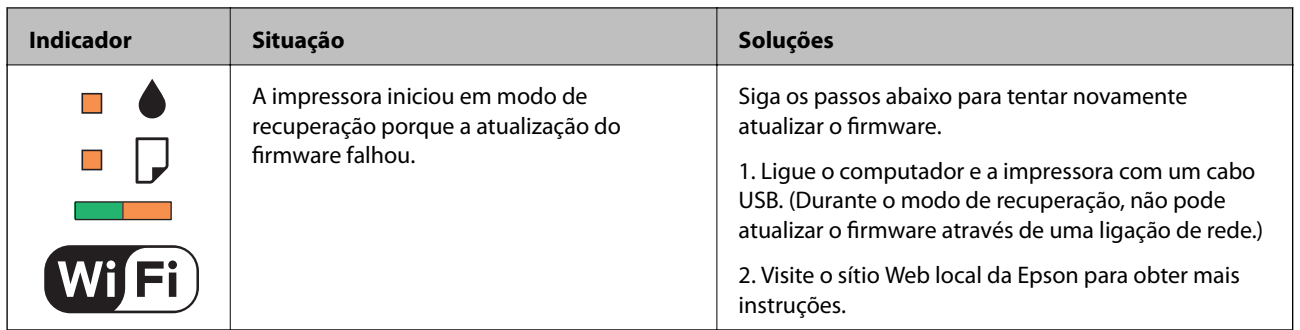

\* Em alguns ciclos de impressão, pode ser recolhida uma quantidade muito reduzida de excesso de tinta na almofada de impressão. Para evitar derramamento de tinta da almofada, a impressora foi concebida para parar a impressão quando a almofada atinge o seu limite. A necessidade ou frequência desta acção depende do número de páginas a imprimir, o tipo de material que imprimir e do número de ciclos de limpeza efectuados pela impressora. A necessidade de substituição da almofada não significa que a impressora tenha deixado de funcionar em conformidade com as suas especificações. A impressora avisa-o quando a almofada necessitar de substituição e este procedimento apenas pode ser executado por um fornecedor de serviços autorizado Epson. A garantia Epson não abrange o custo desta substituição.

### **Informações relacionadas**

- & ["Contactar a assistência Epson" na página 126](#page-125-0)
- & ["Instalação de aplicações" na página 91](#page-90-0)
- & ["Actualizar aplicações e firmware" na página 91](#page-90-0)

### **Verificar o estado da impressora — Windows**

- 1. Aceda à janela do controlador da impressora.
- 2. Clique em **EPSON Status Monitor 3** no separador **Manutenção**.

#### *Nota:*

- ❏ Pode também verificar o estado da impressora fazendo duplo clique no ícone da impressora situado na barra de tarefas. Se o ícone da impressora não for adicionado à barra de tarefas, clique em *Preferências* no separador *Manutenção* e, de seguida, seleccione *Registar o ícone de atalho na barra de tarefas*.
- ❏ Se o *EPSON Status Monitor 3* estiver desactivado, clique em *Definições Aumentadas* no separador *Manutenção* e depois seleccione *Activar EPSON Status Monitor 3*.

### **Informações relacionadas**

& ["Controlador da impressora Windows" na página 81](#page-80-0)

### **Verificar o estado da impressora — Mac OS**

- 1. Selecione **Preferências do sistema** no menu > **Impressoras e scanners** (ou **Impressão e digitalização**, **Impressão e fax**) e selecione a impressora.
- 2. Clique em **Opções e acessórios** > **Utilitário** > **Abrir utilitário de impressora**.

<span id="page-94-0"></span>3. Clique em **EPSON Status Monitor**.

Pode verificar o estado da impressora, os níveis de tinta e o estado de erro.

# **Remoção de papel encravado**

Verifique o erro apresentado no painel de controlo e siga as instruções no ecrã para remover o papel encravado, incluindo pedaços rasgados. De seguida, anule o erro.

### c*Importante:*

Remova cuidadosamente o papel encravado. Remover o papel com força pode causar danos na impressora.

### **Informações relacionadas**

& ["Verificar os indicadores de erro na impressora" na página 93](#page-92-0)

## **Remoção de papel encravado do Alimentação Posterior**

Remova o papel encravado.

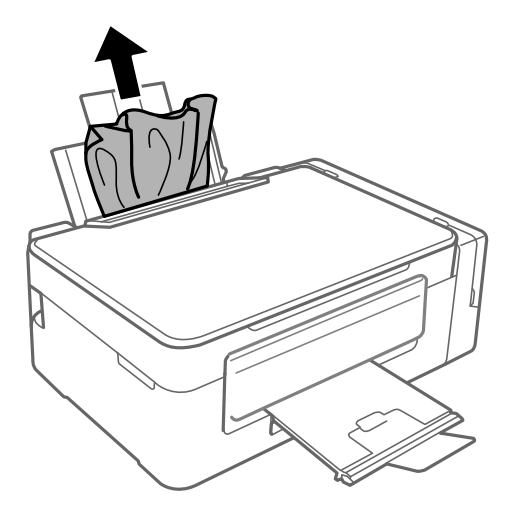

## **Retirar papel encravado da impressora**

### !*Aviso:*

- ❏ Tenha cuidado para não ficar com as mãos ou os dedos presos ao abrir ou fechar a unidade de digitalização. Caso contrário, poderão ocorrer ferimentos.
- ❏ Nunca toque nos botões do painel de controlo enquanto tem a mão no interior da impressora. Se a impressora começar a funcionar, pode causar um ferimento. Tenha o cuidado de não tocar nas peças salientes para não se ferir.

1. Abra a unidade de digitalização com a tampa do digitalizador fechada.

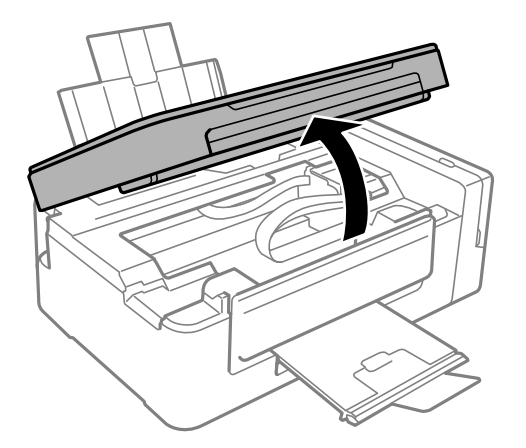

2. Retire o papel encravado.

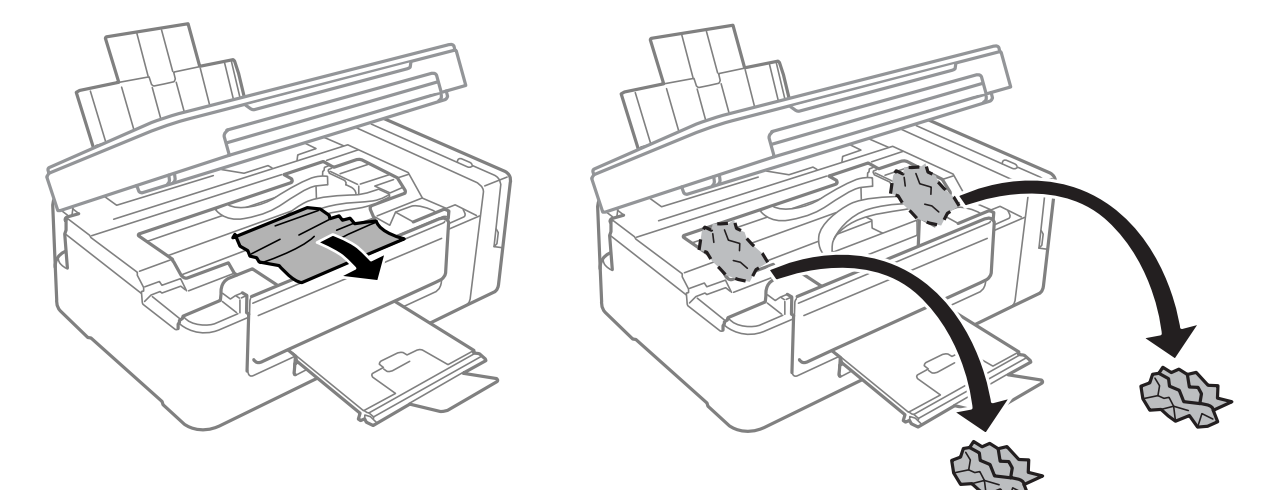

### c*Importante:*

Não toque no cabo branco achatado, na peça transparente e nos tubos de tinta no interior da impressora. Se o fizer, pode causar uma avaria.

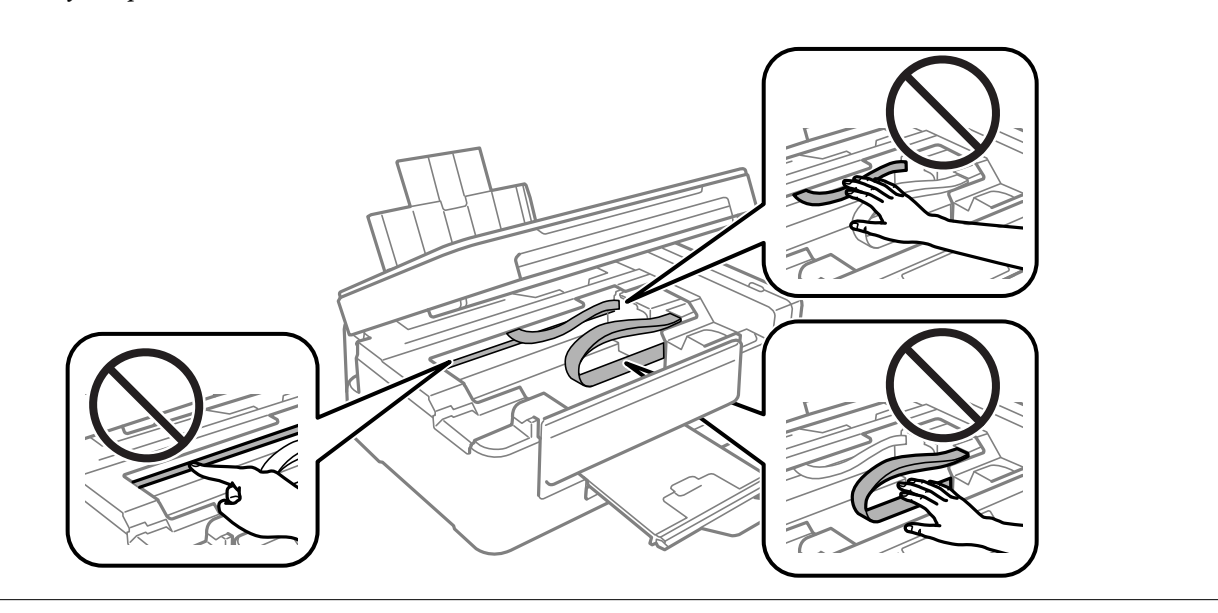

3. Feche a unidade de digitalização.

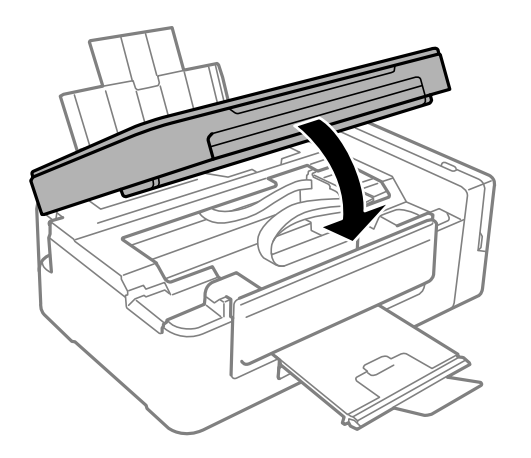

# **O papel não é alimentado correctamente**

Verifique os pontos abaixo e depois realize as acções necessárias para resolver o problema.

- ❏ Coloque a impressora numa superfície plana e opere-a nas condições ambientais recomendadas.
- ❏ Utilize papel suportado por esta impressora.
- ❏ Sigas as precauções de manuseamento de papel.

### **Informações relacionadas**

- $\blacktriangleright$  ["Especificações ambientais" na página 121](#page-120-0)
- & ["Precauções no manuseamento de papel" na página 29](#page-28-0)
- & ["Papel disponível e capacidades" na página 30](#page-29-0)
- & ["Lista de tipos de papel" na página 30](#page-29-0)

## **O papel encrava**

- ❏ Carregue o papel na direcção correcta e deslize as guias de margem até às extremidades do papel.
- ❏ Ao carregar várias folhas de papel, carregue uma folha de cada vez.

### **Informações relacionadas**

- & ["Remoção de papel encravado" na página 95](#page-94-0)
- & ["Carregar papel na Alimentação Posterior" na página 31](#page-30-0)

## **O papel é alimentado com inclinação**

Carregue o papel na direcção correcta e deslize as guias de margem até às extremidades do papel.

#### **Informações relacionadas**

& ["Carregar papel na Alimentação Posterior" na página 31](#page-30-0)

### **São alimentadas várias folhas de papel ao mesmo tempo**

- ❏ Carregue uma folha de papel de cada vez.
- ❏ Quando várias folhas de papel forem alimentadas de uma só vez durante a impressão manual de 2 faces, remova qualquer papel carregado na impressora antes de o recarregar.

# **O papel não é alimentado**

Não carregue mais folhas do que o número máximo de folhas especificado para o papel. Para papel normal, não carregue acima da linha indicada pelo símbolo do triângulo no guia de margem.

### **Informações relacionadas**

◆ ["Papel disponível e capacidades" na página 30](#page-29-0)

# **Problemas de alimentação e do painel de controlo**

### **A alimentação não liga**

- ❏ Certifique-se de que o cabo de alimentação está devidamente ligado.
- **□** Mantenha premido o botão  $\bigcirc$  por mais algum tempo.

### **A alimentação não desliga**

Mantenha premido o botão  $\bigcup$  por mais algum tempo. Se mesmo assim não conseguir desligar a impressora, retire o cabo de alimentação da tomada. Para impedir que as cabeças de impressão sequem, ligue novamente a impressora e desligue-a premindo o botão  $\mathcal{O}$ .

# **Não é possível imprimir a partir de um computador**

### **Verificar a ligação**

- ❏ Ligue bem o cabo USB à impressora e ao computador.
- ❏ Se estiver a utilizar um hub USB, experimente ligar a impressora diretamente ao computador.
- ❏ Se não conseguir imprimir através de uma rede, consulte a página que descreve o método de ligação de rede do computador.

### **Verificar o software e os dados**

- ❏ Instale o controlador da impressora.
- ❏ Se precisar de imprimir uma imagem com muitos dados, é possível que o computador fique sem memória.Imprima a imagem numa resolução mais baixa ou num tamanho mais pequeno.

### **Verificar o estado da impressora a partir do computador (Windows)**

Clique em **Fila de impressão** no separador **Manutenção** do controlador da impressora e, de seguida, verifique o seguinte.

❏ Verifique se existem tarefas de impressão em pausa.

Se necessário, cancele a impressão.

❏ Certifique-se de que a impressora não está offline ou pendente.

Se a impressora estiver offline ou pendente, remova a seleção da definição de offline ou pendente no menu **Impressora**.

❏ Certifique-se de que a impressora está selecionada como predefinida no menu **Impressora** (deve existir uma marca de verificação no item do menu).

Se a impressora não estiver selecionada como a impressora predefinida, efetue essa definição.

❏ Certifique-se de que a porta da impressora está selecionada corretamente em **Propriedade** > **Porta** no menu **Impressora** conforme se indica em seguida.

Selecione "**USBXXX**" para uma ligação USB ou "**EpsonNet Print Port**" para uma ligação de rede.

### **Verificar o estado da impressora a partir do computador (Mac OS)**

Certifique-se de que o estado da impressora não é **Pausa**.

Selecione **Preferências do sistema** no menu > **Impressoras e scanners** (ou **Impressão e digitalização**, **Impressão e fax**) e, de seguida, faça duplo clique na impressora.Se a impressora estiver em pausa, clique em **Retomar** (ou em **Retomar impressora**).

### **Informações relacionadas**

- & ["Instalação de aplicações" na página 91](#page-90-0)
- & ["Ligar a um computador" na página 17](#page-16-0)
- & ["Cancelar a impressão" na página 56](#page-55-0)

# **Quando não for possível configurar a rede**

❏ Desligar os dispositivos que pretende ligar à rede. Aguardar cerca de 10 segundos e a seguir, ligar os dispositivos pela seguinte ordem: ponto de acesso, computador ou dispositivo inteligente e a seguir a impressora. Mover a impressora e o computador ou dispositivo inteligente para uma posição mais próxima ao ponto de acesso para facilitar a comunicação da onda de rádio e a seguir, tentar configurar a rede novamente.

❏ Imprima o relatório da ligação de rede. Verificar e seguir as instruções impressas.

### **Informações relacionadas**

& ["Impressão de um relatório da ligação em rede" na página 22](#page-21-0)

& ["Não é possível ligar a partir de dispositivos, apesar de não haver problemas nas configurações de rede" na](#page-99-0) [página 100](#page-99-0)

## <span id="page-99-0"></span>**Não é possível ligar a partir de dispositivos, apesar de não haver problemas nas configurações de rede**

Se não conseguir ligar-se à impressora a partir do computador ou dispositivo inteligente, apesar do relatório de ligação de rede não mostrar quaisquer problemas, consulte as seguintes informações.

❏ Quando estiver a usar vários pontos de acesso simultaneamente, não poderá usar a impressora a partir do computador ou dispositivo inteligente, dependendo das configurações dos pontos de acesso. Ligar o computador ou dispositivo inteligente ao mesmo ponto de acesso que a impressora.

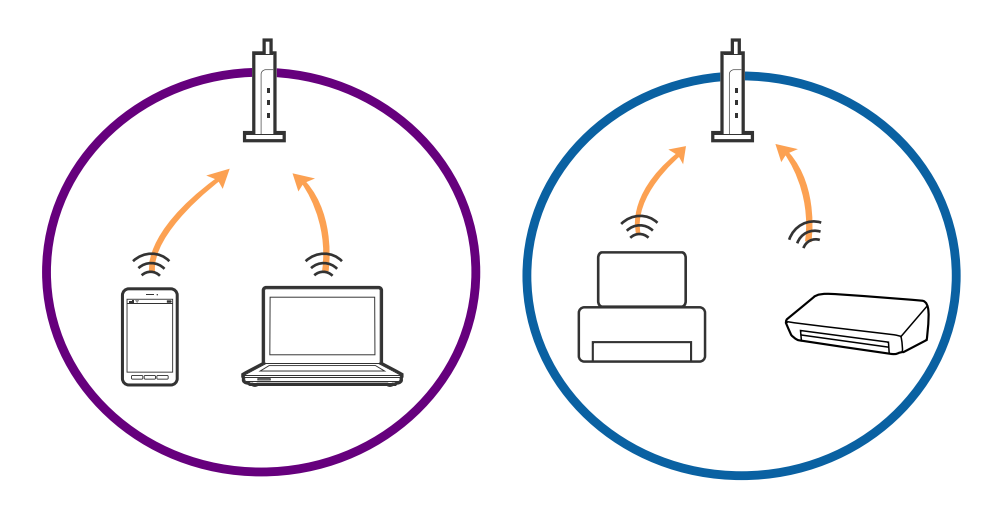

❏ Poderá não conseguir ligar-se ao ponto de acesso quando o ponto de acesso tiver vários SSIDs e dispositivos ligados a diferentes SSIDs no mesmo ponto de acesso. Ligar o computador ou dispositivo inteligente ao mesmo SSID que a impressora.

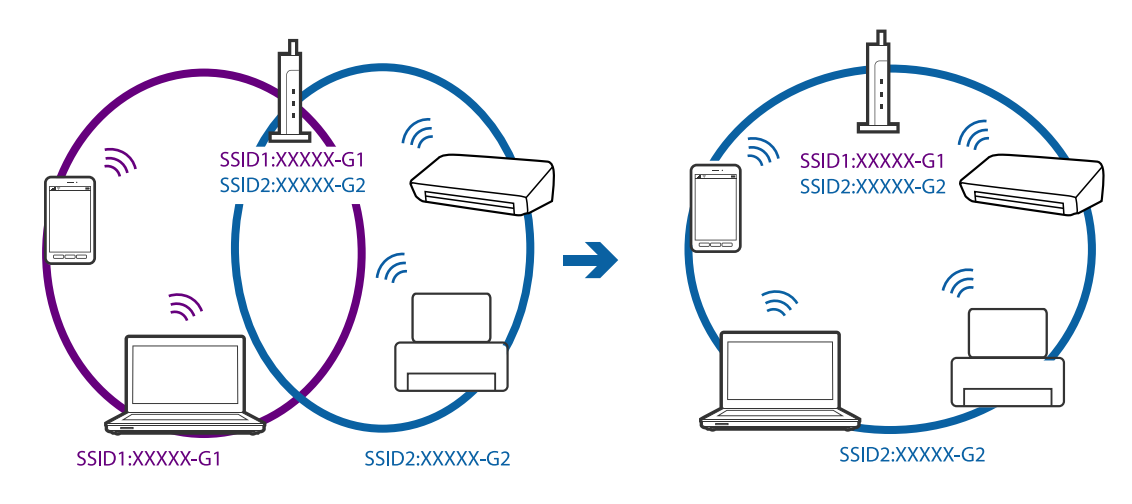

<span id="page-100-0"></span>❏ Um ponto de acesso compatível com IEEE802.11a e IEEE802.11g tem SSIDs de 2,4 GHz e 5 GHz. Se ligar o computador ou dispositivo inteligente a um SSID de 5 GHz, não será possível ligar à impressora, porque a impressora é apenas compatível com comunicações superiores a 2,4 GHz. Ligar o computador ou dispositivo inteligente ao mesmo SSID que a impressora.

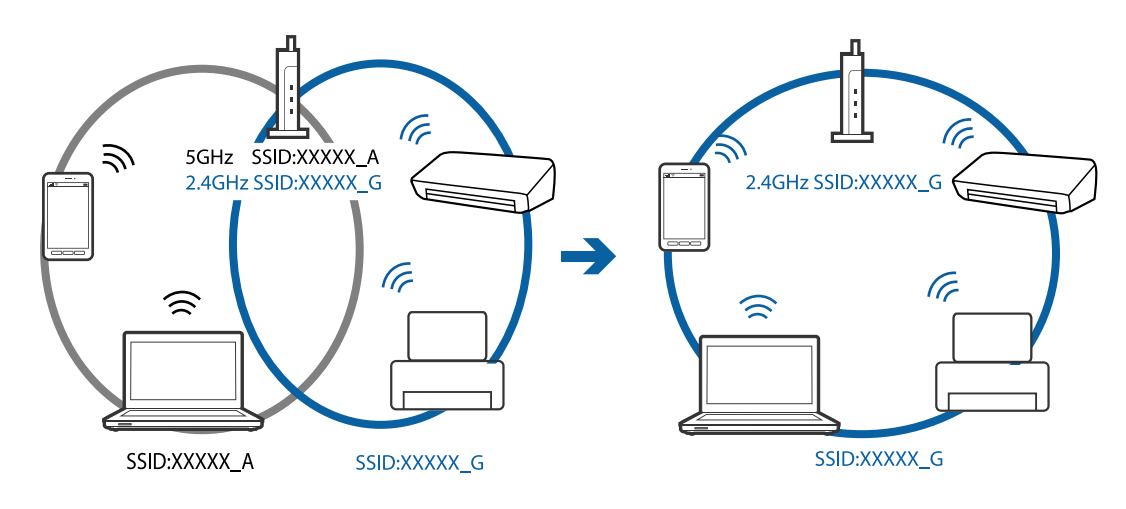

❏ A maior parte dos pontos de acesso têm uma funcionalidade de separador de privacidade que bloqueia a comunicação entre dispositivos ligados. Se não estabelecer a ligação entre a impressora e o computador ou dispositivo inteligente, mesmo se estiverem ligados na mesma rede, desative o separador privacidade no ponto de acesso. Consulte o manual fornecido com o ponto de acesso para obter mais informações.

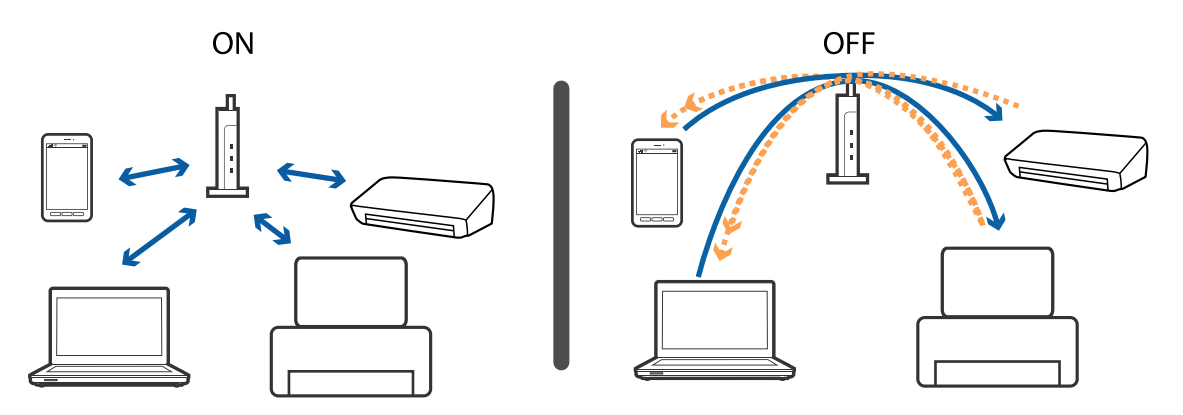

### **Informações relacionadas**

- $\blacktriangleright$  "Verificar o SSID ligado à impressora" na página 101
- & ["Verificar o SSID do computador" na página 102](#page-101-0)

## **Verificar o SSID ligado à impressora**

Pode verificar o SSID imprimindo um relatório de ligação de rede, folha de estado de rede, ou em Web Config.

# <span id="page-101-0"></span>**Verificar o SSID do computador**

### **Windows**

Clique em <sup>16</sup> no tabuleiro de tarefas do ambiente de trabalho.Verifique o nome do SSID ligado a partir da lista exibida.

lh Connected secured lã. Secured l. Secured lh **Secured** la. **Secured** lh.

Secured

Secured

Network settings

专 **Flight** n

 $\mathbb{R}$ 

lã.

### **Mac OS**

Clique no ícone Wi-Fi na parte superior do ecrã do computador.É apresentada uma lista de SSID e o SSID ligado é indicado com uma marca de verificação.

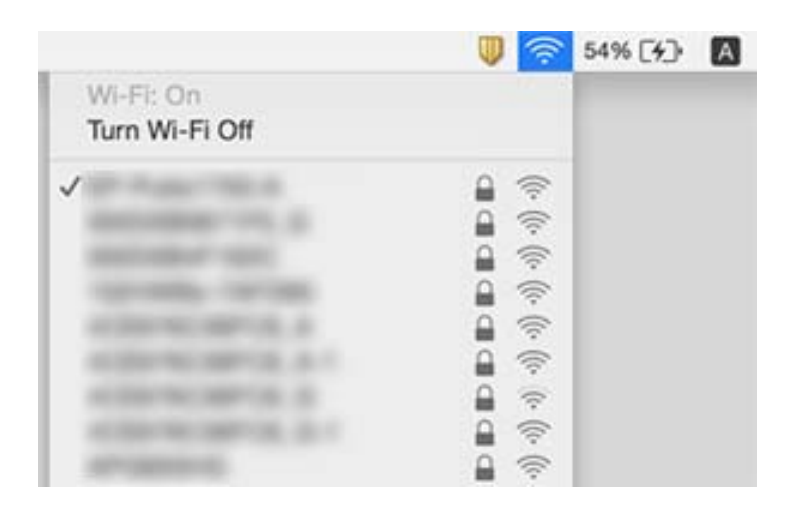

■ пис 2016/05/12

# **A impressora deixou de imprimir através de uma ligação de rede**

- ❏ Quando mudar o seu ponto de acesso ou fornecedor, tente voltar a fazer a configuração de rede da impressora. Ligar o computador ou dispositivo inteligente ao mesmo SSID que a impressora.
- ❏ Desligar os dispositivos que pretende ligar à rede. Aguardar cerca de 10 segundos e a seguir, ligar os dispositivos pela seguinte ordem: ponto de acesso, computador ou dispositivo inteligente e a seguir a impressora. Mover a impressora e o computador ou dispositivo inteligente para uma posição mais próxima ao ponto de acesso para facilitar a comunicação da onda de rádio e a seguir, tentar configurar a rede novamente.
- ❏ Em Windows, clique em **Fila de impressão** no separador **Manutenção** controlador da impressora, e a seguir verifique o seguinte.
	- ❏ Verifique se existem trabalhos de impressão em pausa. Se necessário, cancele a impressão.
	- ❏ Certifique-se de que a impressora não está offline ou pendente. Se a impressora estiver offline ou pendente, remova a seleção da definição de offline ou pendente no menu **Impressora**.
	- ❏ Certifique-se de que a impressora está selecionada como predefinida no menu **Impressora** (deve existir uma marca de verificação no item do menu).

Se a impressora não estiver selecionada como a impressora predefinida, efetue essa definição.

- ❏ Verifique se a porta selecionada é a correta em **Propriedade da Impressora** > **Porta**
- ❏ Imprima o relatório da ligação de rede. Se o relatório mostrar que a ligação de rede falhou, verifique o relatório de ligação de rede e siga as soluções impressas.
- ❏ Tente aceder a um sítio Web a partir do seu computador para se certificar que as configurações de rede do seu computador estão corretas. Se não conseguir aceder a nenhum sítio Web, existe um problema com o computador. Consulte o manual fornecido com o seu computador para obter mais informações.

### **Informações relacionadas**

- & ["Verificar o SSID ligado à impressora" na página 101](#page-100-0)
- & ["Verificar o SSID do computador" na página 102](#page-101-0)
- & ["Mensagens e soluções no relatório de ligação de rede" na página 22](#page-21-0)

& ["Não é possível ligar a partir de dispositivos, apesar de não haver problemas nas configurações de rede" na](#page-99-0) [página 100](#page-99-0)

# **A impressora deixou de imprimir através de uma ligação USB**

❏ Desligue o cabo USB do computador. Clique com o botão direito do rato no ícone da impressora exibido no computador e, a seguir, selecione **Remover Dispositivo**. A seguir, ligue o cabo USB ao computador e tente fazer um teste de impressão. Se for possível realizar uma impressão, a configuração está concluída.

❏ Redefinir a ligação USB seguindo os passos em [alterar o método de ligação a um computador] neste manual.

### **Informações relacionadas**

& ["Alterar o método de ligação ao computador" na página 26](#page-25-0)

# **Problemas de impressão**

## **Impressão desgastada ou falta de cores**

- ❏ Se não usar a impressora há muito tempo, os jactos da cabeça de impressão poderão estar obstruídos e as gotas de tinta poderão não ser dispensadas. Execute uma verificação dos jatos e, de seguida, limpe a cabeça de impressão caso algum dos jatos da cabeça esteja obstruído.
- ❏ Se imprimiu com níveis de tinta demasiado baixos para serem visíveis nas janelas do depósito de tinta, encha os tanques de tinta até à linha superior e a seguir use o recurso **Superdescarga de Tinta** para substituir a tinta no interior dos tubos. Após utilizar o recurso, realize uma verificação de jatos para confirmar se a qualidade de impressão melhorou.

### **Informações relacionadas**

- & ["Verificar e limpar a cabeça de impressão" na página 72](#page-71-0)
- & ["Reabastecer os depósitos de tinta" na página 68](#page-67-0)
- & ["Substituir a tinta no interior dos tubos de tinta" na página 74](#page-73-0)

### **Aparecem cores ou linhas inesperadas**

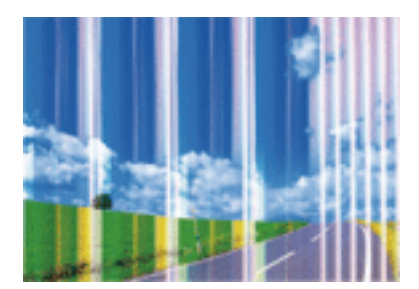

Os jatos da cabeça de impressão podem estar obstruídos. Efetue uma verificação dos jatos para ver se os jatos da cabeça de impressão estão obstruídos. Limpe a cabeça de impressão se algum dos jatos da cabeça estiver obstruído.

### **Informações relacionadas**

& ["Verificar e limpar a cabeça de impressão" na página 72](#page-71-0)

### **Aparecem linhas na impressão em intervalos de cerca de 2.5 cm**

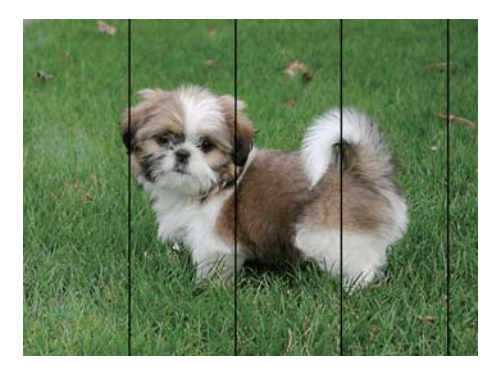

- ❏ Seleccione a definição de tipo de papel adequada ao papel colocado na impressora.
- ❏ Alinhe a cabeça de impressão através de um computador.
- ❏ Quando imprimir em papel normal, utilize uma definição de alta qualidade.

### **Informações relacionadas**

- & ["Lista de tipos de papel" na página 30](#page-29-0)
- & ["Alinhar as cabeças de impressão" na página 75](#page-74-0)

### **Impressões desfocadas, linhas verticais ou desalinhamento**

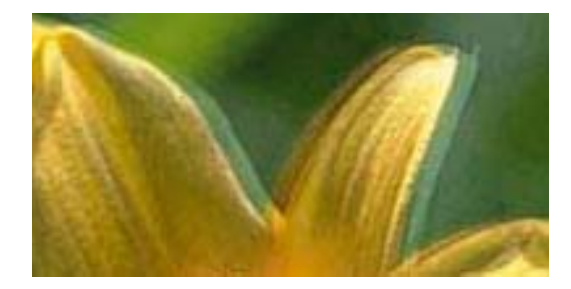

eninanen ane ı Aufdruck. W  $15008$  "Regel

Alinhe a cabeça de impressão.

### **Informações relacionadas**

& ["Alinhar as cabeças de impressão" na página 75](#page-74-0)

### **A qualidade de impressão não melhora mesmo depois de alinhar a cabeça de impressão**

Durante a impressão bidirecional (ou de alta velocidade), a cabeça de impressão imprime deslocando-se em ambas as direções e as linhas verticais podem ficar desalinhadas.Se a qualidade de impressão não melhorar, desative a definição bidirecional (ou de alta velocidade).Ao desativar esta definição, a velocidade de impressão pode diminuir.

❏ Windows

Remova a seleção de **Velocidade** no separador **Mais Opções** do controlador da impressora.

❏ Mac OS

Selecione **Preferências do sistema** no menu > **Impressoras e scanners** (ou **Impressão e digitalização**, **Impressão e fax**) e selecione a impressora.Clique em **Opções e acessórios** > **Opções** (ou **Controlador**).Selecione **Não** como a definição de **Impressão de Alta Velocidade**.

## **A qualidade de impressão é fraca**

Verifique o seguinte se a qualidade de impressão for fraca devido a impressões desfocadas, linhas, cores em falta, cores esbatidas e desalinhamento nas impressões.

- ❏ Certifique-se de que o carregamento inicial está concluído.
- ❏ Encher o depósito de tinta se o nível de tinta estiver abaixo da linha inferior.
- ❏ Execute uma verificação dos jatos e, de seguida, limpe a cabeça de impressão caso algum dos jatos da cabeça esteja obstruído.
- ❏ Se não usar a impressora durante um logo período de tempo, substitua a tinta dos tubos de tinta.
- ❏ Alinhe a cabeça de impressão.
- ❏ Utilize papel suportado por esta impressora.
- ❏ Seleccione a definição de tipo de papel adequada ao papel colocado na impressora.
- ❏ Não imprima em papel húmido, danificado ou demasiado antigo.
- ❏ Se o papel estiver enrolado ou se o envelope estiver insuflado, alise-o.
- ❏ Imprima com uma definição de qualidade superior.
- ❏ Não empilhe o papel imediatamente após a impressão.
- ❏ Deixe secar completamente as impressões antes de as arquivar ou exibir. Durante a secagem das impressões, evite a luz solar directa, não utilize um secador e não toque na face impressa do papel.
- ❏ Ao imprimir imagens ou fotografias, a Epson recomenda a utilização de papel genuíno Epson em detrimento de papel normal. Imprima na face imprimível do papel genuíno Epson.
- ❏ Tente utilizar frascos de tinta genuínos Epson. Este produto foi desenvolvido para ajustar as cores com base na utilização de frascos de tinta genuínos Epson. A utilização de frascos de tinta não genuínos pode fazer com que a qualidade de impressão diminua.
- ❏ Utilize frascos de tinta com a referência correcta para esta impressora.
- ❏ A Epson recomenda que se utilize o frasco de tinta antes da data impressa na embalagem.

### **Informações relacionadas**

- & ["Reabastecer os depósitos de tinta" na página 68](#page-67-0)
- & ["Verificar e limpar a cabeça de impressão" na página 72](#page-71-0)
- & ["Substituir a tinta no interior dos tubos de tinta" na página 74](#page-73-0)
- & ["Alinhar as cabeças de impressão" na página 75](#page-74-0)
- & ["Precauções no manuseamento de papel" na página 29](#page-28-0)
- & ["Papel disponível e capacidades" na página 30](#page-29-0)
- & ["Lista de tipos de papel" na página 30](#page-29-0)

## **O papel está manchado ou amarrotado**

❏ Se aparecerem linhas horizontais ou a parte superior ou inferior do papel estiver manchada, coloque o papel na direcção correta e deslize os guias de margem até às extremidades do papel.

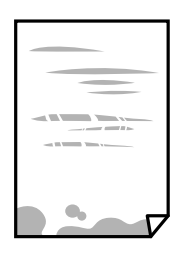

❏ Quando aparecerem linhas verticais ou o papel estiver manchado, limpe o caminho do papel.

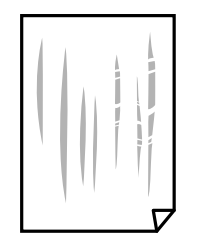

- ❏ Coloque o papel numa superfície plana para verificar se está enrolado. Se estiver, alise-o.
- ❏ Quando executar a impressão de 2 lados manual, certifique-se de que a tinta está completamente seca antes de colocar novamente o papel.

#### **Informações relacionadas**

- & ["Carregar papel na Alimentação Posterior" na página 31](#page-30-0)
- & ["Limpar manchas de tinta do caminho do papel" na página 75](#page-74-0)

### **As fotografias impressas são pegajosas**

Pode estar a imprimir no lado errado do papel de fotografia. Certifique-se que está a imprimir no lado correto. Ao imprimir no lado errado do papel fotográfico, é necessário limpar o percurso do papel.

#### **Informações relacionadas**

& ["Limpar manchas de tinta do caminho do papel" na página 75](#page-74-0)

### **As imagens ou fotografias são impressas com cores inesperadas**

Quando imprimir a partir do controlador da impressora Windows a definição de ajuste automático de fotografias da Epson é aplicada por predefinição dependendo do tipo de papel. Experimente alterar a definição.

No separador **Mais Opções**, selecionar **Personalizado** em **Correcção de Cor**, e a seguir clique em **Avançado**. Mude a definição **Correcção de Cena** em **Correcção Auto** para qualquer outra opção. Se mudar a definição não resultar, utilize qualquer método de correção de cor que não seja **PhotoEnhance** em **Gestão de Cor**.

#### **Informações relacionadas**

& ["Ajustar a cor da impressão" na página 52](#page-51-0)

### **As cores diferem das exibidas no ecrã**

- ❏ Os dispositivos de exibição tais como ecrãs de computador têm as suas próprias propriedades. Se o ecrã não estiver equilibrado, as imagens não são apresentadas com o brilho e cores adequados. Ajuste as propriedades do dispositivo.
- ❏ O brilho da luz no ecrã influencia a forma como a imagem é percecionada no ecrã. Evite a luz solar direta e confirme a imagem em condições de iluminação adequada.
- ❏ As cores podem diferir das exibidas nos dispositivos inteligentes, tais como smartphones ou tablets com telas de alta resolução.
- ❏ As cores num ecrã não são completamente idênticas às do papel porque o dispositivo de exibição e a impressora têm um processo de produção de cores diferente.

## **Não é possível imprimir sem margens**

Seleccione a impressão sem margens nas definições de impressão. Se seleccionar um tipo de papel que não permita a impressão sem margens, não pode seleccionar **Sem margens**. Seleccione um tipo de papel que suporte a impressão sem margens.

## **As extremidades da imagem são cortadas durante a impressão sem margens**

Durante a impressão sem margens, a imagem é ligeiramente ampliada e a área saliente é cortada.Seleccione uma definição de ampliação menor.

❏ Windows

Clique em **Definições** junto da caixa de verificação **Sem margens**, no separador **Principal** do controlador da impressora, e altere as definições.

❏ Mac OS

Altere a definição **Expansão** no menu **Definições de Impressão** da caixa de diálogo de impressão.

## **A posição, o tamanho ou as margens da impressão estão incorrectas**

- ❏ Coloque o papel na direcção correcta e deslize os guias de margem até às extremidades do papel.
- ❏ Ao colocar os originais no vidro do scanner, alinhe o canto do original com o canto indicado pelo símbolo na moldura do vidro de digitalização. Se as margens da cópia ficarem cortadas, afaste ligeiramente o original do canto.
- ❏ Quando colocar os originais no vidro do scanner, limpe o vidro do scanner e a tampa do digitalizador. Se existir pó ou manchas no vidro, a área de cópia pode incluir o pó ou as manchas, resultando numa posição de cópia incorrecta ou em imagens pequenas.
- ❏ Seleccione a definição de tamanho do papel adequada.
- ❏ Ajuste a definição de margens na aplicação, de modo a que seja abrangida pela área imprimível.

### **Informações relacionadas**

- & ["Carregar papel na Alimentação Posterior" na página 31](#page-30-0)
- & ["Colocação de originais no Vidro do scanner" na página 34](#page-33-0)
- & ["Limpar o Vidro do scanner" na página 76](#page-75-0)
- $\blacktriangleright$  ["Área imprimível" na página 117](#page-116-0)

### **Os caracteres impressos estão incorrectos ou distorcidos**

❏ Ligue bem o cabo USB à impressora e ao computador.
- ❏ Cancele todos os trabalhos de impressão em pausa.
- ❏ Não coloque o computador no modo de **Hibernação** ou **Suspensão** manualmente durante a impressão. Podem ser impressas partes de texto ininteligível na próxima vez que iniciar o computador.

### **Informações relacionadas**

& ["Cancelar a impressão" na página 56](#page-55-0)

## **A imagem impressa está invertida**

Remova a selecção de quaisquer definições de espelho no controlador da impressora ou na aplicação.

- ❏ Windows
	- Remova a selecção de **Espelho** no separador **Mais Opções** do controlador da impressora.
- ❏ Mac OS

Remova a selecção de **Espelho** no menu **Definições de Impressão** da caixa de diálogo de impressão.

## **Padrões em forma de mosaicos nas impressões**

Ao imprimir imagens ou fotografias, utilize dados de alta resolução. As imagens dos sítios Web são frequentemente de baixa resolução, apesar de terem bom aspecto ao serem apresentadas, pelo que a qualidade de impressão pode diminuir.

## **As cores não estão uniformes ou aparecem manchas, pontos ou linhas retas na imagem copiada**

- ❏ Limpe o caminho do papel.
- ❏ Limpe o vidro do scanner.
- ❏ Não pressione com demasiada força no original ou na tampa do digitalizador durante a colocação de originais no vidro do scanner.

### **Informações relacionadas**

- & ["Limpar manchas de tinta do caminho do papel" na página 75](#page-74-0)
- & ["Limpar o Vidro do scanner" na página 76](#page-75-0)

### **Surgem padrões ondulados (tracejados) na imagem copiada**

Coloque o original num ângulo ligeiramente diferente.

## **Aparecem linhas na imagem copiada**

Se pressionar os botões  $\bigcircledcirc$  e  $^\vee$   $\overset{\otimes}{\bigcirc}$  ou  $\overset{\otimes}{\bigcirc}$  simultaneamente, a impressora copia em modo rascunho e podem surgir linhas horizontais na impressão.

# **Surge uma imagem do verso do original na imagem copiada**

Para um original fino, coloque-o no vidro do scanner e, de seguida, coloque-lhe por cima um papel preto.

# **Não foi possível eliminar o problema da impressão**

Se experimentou todas as soluções e não conseguiu resolver o problema, tente desinstalar e instalar novamente o controlador da impressora.

### **Informações relacionadas**

- & ["Desinstalar aplicações" na página 89](#page-88-0)
- & ["Instalação de aplicações" na página 91](#page-90-0)

# **Outros problemas de impressão**

## **A impressão está demasiado lenta**

- ❏ Feche as aplicações desnecessárias.
- ❏ Diminua a definição de qualidade.A impressão de alta qualidade diminui a velocidade de impressão.
- ❏ Ative a definição bidirecional (ou de alta velocidade).Quando esta definição está ativada, a cabeça de impressão imprime deslocando-se em ambas as direções e a velocidade de impressão aumenta.
	- ❏ Windows

Selecione **Velocidade** no separador **Mais Opções** do controlador da impressora.

❏ Mac OS

Selecione **Preferências do sistema** no menu > **Impressoras e scanners** (ou **Impressão e digitalização**, **Impressão e fax**) e selecione a impressora.Clique em **Opções e acessórios** > **Opções** (ou **Controlador**).Selecione **Sim** como a definição de **Impressão de Alta Velocidade**.

- ❏ Desactive **Modo Silencioso**.
	- ❏ Windows

Desactive a definição **Modo Silencioso** no separador **Principal** do controlador da impressora.

❏ Mac OS

Selecione **Preferências do sistema** no menu > **Impressoras e scanners** (ou **Impressão e digitalização**, **Impressão e fax**) e selecione a impressora.Clique em **Opções e acessórios** > **Opções** (ou **Controlador**).Selecione **Não** como a definição de **Modo Silencioso**.

## **A impressora abranda dramaticamente a velocidade durante a impressão contínua**

A impressora abranda a velocidade de maneira a prevenir o sobreaquecimento e a avaria do mecanismo de impressão. No entanto, pode continuar a imprimir. Para voltar à velocidade de impressão normal, deixe a

impressora em repouso durante pelo menos 30 minutos. A velocidade de impressão não regressa à normalidade se a alimentação estiver desligada.

# **Não é possível iniciar a digitalização**

- ❏ Ligue bem o cabo USB à impressora e ao computador. Se estiver a utilizar um hub USB, experimente ligar a impressora directamente ao computador.
- ❏ Se utilizar uma resolução elevada para digitalizar através de uma rede, poderá ocorrer um erro de comunicação. Diminua a resolução.
- ❏ Certifique-se que seleciona a impressora (scanner) correta em Epson Scan 2.

### **Verifique se a impressora é ou não reconhecida ao usar Windows**

Em Windows, certifique-se de que a impressora (digitalizador) é apresentada em **Digitalizador e câmara**. A impressora (digitalizador) deve ser apresentada como "EPSON XXXXX (nome da impressora)". Se a impressora (digitalizador) não for apresentada, desinstale e volte a instalar o Epson Scan 2. Consulte o seguinte para aceder a **Digitalizador e câmara**.

❏ Windows 10

Clique com o botão do lado direito do rato no botão iniciar ou mantenha premido, seleccione **Painel de Controlo**, introduza "Digitalizador e câmara" no atalho de pesquisa, clique em **Ver digitalizadores e câmaras** e, de seguida, verifique se a impressora é apresentada.

❏ Windows 8.1/Windows 8

Seleccione **Ambiente de trabalho** > **Definições** > **Painel de controlo**, introduza "Digitalizador e câmara" no atalho de pesquisa, clique em **Mostrar digitalizador e câmara** e, de seguida, verifique se a impressora é apresentada.

❏ Windows 7

Clique no botão iniciar e seleccione **Painel de Controlo**, introduza "Digitalizador e câmara" no atalho de pesquisa, clique em **Ver digitalizadores e câmaras** e, de seguida, verifique se a impressora é apresentada.

❏ Windows Vista

Clique no botão iniciar, seleccione **Painel de Controlo** > **Hardware e som** > **Scanners e câmaras** e, em seguida, verifique se a impressora é apresentada.

❏ Windows XP

Clique no botão iniciar, seleccione **Painel de Controlo** > **Impressoras e outro Hardware** > **Digitalizador e Câmara** e, de seguida, verifique se a impressora é apresentada.

### **Informações relacionadas**

- & ["Desinstalar aplicações" na página 89](#page-88-0)
- & ["Instalação de aplicações" na página 91](#page-90-0)

# **Não é possível iniciar a digitalização quando é utilizado o painel de controlo**

- ❏ Certifique-se de que o Epson Scan 2 e o Epson Event Manager estão correctamente instalados.
- ❏ Verifique a definição de digitalização atribuída no Epson Event Manager.

### **Informações relacionadas**

- & ["\(controlador do scanner\) Epson Scan 2" na página 87](#page-86-0)
- & ["Epson Event Manager" na página 87](#page-86-0)

# **Problemas na imagem digitalizada**

## **Aparecem cores uniformes, sujidade, pontos, etc. ao digitalizar a partir do vidro do scanner**

- ❏ Limpe o vidro do scanner.
- ❏ Remova quaisquer detritos ou sujidade depositada no original.
- ❏ Não exerça demasiada força sobre o original ou sobre a página de rosto. Se exercer demasiada força, poderão ocorrer manchas, nódoas e pontos.

### **Informações relacionadas**

& ["Limpar o Vidro do scanner" na página 76](#page-75-0)

## **A qualidade da imagem é grosseira**

- ❏ Definir **Modo** em Epson Scan 2 de acordo com o original que pretende digitalizar. Digitalizar usando as definições para documentos em **Modo de Documento**, e as definições para fotografias em **Modo de Fotografia**.
- ❏ Em Epson Scan 2, ajuste a imagem usando as opções do separador **Definições Avançadas**, e a seguir digitalize.
- ❏ Se a resolução for baixa, tente aumentar a resolução e, a seguir, digitalize.

### **Informações relacionadas**

 $\rightarrow$  ["Digitalizar utilizando o Epson Scan 2" na página 58](#page-57-0)

## **Deslocamento no fundo das imagens**

Aparecem imagens no verso do original da imagem digitalizada.

❏ Em Epson Scan 2, selecione o separador **Definições Avançadas**, e a seguir ajuste o **Brilho**.

Esta funcionalidade poderá não estar disponível de acordo com as definições no separador **Definições Principais** > **Tipo de Imagem** ou outras definições no separador **Definições Avançadas**.

- ❏ Em **Modo de Documento** em Epson Scan 2, selecione o separador **Definições Avançadas**, e a seguir **Opção Imagem** > **Melhoramento de Texto**.
- ❏ Ao digitalizar a partir do vidro do scanner, coloque papel preto ou uma almofada de mesa sobre o original.

### **Informações relacionadas**

- & ["Colocação de originais no Vidro do scanner" na página 34](#page-33-0)
- $\rightarrow$  ["Digitalizar utilizando o Epson Scan 2" na página 58](#page-57-0)

# **O texto está desfocado**

- ❏ Em **Modo de Documento** em Epson Scan 2, selecione o separador **Definições Avançadas**, e a seguir **Opção Imagem** > **Melhoramento de Texto**.
- ❏ Selecionar **Modo de Documento** como **Modo** em Epson Scan 2. Digitalizar usando as definições para documentos em **Modo de Documento**.
- ❏ Em **Modo de Documento** em Epson Scan 2, quando **Tipo de Imagem** no separador **Definições Principais** é definido como **Preto & Branco**, ajustar **Limiar** no separador **Definições Avançadas**. Ao aumentar o **Limiar**, a área de cor preta é aumentada.
- ❏ Se a resolução for baixa, tente aumentar a resolução e, a seguir, digitalize.

### **Informações relacionadas**

& ["Digitalizar documentos \(Modo de Documento\)" na página 58](#page-57-0)

# **Surgem padrões ondulados (sombras tipo Web)**

Se o original é um documento impresso, podem surgir padrões ondulados (sombras tipo Web) na imagem digitalizada.

❏ No separador **Definições Avançadas** em Epson Scan 2, defina **Sem Ondulação**.

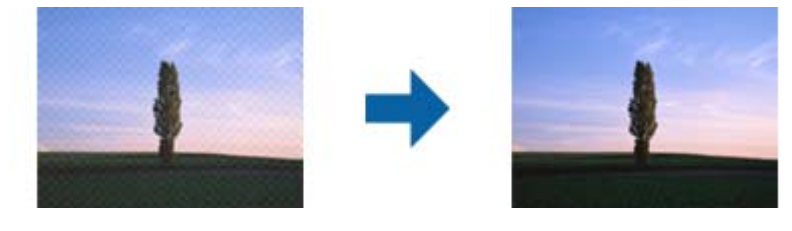

❏ Mude a resolução e digitalize novamente.

### **Informações relacionadas**

 $\rightarrow$  ["Digitalizar utilizando o Epson Scan 2" na página 58](#page-57-0)

# **Não é possível digitalizar a área correta no vidro do scanner**

- ❏ Certifique-se de que o original é colocado correctamente nas marcas de alinhamento.
- ❏ Se a margem da imagem digitalizada estiver em falta, afastar ligeiramente o original da margem do vidro do scanner.
- ❏ Quando colocar vários originais no vidro do scanner, certifique-se que há uma folga de pelo menos 20 mm (0,79 pol.) entre os originais.

### **Informações relacionadas**

& ["Colocação de originais no Vidro do scanner" na página 34](#page-33-0)

# **Não é possível pré-visualizar em Miniatura**

- ❏ Ao colocar vários originais no vidro do scanner, certifique-se de que existe um intervalo de, pelo menos, 20 mm (0,79 pol.) entre os originais.
- ❏ Verifique se o original foi colocado de forma alinhada.
- ❏ Dependendo do original, poderá não ser possível efetuar a pré-visualização em **Miniatura**. Neste caso, digitalize através da pré-visualização **Normal** e, em seguida, crie maquetes manualmente.

### **Informações relacionadas**

& ["Digitalizar Fotografias ou Imagens \(Modo de Fotografia\)" na página 61](#page-60-0)

## **O texto não é reconhecido corretamente ao guardar como Searchable PDF**

- ❏ Na janela **Opções de Formato de Imagem** em Epson Scan 2, verificar se **Idioma do Texto** está corretamente definida no separador **Texto**.
- ❏ Verificar se o original é colocado corretamente.
- ❏ Usar um original com texto nítido. O reconhecimento de texto pode diminuir nos seguintes tipos de originais.
	- ❏ Originais que foram copiados várias vezes
	- ❏ Originais recebidos por fax (com fraca resolução)
	- ❏ Originais em que o espaço entre as letras ou linhas é muito reduzido
	- ❏ Originais com linhas retas ou sublinhando sobreposto ao texto
	- ❏ Originais com texto escrito à mão
	- ❏ Originais com vincos ou rugas
- ❏ Em **Modo de Documento** em Epson Scan 2, quando **Tipo de Imagem** no separador **Definições Principais** é definido como **Preto & Branco**, ajustar **Limiar** no separador **Definições Avançadas**. Ao aumentar **Limiar**, o preto torna-se mais forte.
- ❏ Em **Modo de Documento** em Epson Scan 2, selecione o separador **Definições Avançadas**, e a seguir **Opção Imagem** > **Melhoramento de Texto**.

### **Informações relacionadas**

& ["Digitalizar documentos \(Modo de Documento\)" na página 58](#page-57-0)

# **Não é possível resolver problemas na imagem digitalizada**

Se tentou todas as soluções e não resolveu o problema, inicialize as definições Epson Scan 2 usando Epson Scan 2 Utility.

### *Nota:*

Epson Scan 2 Utility é uma aplicação disponibilizada com o Epson Scan 2.

- 1. Inicie o Epson Scan 2 Utility.
	- ❏ Windows 10

Clique no botão iniciar e selecione **EPSON** > **Epson Scan 2 Utility**.

❏ Windows 8.1/Windows 8

Introduza o nome da aplicação no atalho de pesquisa e, de seguida, selecione o ícone de apresentação.

❏ Windows 7/Windows Vista/Windows XP

Clique no botão iniciar, e a seguir selecione **Todos os programas** ou **Programas** > **EPSON** > **Epson Scan 2 Utility** > **Epson Scan 2**.

❏ Mac OS

Selecione **Ir** > **Aplicações** > **Epson Software** > **Epson Scan 2 Utility**.

- 2. Selecione o separador **Outras**.
- 3. Clique em **Reiniciar**.

*Nota:* Se a inicialização não resolver o problema, desinstalar e reinstalar Epson Scan 2.

### **Informações relacionadas**

- & ["Desinstalar aplicações" na página 89](#page-88-0)
- & ["Instalação de aplicações" na página 91](#page-90-0)

# **Outros problemas de digitalização**

# **A digitalização é demasiado lenta**

Diminua a resolução.

### **Informações relacionadas**

& ["Digitalizar utilizando o Epson Scan 2" na página 58](#page-57-0)

# **A digitalização para durante a digitalização para PDF/Multi-TIFF**

- ❏ Ao digitalizar utilizando o Epson Scan 2, pode digitalizar continuamente até 999 páginas em formato PDF e até 200 páginas em formato Multi-TIFF.
- ❏ Ao digitalizar grandes volumes, recomenda-se a digitalização em escala de cinzentos.
- ❏ Aumente o espaço livre no disco rígido do computador. A digitalização pode parar se não existir espaço livre suficiente.
- ❏ Experimente digitalizar numa resolução mais baixa. A digitalização para se o tamanho total dos dados atingir o limite.

### **Informações relacionadas**

 $\rightarrow$  ["Digitalizar utilizando o Epson Scan 2" na página 58](#page-57-0)

# **Outros Problemas**

## **Ligeiro choque eléctrico ao tocar na impressora**

Se muitos periféricos estiverem ligados ao computador, pode sentir um ligeiro choque eléctrico ao tocar na impressora. Instale um cabo de terra no computador que estiver ligado à impressora.

# **Os sons de funcionamento são altos**

Se o funcionamento for demasiado ruidoso, ative o **Modo Silencioso**.Ativar esta funcionalidade pode diminuir a velocidade de impressão.

❏ Controlador da impressora do Windows

Active **Modo Silencioso** no separador **Principal** do controlador da impressora.

❏ Controlador da impressora do Mac OS

Selecione **Preferências do sistema** no menu > **Impressoras e scanners** (ou **Impressão e digitalização**, **Impressão e fax**) e selecione a impressora.Clique em **Opções e acessórios** > **Opções** (ou **Controlador**).Selecione **Sim** como a definição de **Modo Silencioso**.

# **A aplicação está bloqueada por uma firewall (apenas para Windows)**

Adicione a aplicação ao programa autorizado da Firewall do Windows nas definições de segurança do **Painel de controlo**.

# **Especificações técnicas**

# **Especificações da impressora**

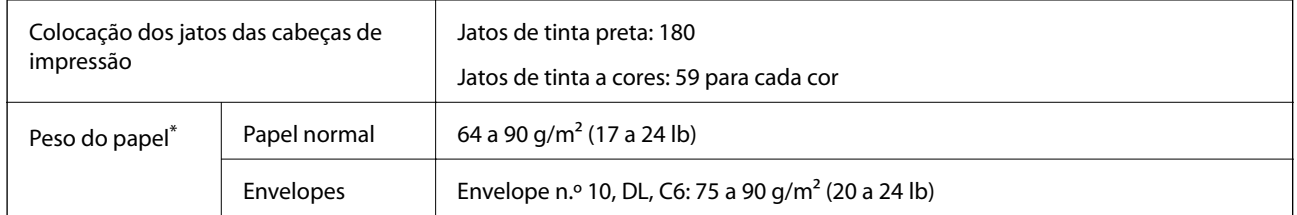

\* Mesmo quando a espessura de papel se encontra neste intervalo, o papel pode não entrar na impressora ou a qualidade de impressão pode ser afetada dependendo das propriedades ou qualidade do papel.

# **Área imprimível**

### *Área imprimível para folhas individuais*

A qualidade de impressão pode diminuir nas áreas sombreadas devido ao mecanismo da impressora.

### **Impressão com margens**

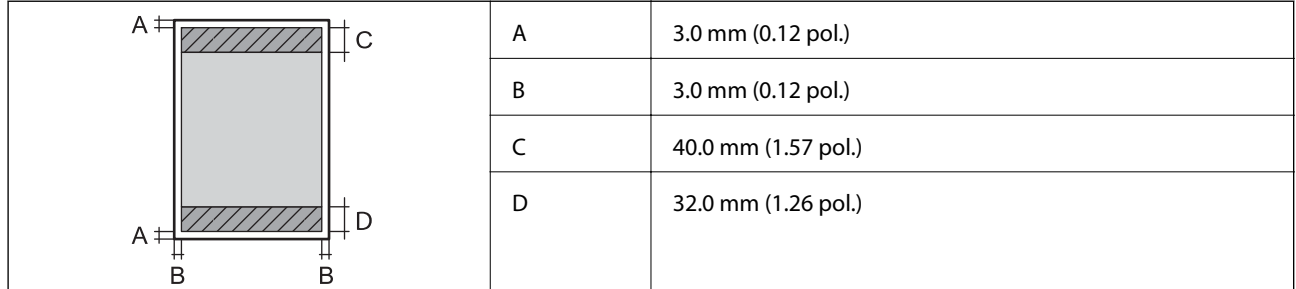

### **Impressão sem margens**

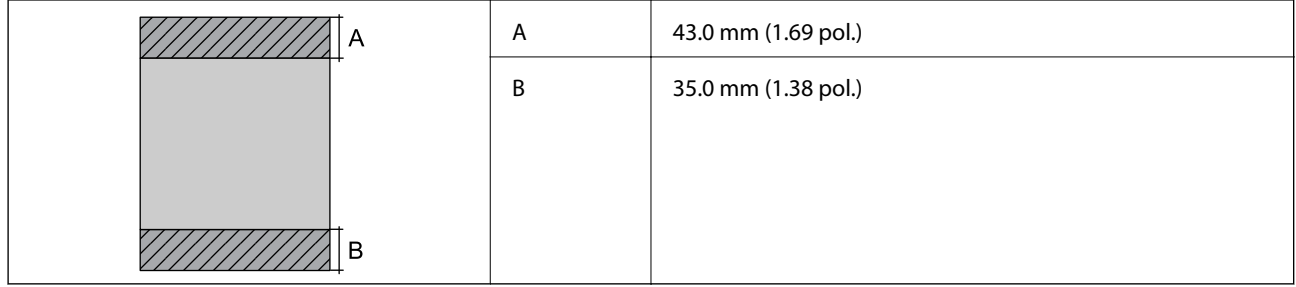

### *Área imprimível para envelopes*

A qualidade de impressão pode diminuir nas áreas sombreadas devido ao mecanismo da impressora.

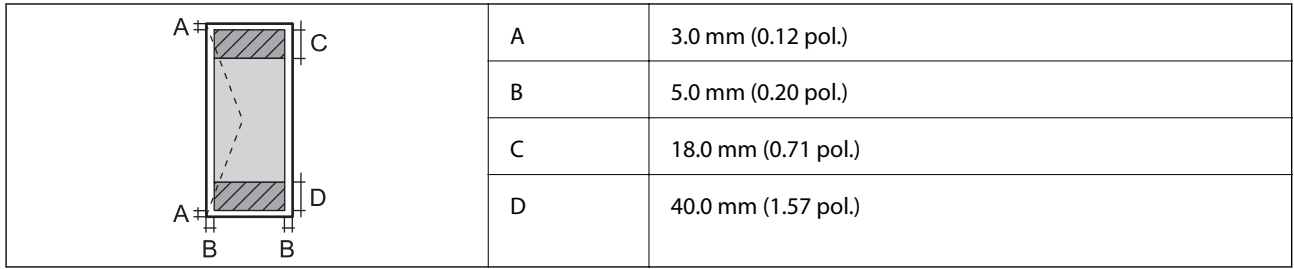

# **Especificações do digitalizador**

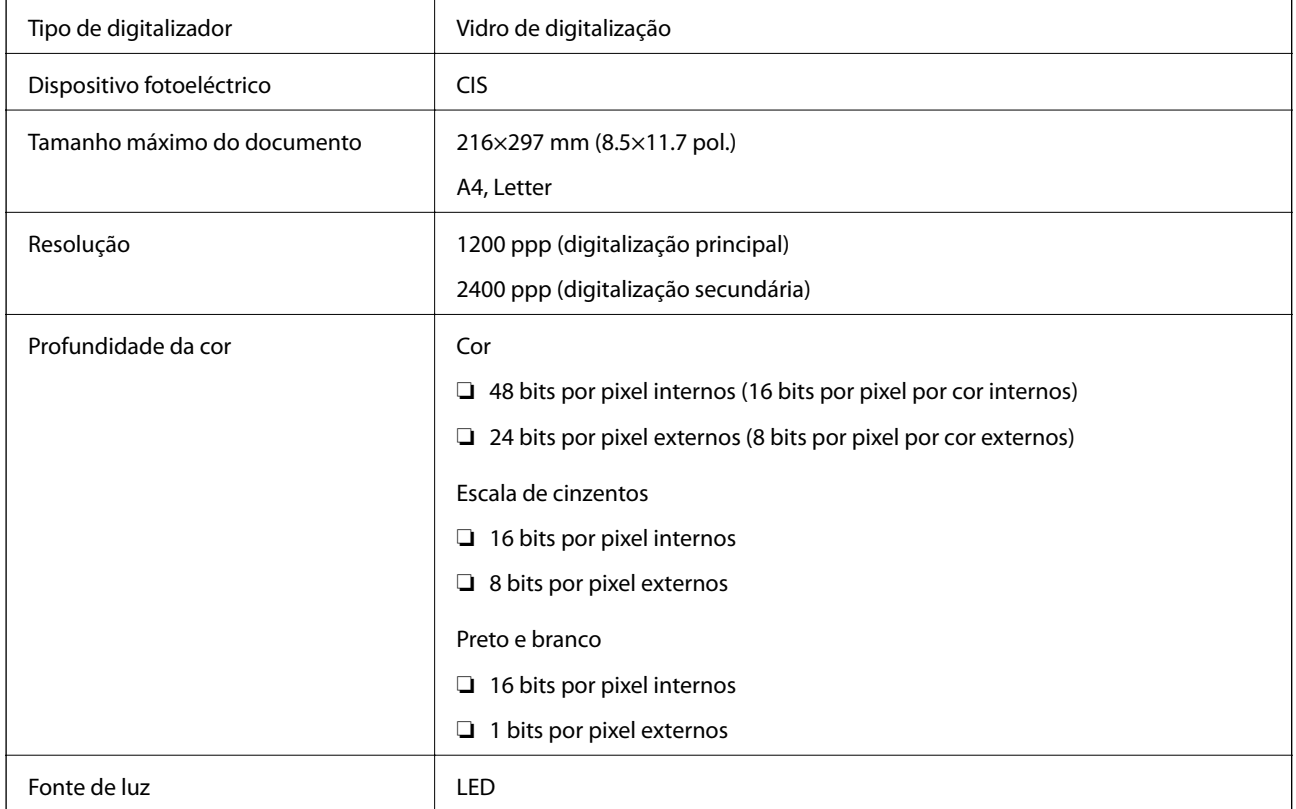

# **Especificações da interface**

Para computador de de la USB alta velocidade

# **Lista de funções de rede**

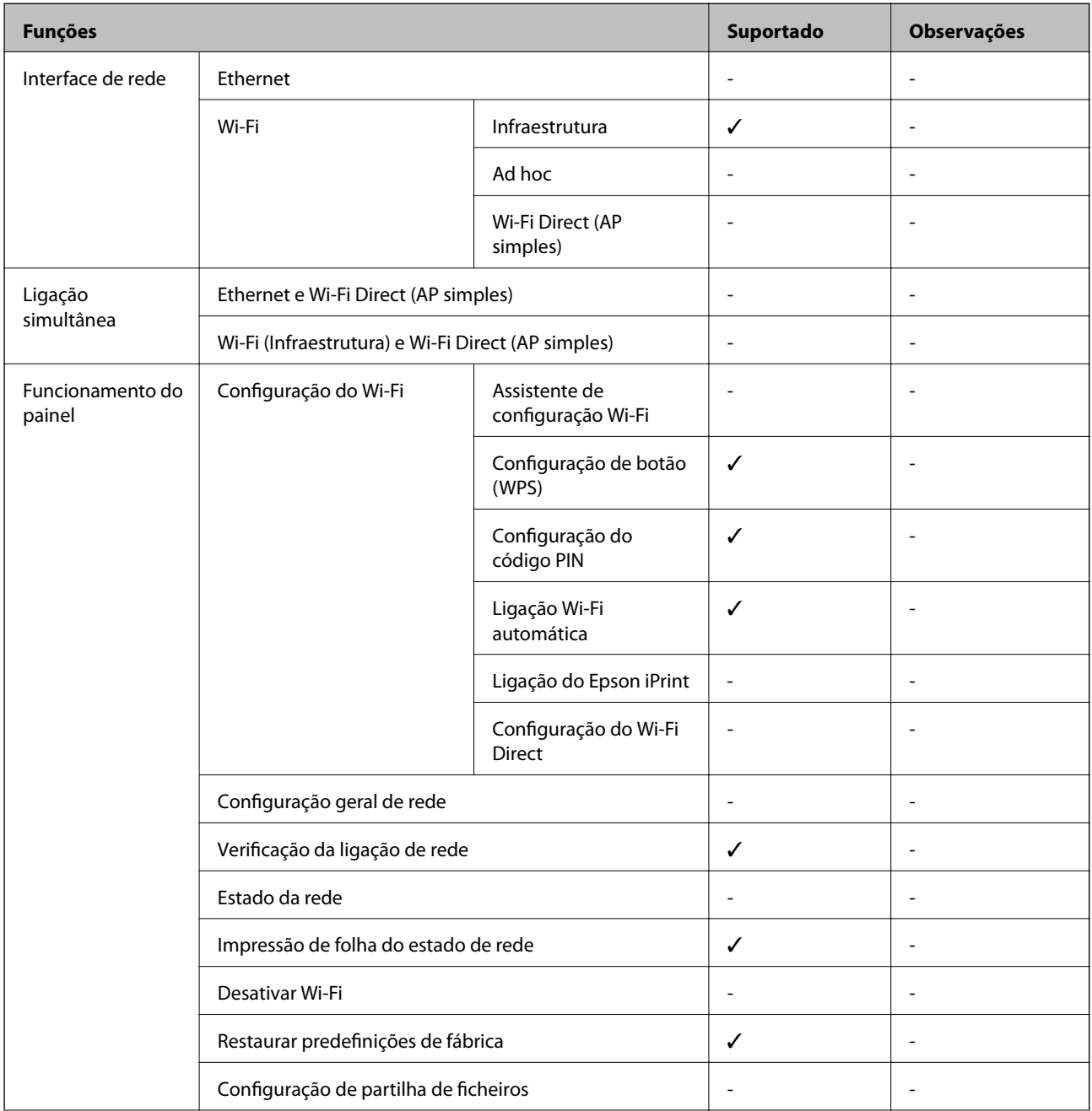

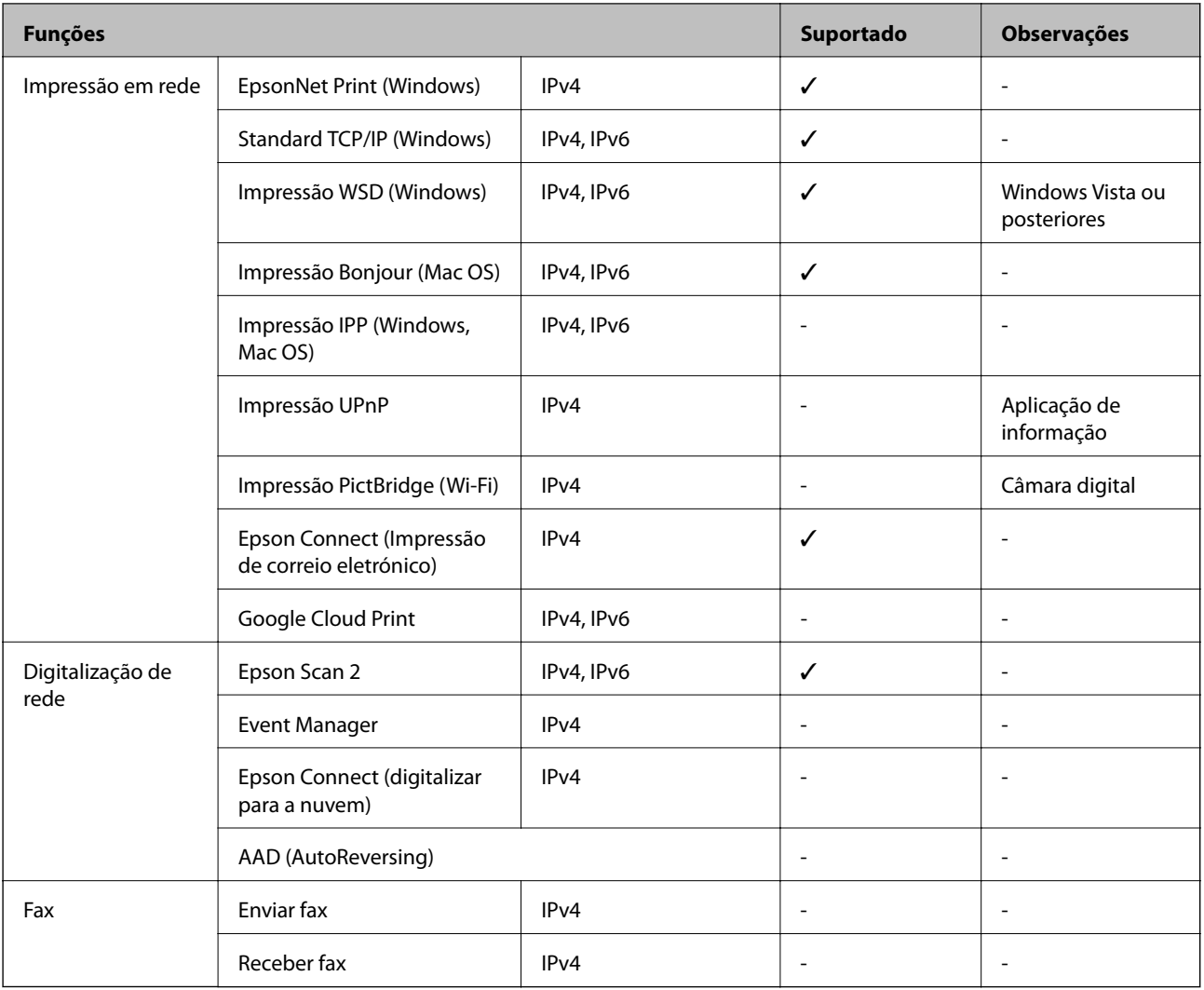

# **Especificações Wi-Fi**

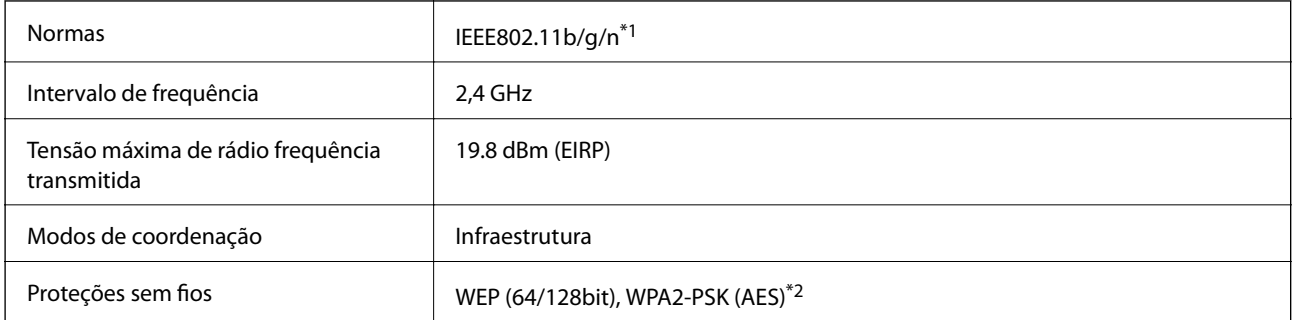

\*1 Conformidade com IEEE 802.11b/g/n ou IEEE 802.11b/g, dependendo do local de compra.

\*2 Está em conformidade com as normas WPA2 com suporte para WPA/WPA2 Pessoal.

# **Protocolo de segurança**

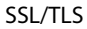

Servidor/Cliente HTTPS

# **Dimensões**

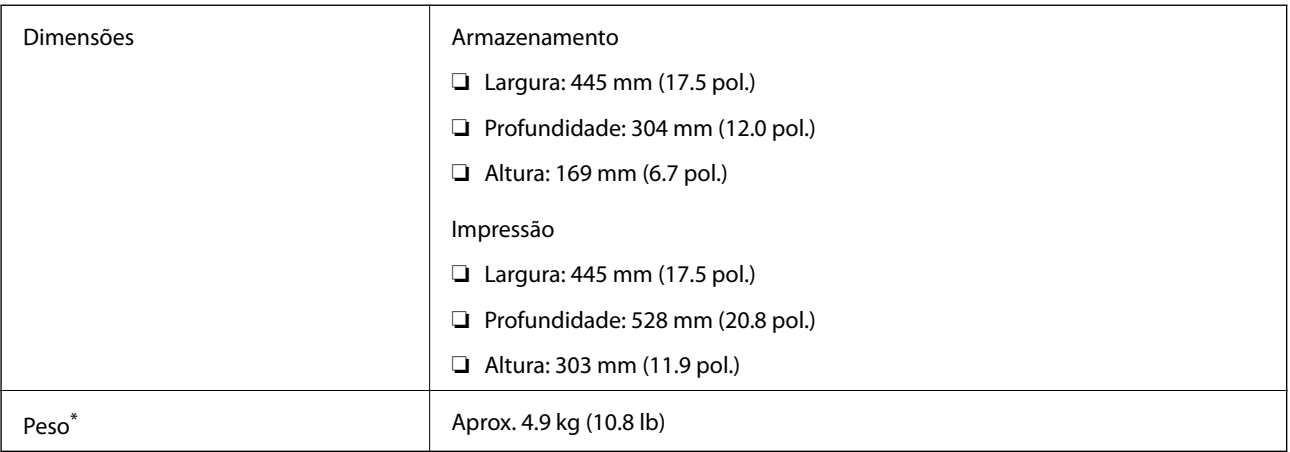

\* Sem tinta e cabo de alimentação.

# **Especificações elétricas**

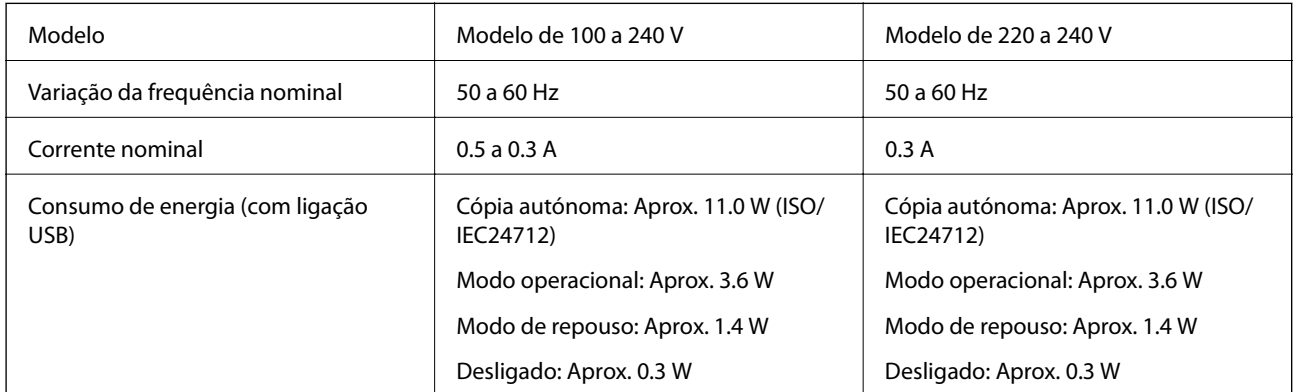

### *Nota:*

Verifique o rótulo da impressora para obter a voltagem.

# **Especificações ambientais**

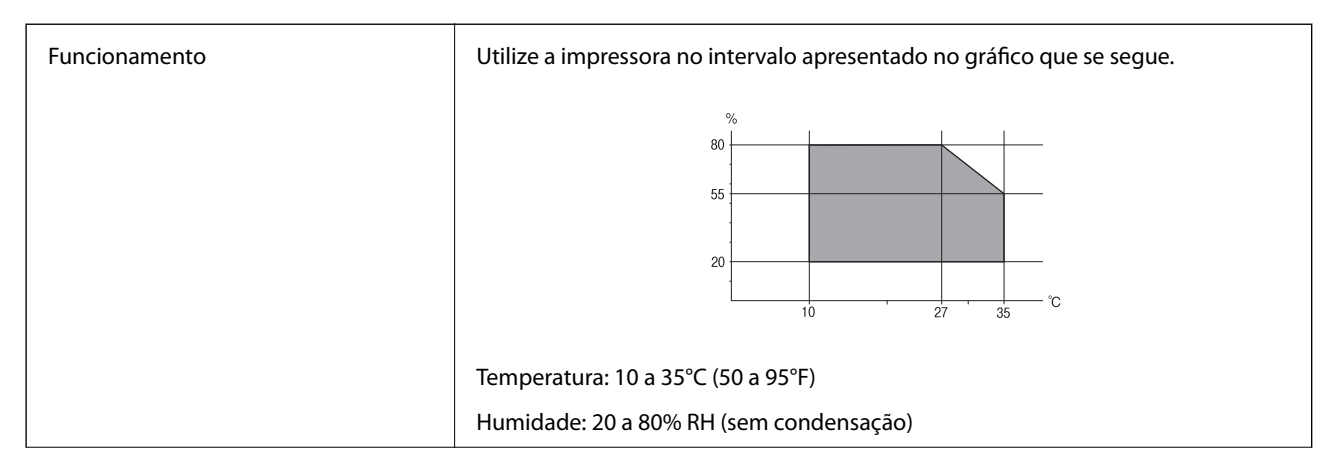

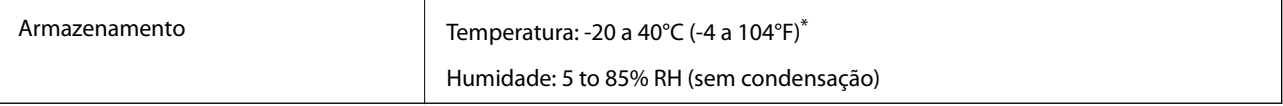

Pode armazenar durante um mês a 40°C (104°F).

## **Especificações ambientais para os frascos de tinta**

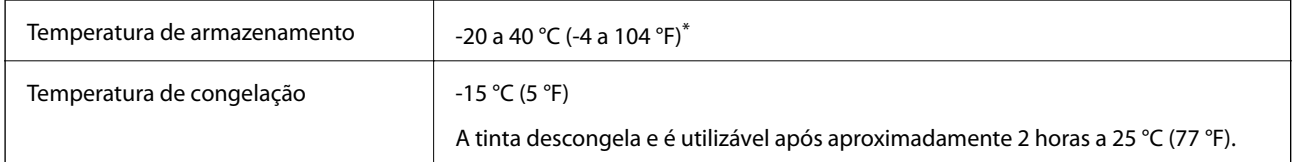

Pode ser armazenada durante um mês a 40 °C (104 °F).

# **Requisitos do sistema**

- ❏ Windows 10 (32-bit, 64-bit)/Windows 8.1 (32-bit, 64-bit)/Windows 8 (32-bit, 64-bit)/Windows 7 (32-bit, 64 bit)/Windows Vista (32-bit, 64-bit)/Windows XP SP3 ou posterior (32-bit)/Windows XP Professional x64 Edition SP2 ou posterior
- ❏ macOS Sierra/OS X El Capitan/OS X Yosemite/OS X Mavericks/OS X Mountain Lion/Mac OS X v10.7.x/Mac OS X v10.6.8

### *Nota:*

- ❏ O Mac OS pode não suportar algumas aplicações e funcionalidades.
- ❏ O UNIX File System (UFS) para Mac OS não é suportado.

# **Informação regulamentar**

# **Normas e homologações**

### **Normas e aprovações do modelo europeu**

### Para utilizadores europeus

Pelo presente, a Seiko Epson Corporation declara que o seguinte modelo de equipamentos de rádio cumpre os termos da Diretiva 2014/53/EU. O texto completo da declaração UE de conformidade está disponível no seguinte sítio Web.

### <http://www.epson.eu/conformity>

### C462S

Para utilização apenas na Irlanda, Reino Unido, Áustria, Alemanha, Liechtenstein, Suíça, França, Bélgica, Luxemburgo, Holanda, Itália, Portugal, Espanha, Dinamarca, Finlândia, Noruega, Suécia, Islândia, Chipre, Grécia, Eslovénia, Malta, Bulgária, República Checa, Estónia, Hungria, Letónia, Lituânia, Polónia, Roménia e Eslováquia.

A Epson não pode aceitar responsabilidade por falhas no cumprimento dos requisitos de protecção resultantes de modificações não recomendadas ao produto.

# $\epsilon$

# **Restrições à realização de cópias**

Tenha em atenção as seguintes restrições para garantir uma utilização legal e responsável da impressora.

A cópia dos seguintes itens é proibida por lei:

- ❏ Notas, moedas, títulos cotados na bolsa emitidos pelo governo, títulos de obrigações governamentais e títulos municipais
- ❏ Selos de correio não utilizados, postais pré-selados e outros itens postais oficiais com franquias válidas
- ❏ Selos fiscais emitidos pelo governo e títulos emitidos por via legal

Tenha cuidado quando copiar os seguintes itens:

- ❏ Títulos privados cotados na bolsa (certificados de acções, notas negociáveis, cheques, etc.), passes mensais, bilhetes de concessão, etc.
- ❏ Passaportes, cartas de condução, declarações de aptidão física, guias de circulação, senhas de refeição, bilhetes, etc.

### *Nota:*

É possível que a cópia destes itens também seja proibida por lei.

Utilização responsável de materiais com direitos de autor:

As impressoras podem ser indevidamente utilizadas se forem efectuadas cópias inadequadas de materiais com direitos. A não ser que siga as recomendações de um advogado especialista na área, seja responsável e respeitador e obtenha a autorização do titular dos direitos de autor antes de copiar material publicado.

# **Transporte da impressora**

Quando for necessário transportar a impressora em mudanças ou para reparações, siga os passos abaixo descritos para embalar a impressora.

### !*Aviso:*

Tenha cuidado para não entalar a mão ou os dedos ao abrir ou fechar a unidade de digitalização. Caso contrário, poderá sofrer ferimentos.

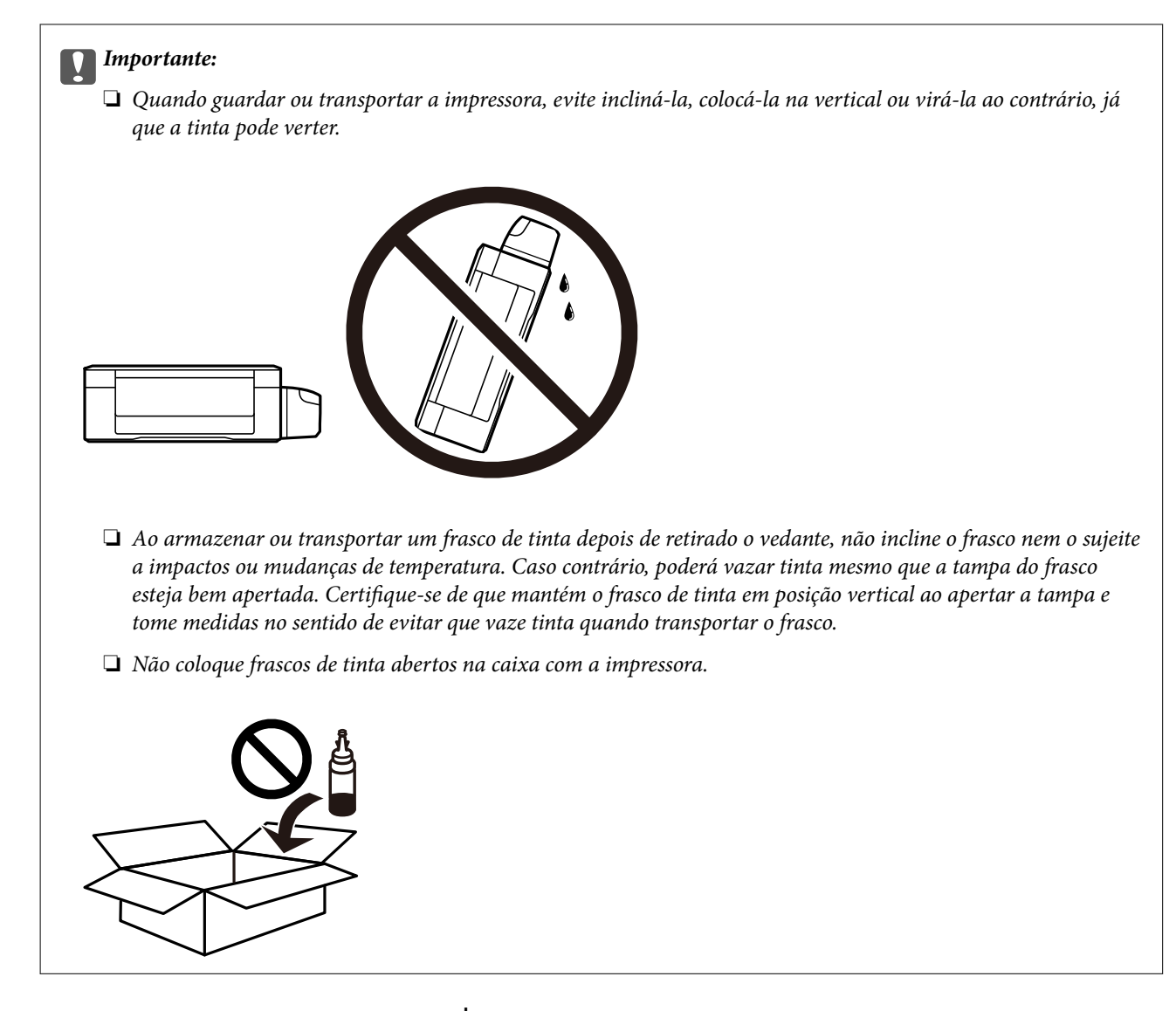

- 1. Ligue a impressora premindo o botão  $\mathcal{O}$ .
- 2. Certifique-se de que o indicador luminoso de alimentação está apagado e desligue o cabo de alimentação.

### c*Importante:*

Desligue o cabo de alimentação quando o indicador luminoso de alimentação estiver desligado. Caso contrário, as cabeças de impressão não retornam à posição inicial, a tinta seca e deixa de ser possível imprimir.

- 3. Desligue todos os cabos, como o de alimentação e o USB.
- 4. Remova todo o papel da impressora.
- 5. Certifique-se de que não existem originais na impressora.

6. Abra a unidade de digitalização com a tampa fechada. Fixe a cabeça de impressão à caixa com fita adesiva.

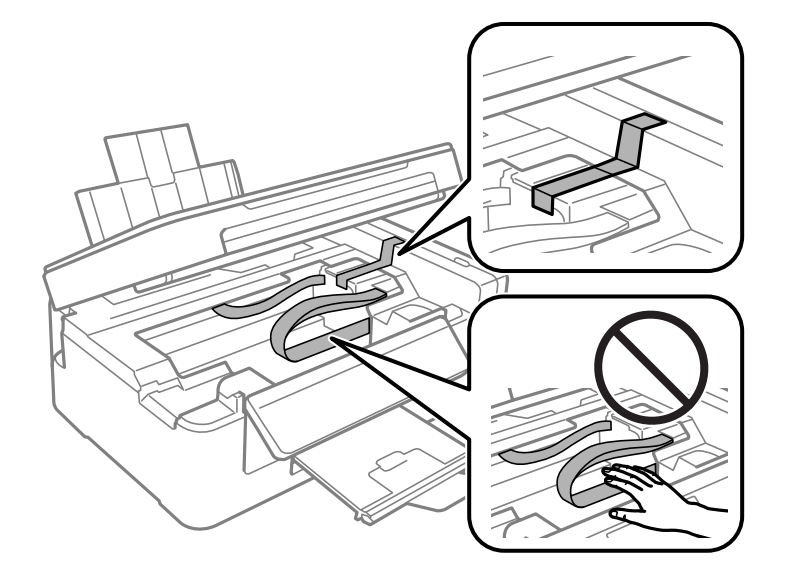

7. Feche a unidade de digitalização.

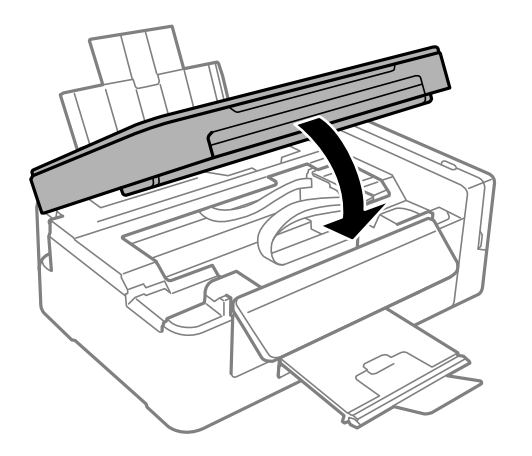

8. Prepare a embalagem da impressora conforme apresentado abaixo.

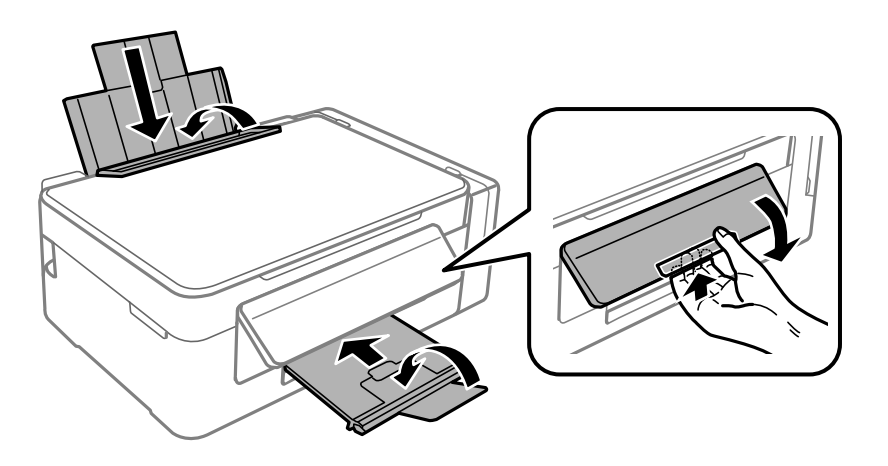

9. Certifique-se de que fecha bem a tampa do depósito de tinta.

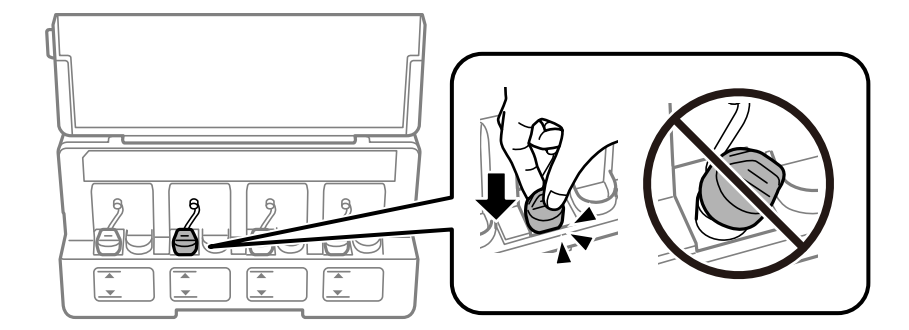

10. Embale a impressora na caixa, utilizando os materiais protectores.

Quando voltar a utilizar a impressora, certifique-se de que retira a fita adesiva que fixa a cabeça de impressão. Se a qualidade de impressão diminuir da próxima vez que imprimir, limpe e alinhe as cabeças de impressão.

### **Informações relacionadas**

- & ["Nomes das peças e funções" na página 12](#page-11-0)
- & ["Verificar e limpar a cabeça de impressão" na página 72](#page-71-0)
- & ["Alinhar as cabeças de impressão" na página 75](#page-74-0)

# **Onde obter ajuda**

# **Sítio web de assistência técnica**

Caso necessite de ajuda adicional, visite o sítio web de assistência técnica da Epson indicado abaixo. Seleccione o seu país ou região e aceda à secção de assistência do sítio web local da Epson. Os mais recentes controladores, FAQs, manuais e outros recursos transferíveis também estão disponíveis no sítio web.

<http://support.epson.net/>

<http://www.epson.eu/Support> (Europa)

Se o seu produto Epson não funcionar correctamente e não conseguir resolver o problema por si mesmo, contacte o serviço de assistência técnica da Epson.

# **Contactar a assistência Epson**

### **Antes de contactar a Epson**

Se o seu produto Epson não estiver a funcionar devidamente e não conseguir resolver o problema utilizando as informações de resolução de problemas que constam dos manuais do seu produto, contacte os serviços de assistência Epson para obter ajuda. Se abaixo não houver indicação de assistência Epson na sua área, contacte o revendedor onde adquiriu o produto.

A assistência Epson será capaz de o ajudar muito mais rapidamente se facultar as seguintes informações:

❏ Número de série do produto

(A etiqueta com o número de série encontra-se normalmente na parte de trás do produto.)

- ❏ Modelo do produto
- ❏ Versão de software do produto

(Clique no botão **About**, **Version Info** ou semelhante, existente no software do produto.)

- ❏ Marca e modelo do seu computador
- ❏ Nome e versão do sistema operativo do seu computador
- ❏ Nomes e versões das aplicações de software que utiliza normalmente com o seu produto

### *Nota:*

Dependendo do produto, as definições de rede poderão ser armazenadas na memória do produto. Estas definições poderão perder-se devido a avaria ou reparação do produto. A Epson não se responsabiliza pela perda de quaisquer dados, por cópias de segurança ou recuperação das definições, mesmo durante o período de validade de uma garantia. Recomendamos que efectue as suas próprias cópias de segurança dos dados ou que efectue anotações.

### **Ajuda para utilizadores na Europa**

Consulte o seu Documento de Garantia Pan-Europeia para obter informações sobre como contactar a assistência Epson.